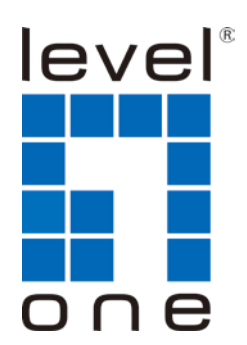

# **LevelOne**

# **GES-1652**

## **16 GE + 2GE SFP**

## **Web Smart Switch**

# **User Manual**

Version 1.0-1109

## **FCC Certifications**

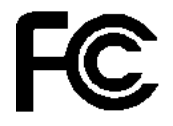

This Equipment has been tested and found to comply with the limits for a Class A digital device, pursuant to part 15 of the FCC Rules. These limits are designed to provide reasonable protection against harmful interference when the equipment is operated in a commercial environment. This equipment generates, uses, and can radiate radio frequency energy and, if not installed and used in accordance with the instruction manual, may cause harmful interference to radio communications.

Operation of this equipment in a residential area is likely to cause harmful interference in which case the user will be required to correct the interference at his own expense.

This device complies with Part 15 of the FCC Rules. Operation is subject to the following two conditions: (1) this device may not cause harmful interference, and (2) this device must accept any interference received; including interference that may cause undesired operation.

## **CE Mark Warning**

(  $\epsilon$ 

This equipment complies with the requirements relating to electromagnetic compatibility, EN 55022 class A for ITE, the essential protection requirement of Council Directive 2004/108/EC on the approximation of the laws of the Member States relating to electromagnetic compatibility.

Company has an on-going policy of upgrading its products and it may be possible that information in this document is not up-to-date. Please check with your local distributors for the latest information. No part of this document can be copied or reproduced in any form without written consent from the company.

Trademarks: All trade names and trademarks are the properties of their respective companies.

Copyright © 2011, All Rights Reserved.

# **Table of Contents**

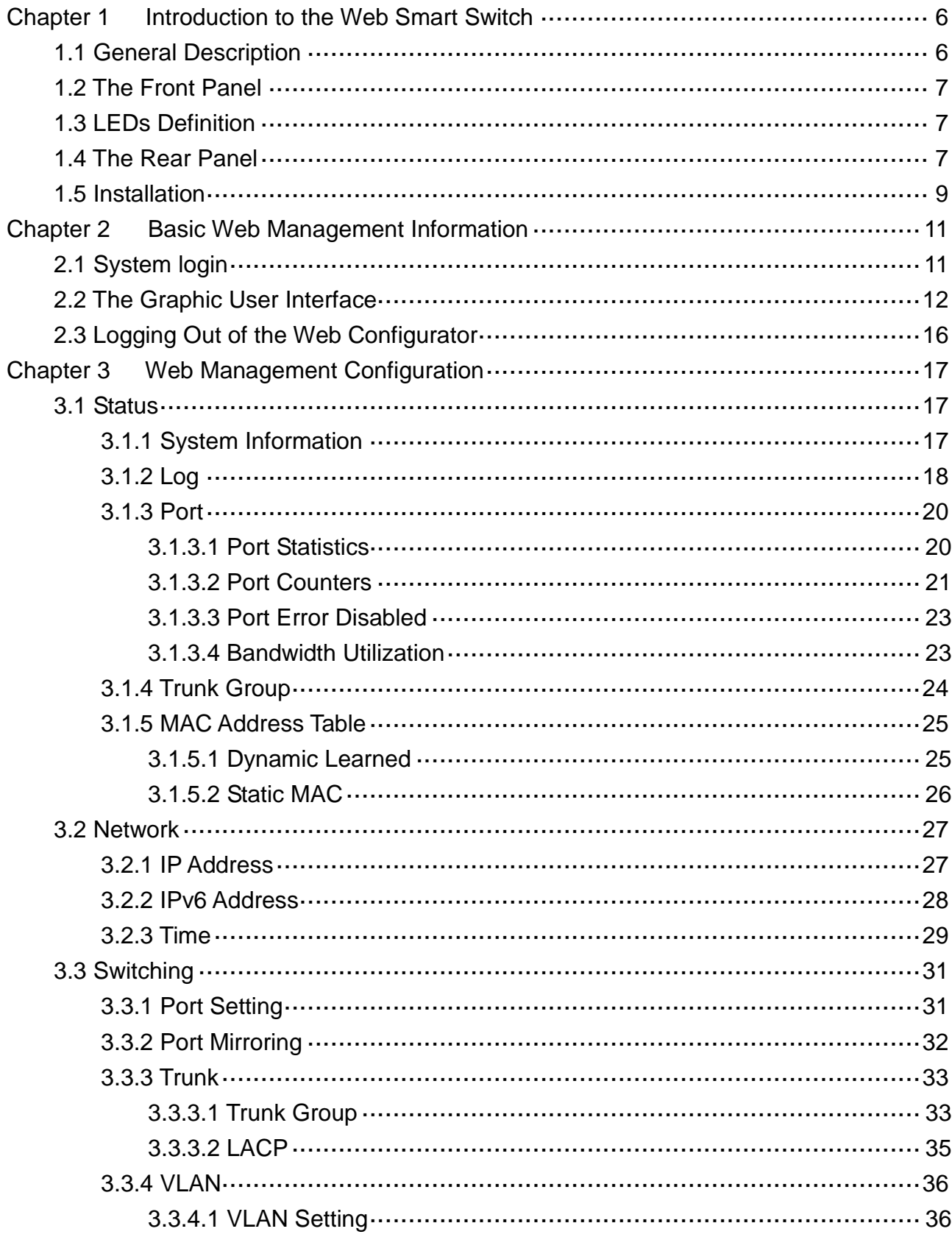

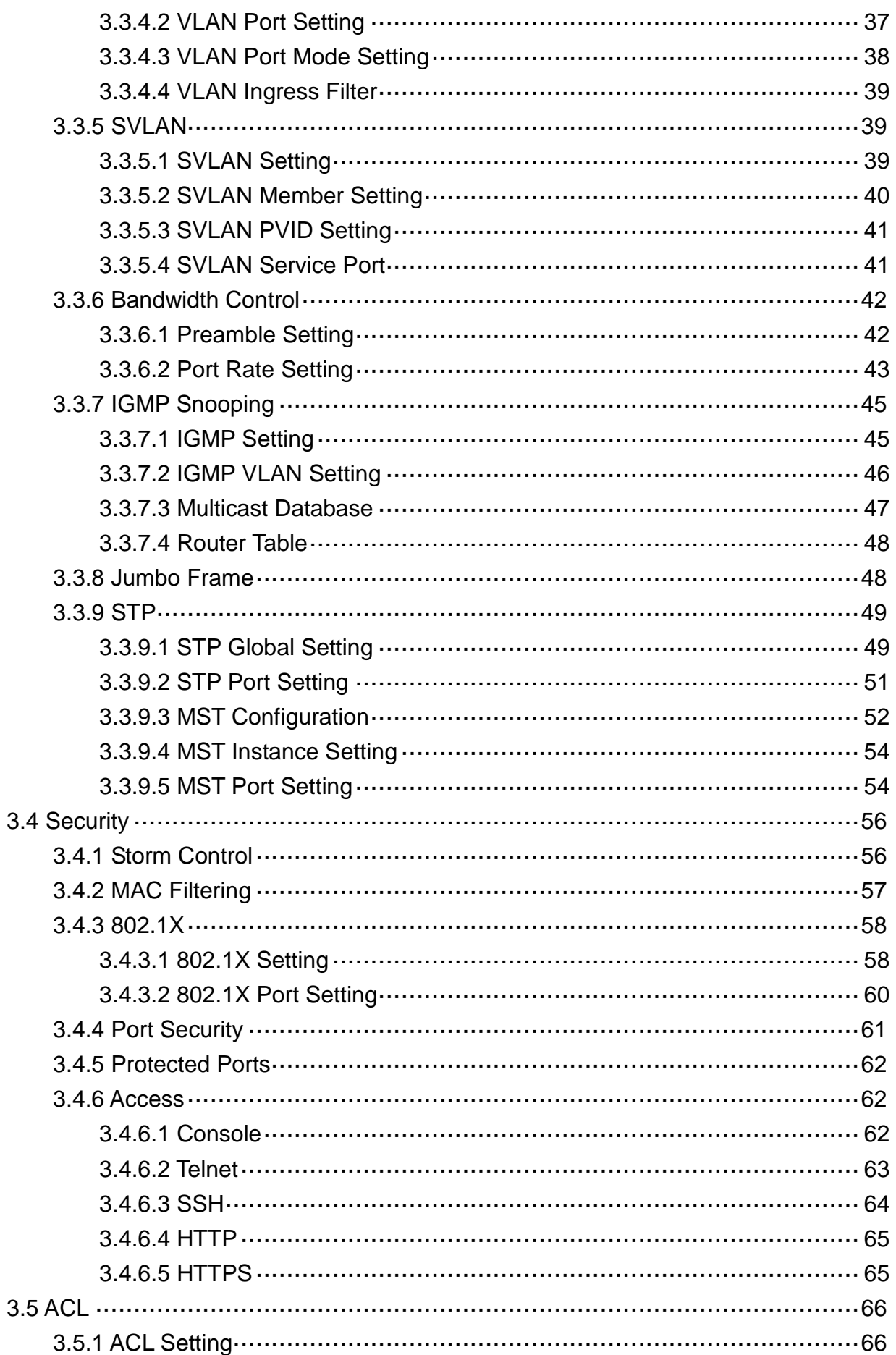

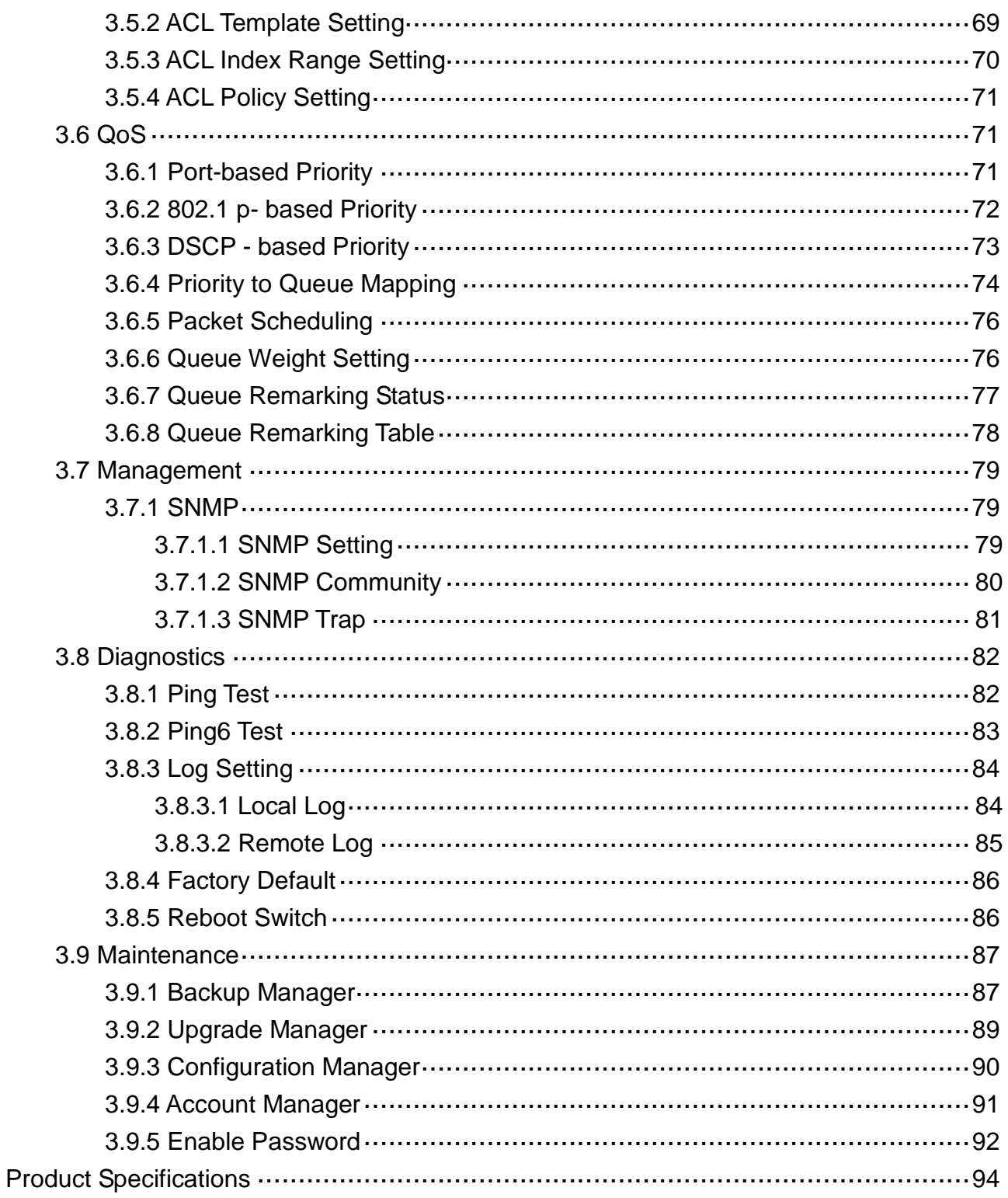

## <span id="page-5-0"></span>**Chapter 1 Introduction to the Web Smart Switch**

## <span id="page-5-1"></span>**1.1 General Description**

#### **High Performance**

GES-1652 is a powerful, high-performance Gigabit Ethernet switch with 16\*10/100/1000Mbps ports and 2\*SFP (mini GBIC) ports, providing you a cost-effective, space-saving solution for expanding your network. The gigabit ports can lead you to a real gigabit connection, making you be able to transfer high bandwidth-needed files larger and faster in an easy way. And the four mini gigabit ports allow you to add fiber-optic connectivity for connecting to other network switches to obtain long-distance communication.

This device provides the easy management function through the Ethernet Web. The network administrator can configure the status and the port function setting of the device through the Web-Based UI. When installing the auto-discovery management tool helps network managers to search and access those switches on LAN easily. Therefore, network managers can access switches that support auto-discovery on LAN without memorizing IP address.

#### **Smart Features**

GES-1652 provides rich features including Link Aggregation, VLANs, IGMP Snooping, Port Trunking, Spanning Tree, Security (Port Security and 802.1x authentication) and other network management to meet the requirements evolving medium and small-sized enterprises. QoS secures the bandwidth for some bandwidth-demanded applications including VoIP or video conference. Additionally, IEEE 802.3az Energy Efficient Ethernet ability is supported to promise operation in Low Power Idle Mode and save power consumption.

#### **Easy Installation and Management**

This switch is plug & play and hassle-free in installation. Auto-MDI/MDI-X crossover on all ports eliminates the need for crossover cables for connection to another switch or hub. Auto-Negotiation on each port senses the link speed of a network device and intelligently adjusts for compatibility and optimal performance. This switch also features diagnostic LEDs, which display the status and activities of the LEDs, allowing you to quickly detect and correct problems on the network.

## <span id="page-6-0"></span>**1.2 The Front Panel**

The following figure shows the front panel of the switch.

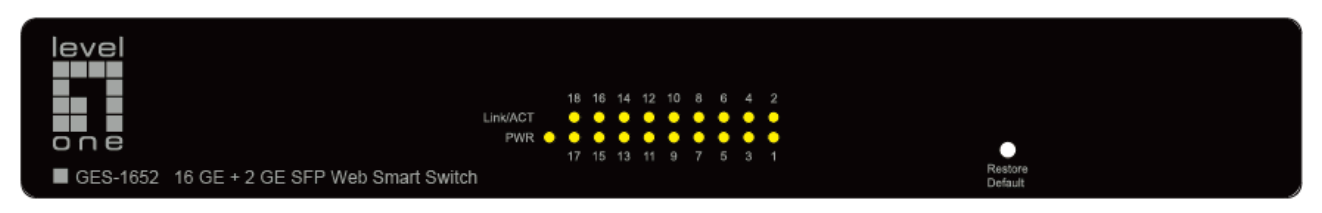

The following table describes the port labels on the front panel.

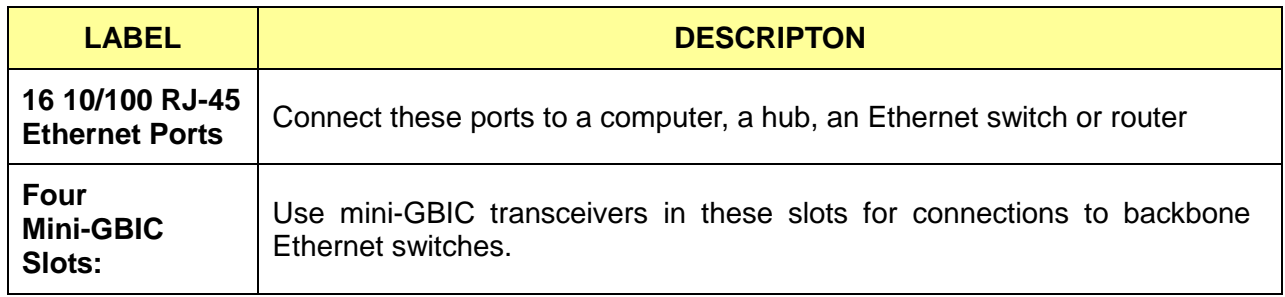

## <span id="page-6-1"></span>**1.3 LEDs Definition**

This device provides extensive leds to show the activities on power, system and ports.

See the following description for your reference:

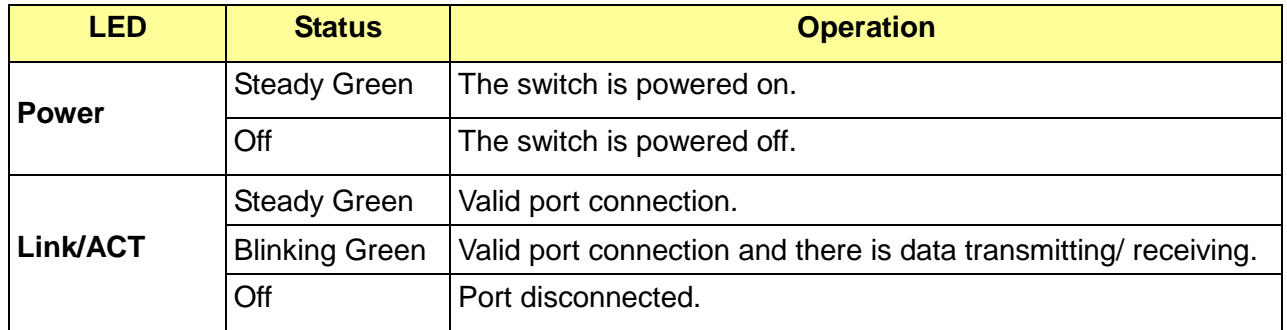

#### **The RESET Button**

Reset the switch to its factory default configuration via the RESET button. Press the RESET button for one second and release. The switch automatically reboots and reloads its factory configuration file. The RESET button is on the front panel of the switch.

## <span id="page-6-2"></span>**1.4 The Rear Panel**

The following figure shows the rear panel of the switch:

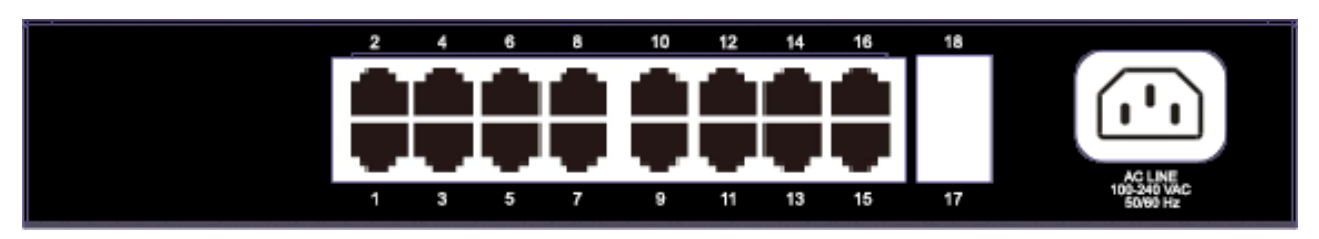

#### **Power Receptacle**

To be compatible with the electric service standards around the world, the switch is designed to afford the power supply in the range from 100 to 240 VAC, 50/60 Hz. Please make sure that your outlet standard to be within this range.

To power on the switch, please plug the female end of the power cord firmly into the receptacle of the switch and the other end into an electric service outlet. After the power cord installation, please check if the power LED is lit for a normal power status.

## <span id="page-8-0"></span>**1.5 Installation**

This switch can be placed on your desktop directly, or mounted in a rack. Please refer to the instructions for installation.

Before installing the switch, we recommend:

- 1. The switch is placed with appropriate ventilation environment. A minimum 25 mm space around the unit is recommended.
- 2. The switch and the relevant components are away from sources of electrical noise such as radios, transmitters and broadband amplifiers
- 3. The switch is away from environments beyond recommend moisture

#### **Desktop Installation**

- 1. Install the switch on a level surface that can support the weight of the unit and the relevant components.
- 2. Plug the switch with the female end of the provided power cord and plug the male end to the power outlet.

#### **Rack-mount Installation**

The switch may be standalone, or mounted in a rack. Rack mounting facilitate to an orderly installation when you are going to install series of networking devices.

Procedures to Rack-mount the switch:

- 1. Disconnect all the cables from the switch before continuing.
- 2. Place the unit the right way up on a hard, flat surface with the front facing you.
- 3. Locate a mounting bracket over the mounting holes on one side of the unit.
- 4. Insert the screws and fully tighten with a suitable screwdriver.
- 5. Repeat the two previous steps for the other side of the unit.
- 6. Insert the unit into the rack and secure with suitable screws.
- 7. Reconnect all the cables.

#### **Installing Network Cables**

1. Crossover or straight-through cable: All the ports on the switch support Auto-MDI/MDI-X functionality. Both straight-through or crossover cables can be used as the media to connect the switch with PCs as well as other devices like switches, hubs or router.

2. Category 3, 4, 5 or 5e, 6 UTP/STP cable: To make a valid connection and obtain the optimal performance, an appropriate cable that corresponds to different transmitting/receiving speed is required. To choose a suitable cable, please refer to the following table.

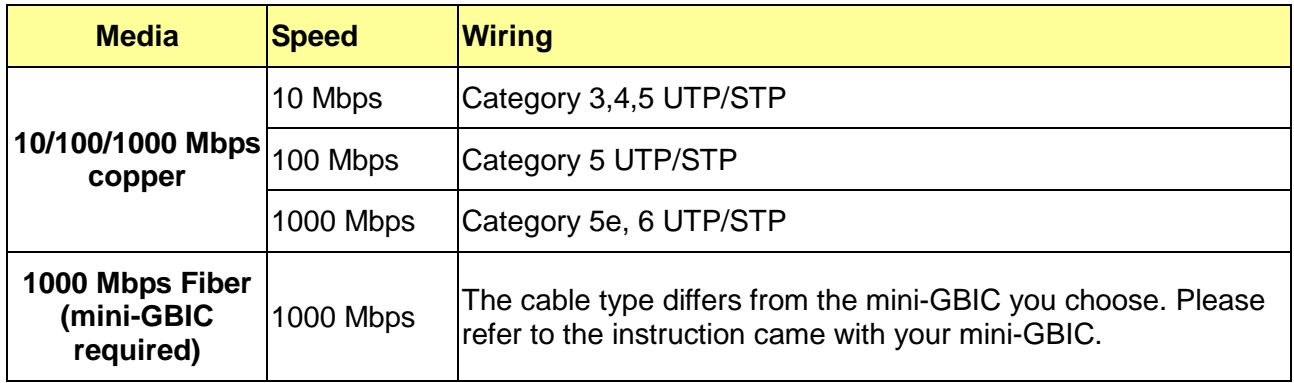

## <span id="page-10-0"></span>**Chapter 2 Basic Web Management Information**

## <span id="page-10-1"></span>**2.1 System login**

- 1. Start your web browser.
- 2. Type "http://"and the IP address of the switch (for example, the default management IP address is 192.168.1.1) in the Location or Address field. Press **[ENTER]**.

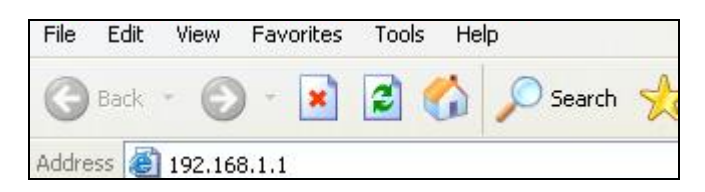

3. The login screen appears. The default username and password are **admin**, so you can click **OK** and go to the web configuration screen directly.

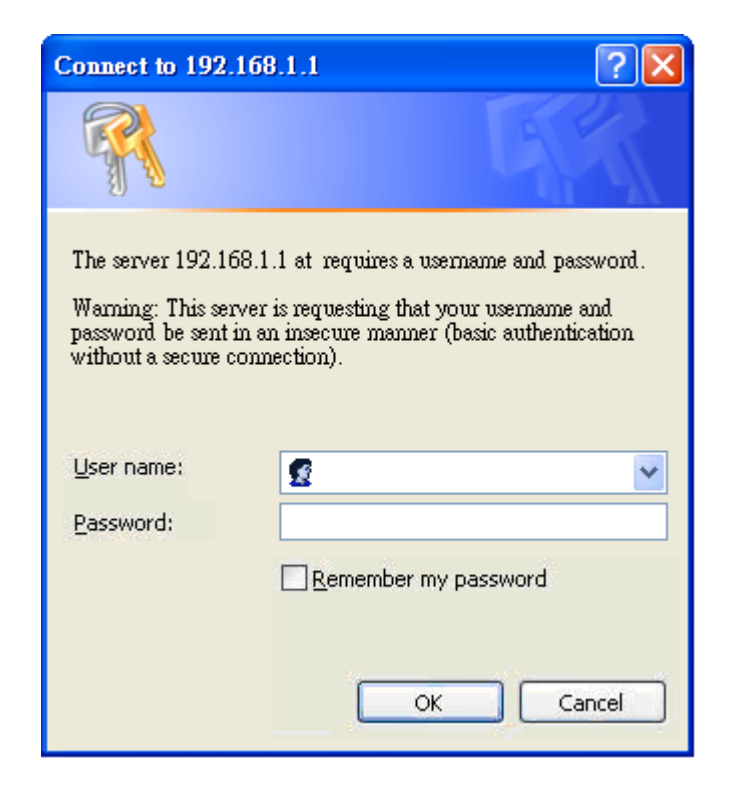

## <span id="page-11-0"></span>**2.2 The Graphic User Interface**

After the password authorization, the information page shows up. You may click on each folder on the left column of each page to get access to each configuration page. The Graphic User Interface is as follows:

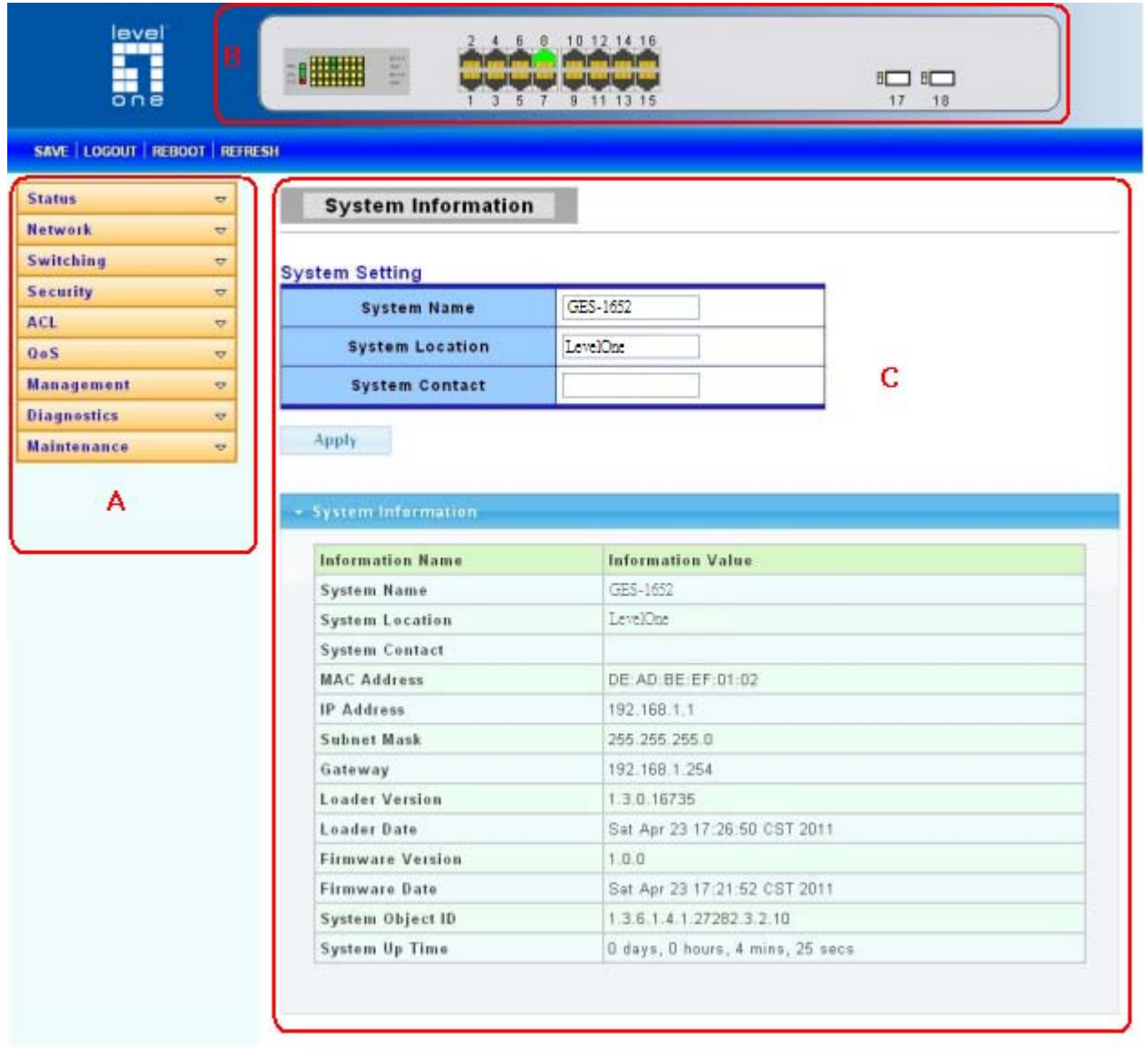

**A** –Click the menu items to open submenu links, and then click on a submenu link to open the screen in the main window.

**B** –It shows the switch's current link status. Green squares indicate the port link is up, while black squares indicate the port link is down.

**C** –Displays system information such as MAC address and firmware version.

In the navigation panel, click a main link to reveal a list of submenu links shown as the following:

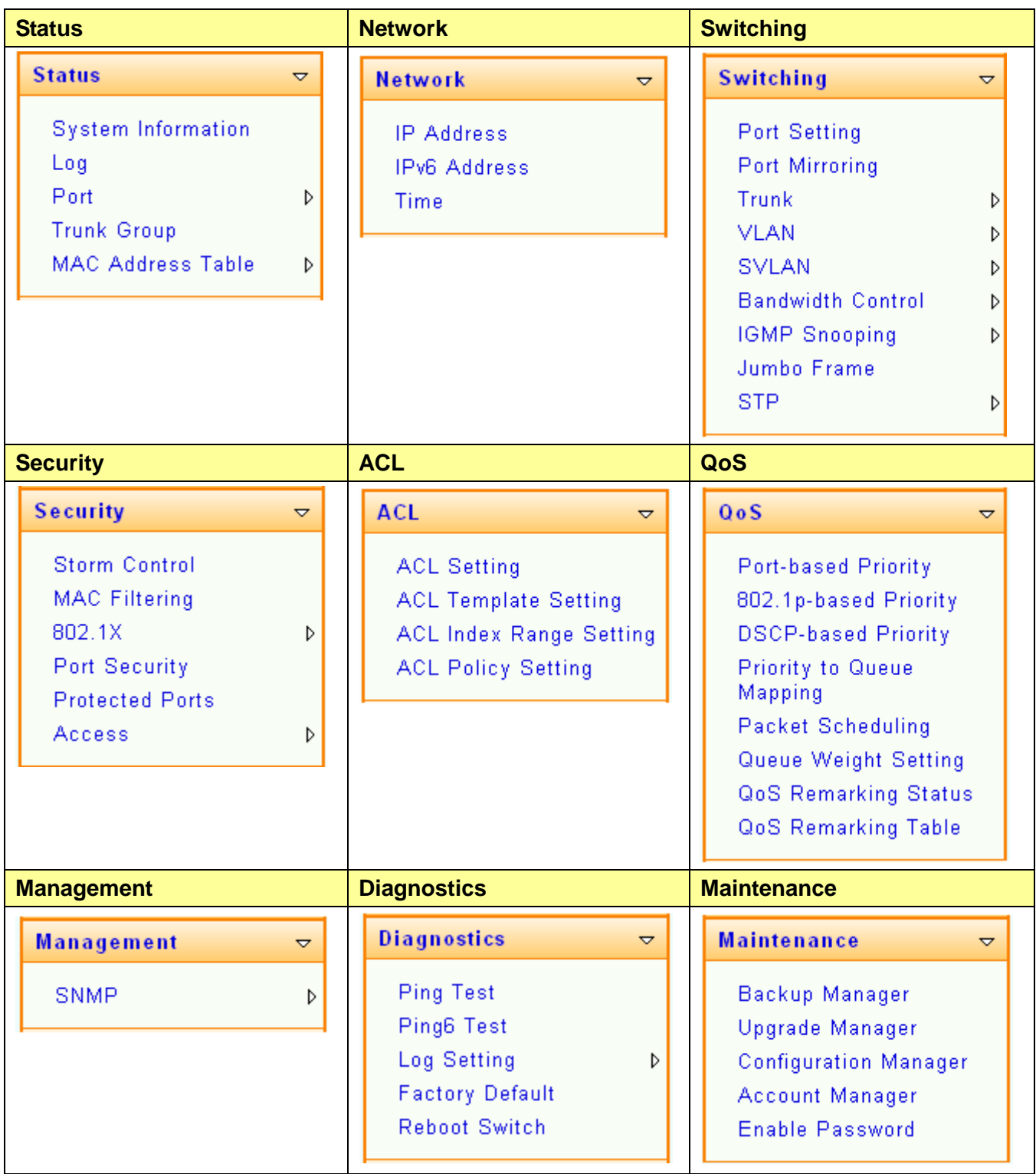

The following table describes the links in the navigation panel.

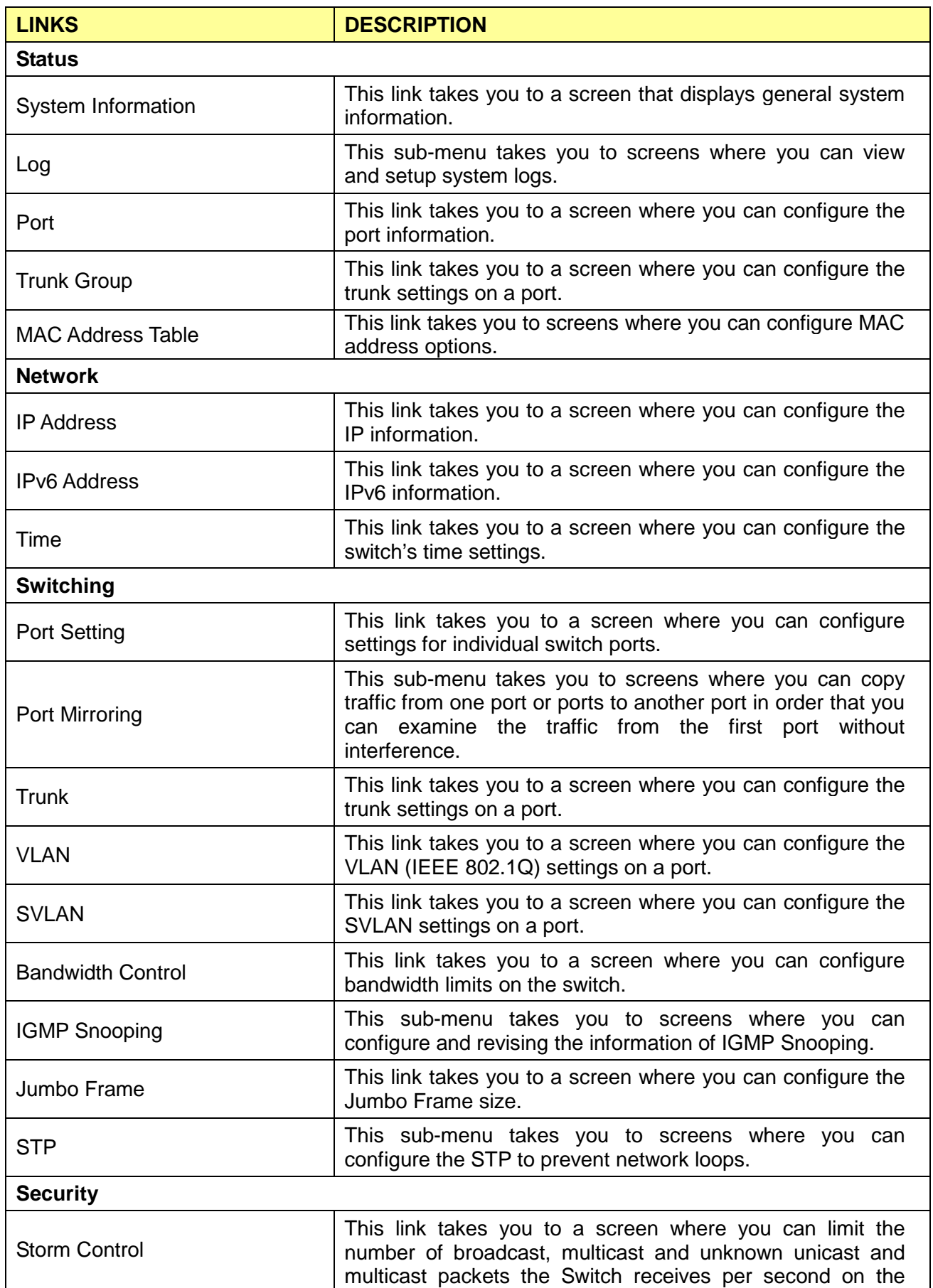

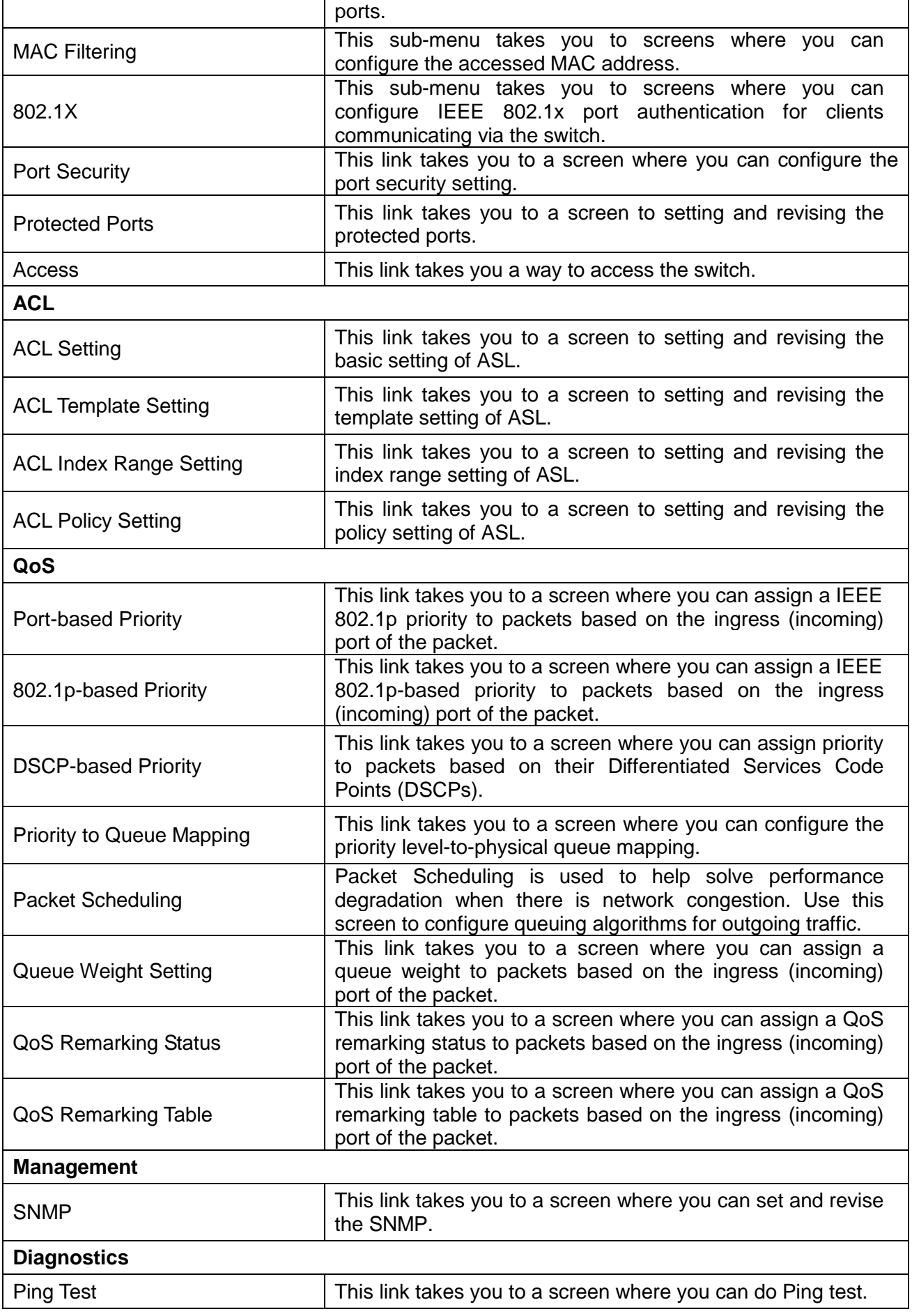

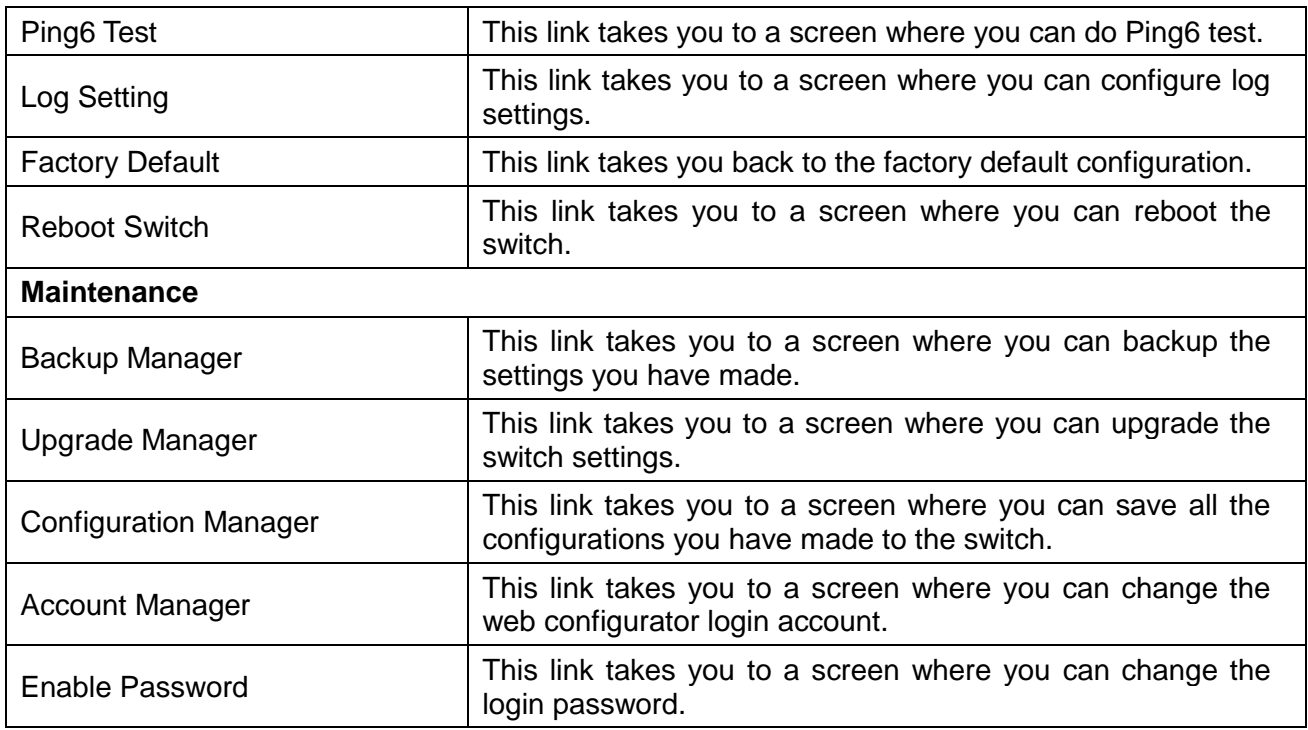

## <span id="page-15-0"></span>**2.3 Logging Out of the Web Configurator**

Click **Logout** in the navigation panel to exit the web configurator. You have to log in with your password again after you log out, if there is any. This is recommended after you finish a management session for security reasons.

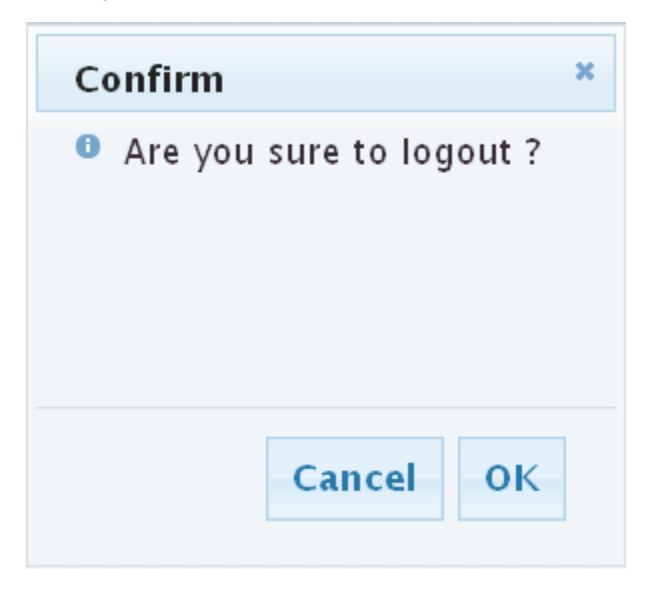

## <span id="page-16-0"></span>**Chapter 3 Web Management Configuration**

## <span id="page-16-1"></span>**3.1 Status**

Use the Status pages to view system information and status.

### <span id="page-16-2"></span>**3.1.1 System Information**

In the navigation panel, click **Status** > **System Information** to display the screen as shown below. This page allow user to configure and browse some system information such as MAC address, IP address, loader version and firmware version and so on.

**System Information** 

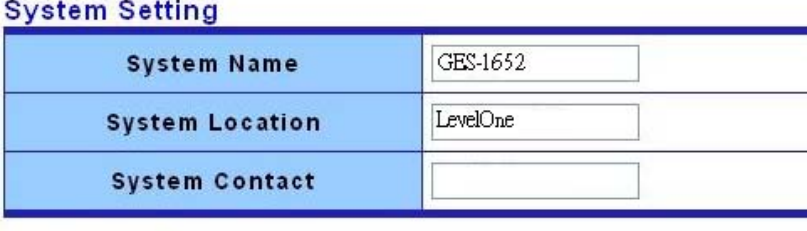

Apply

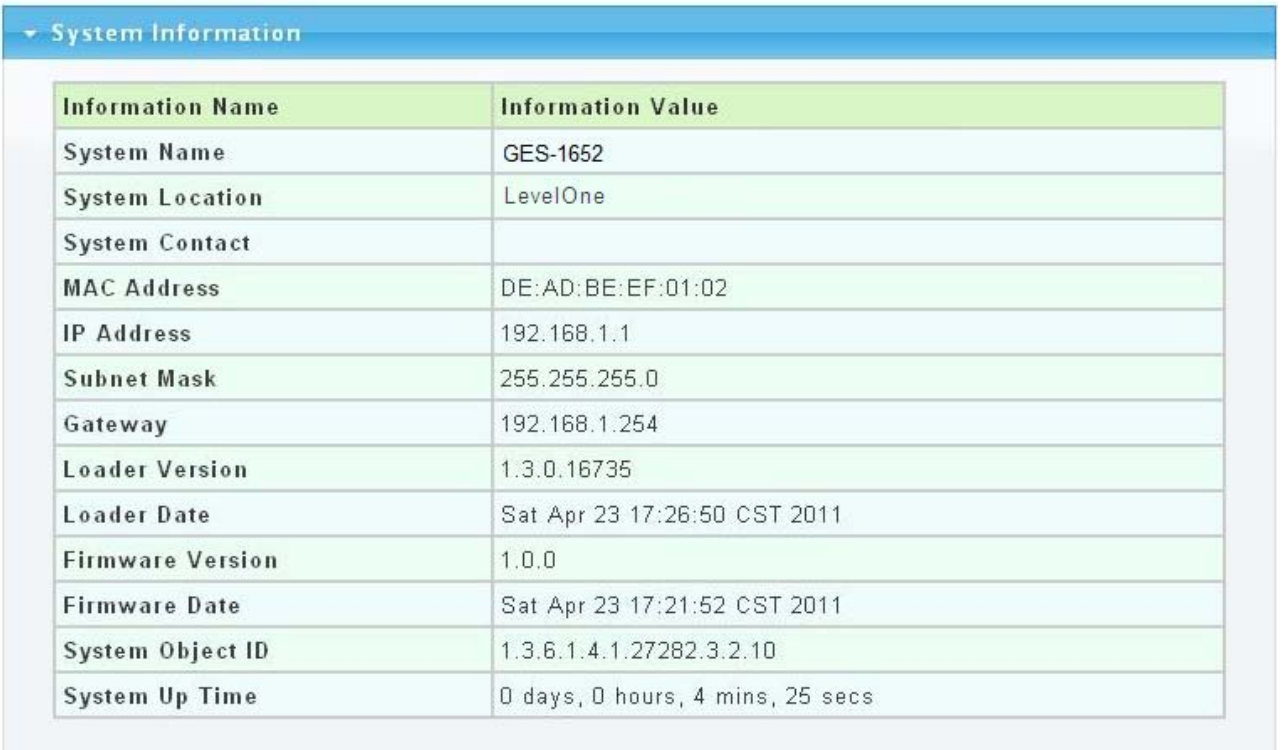

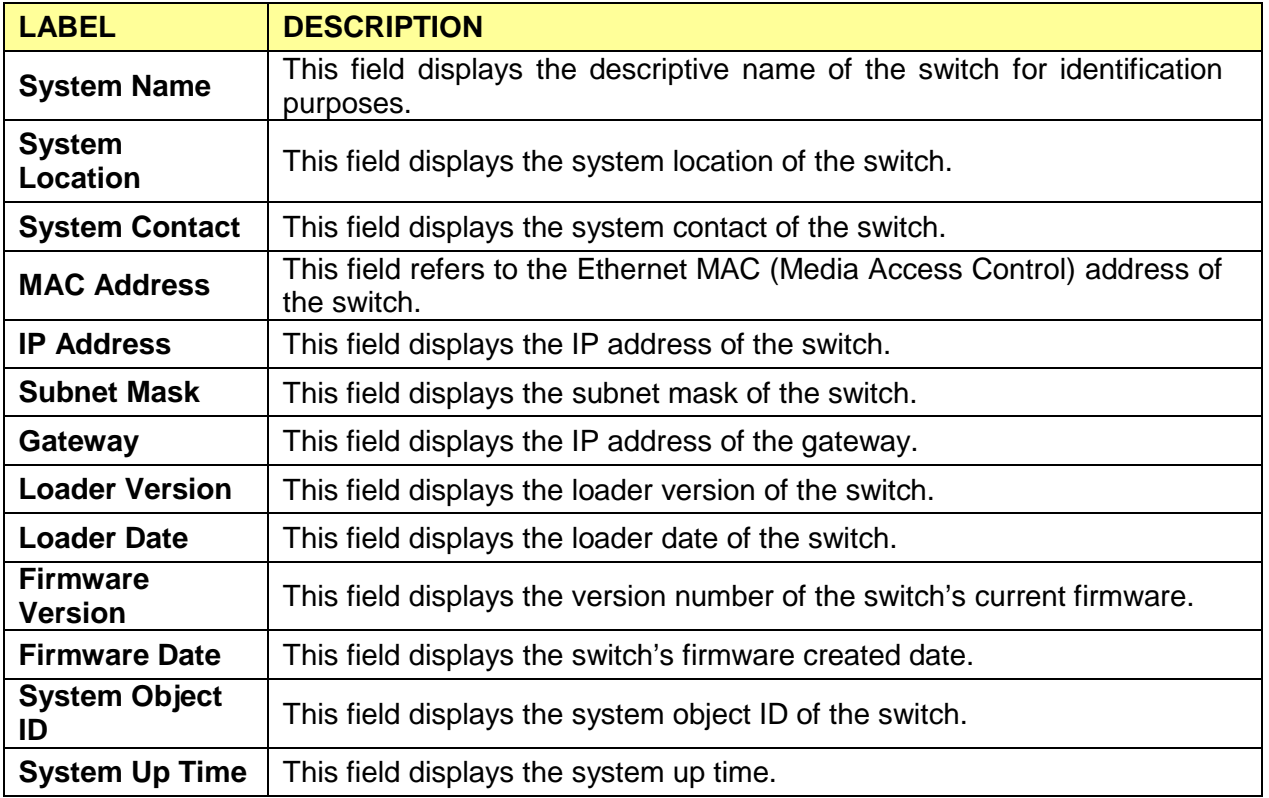

## <span id="page-17-0"></span>**3.1.2 Log**

Use this screen to display the switch logs. Click **Status** > **Log** in the navigation panel to display the screen as shown below.

Log

### **Log Information Select**

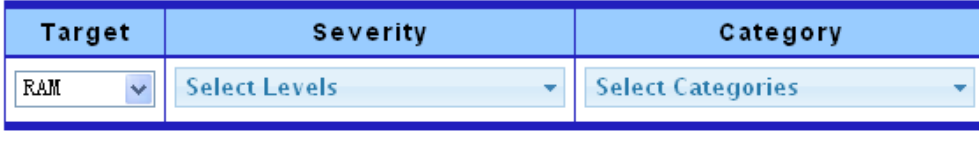

View

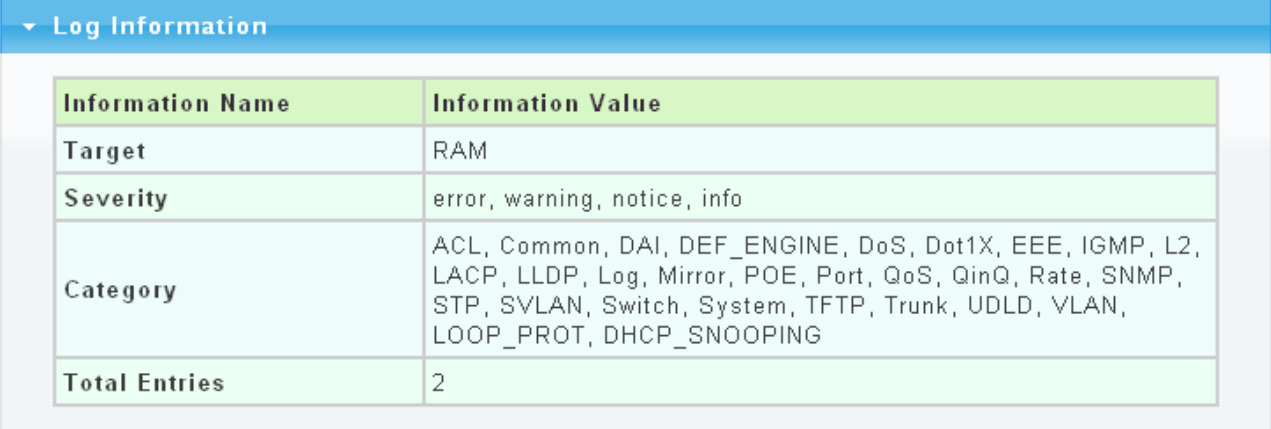

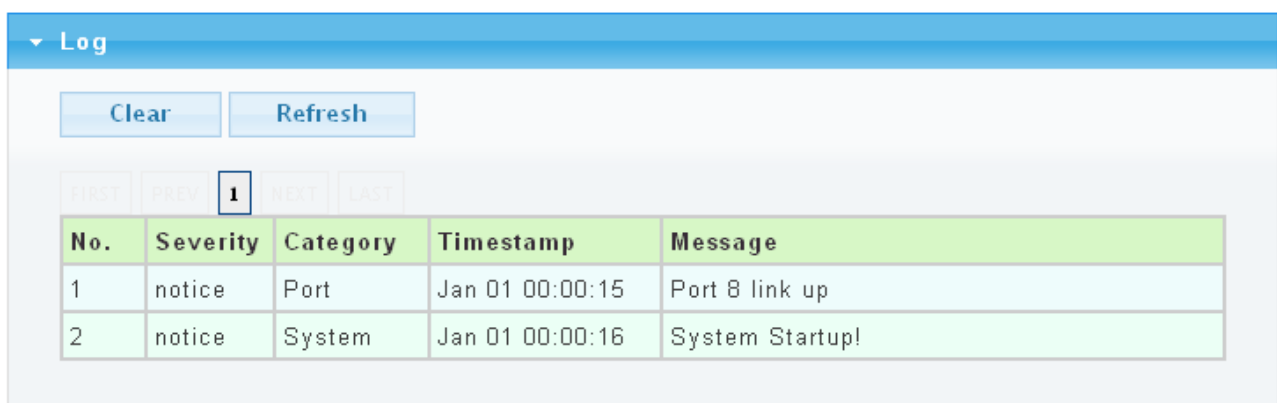

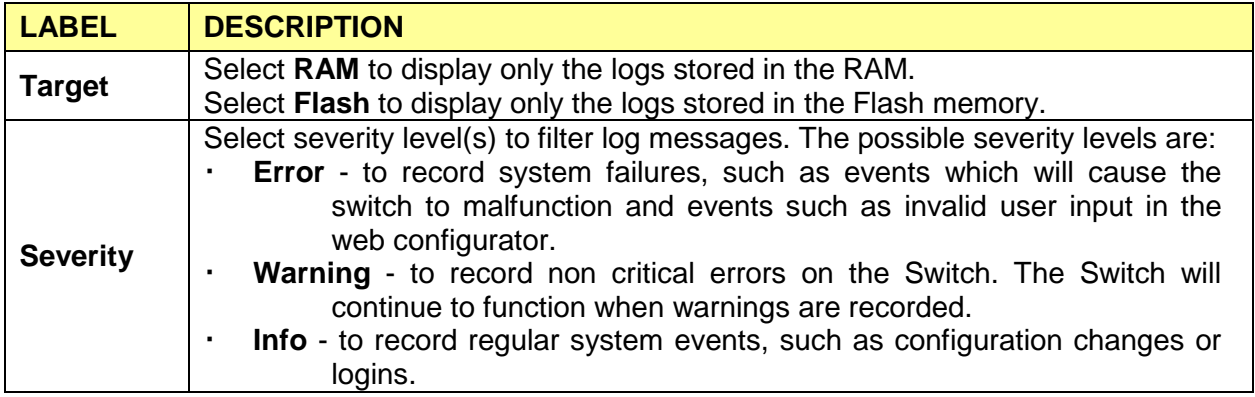

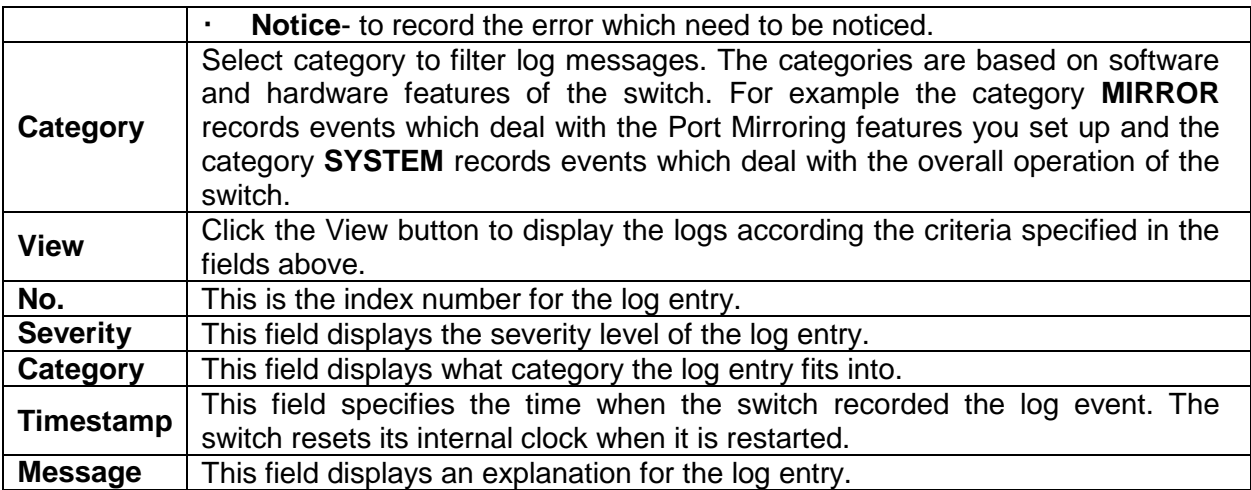

## <span id="page-19-0"></span>**3.1.3 Port**

The Port configuration page displays port summary and status information.

#### <span id="page-19-1"></span>**3.1.3.1 Port Statistics**

Use this screen to display the Switch port statistics. Click **Status**->**Port** > **Port Statistics** to view the screen as shown next.

#### **Port Statistics**

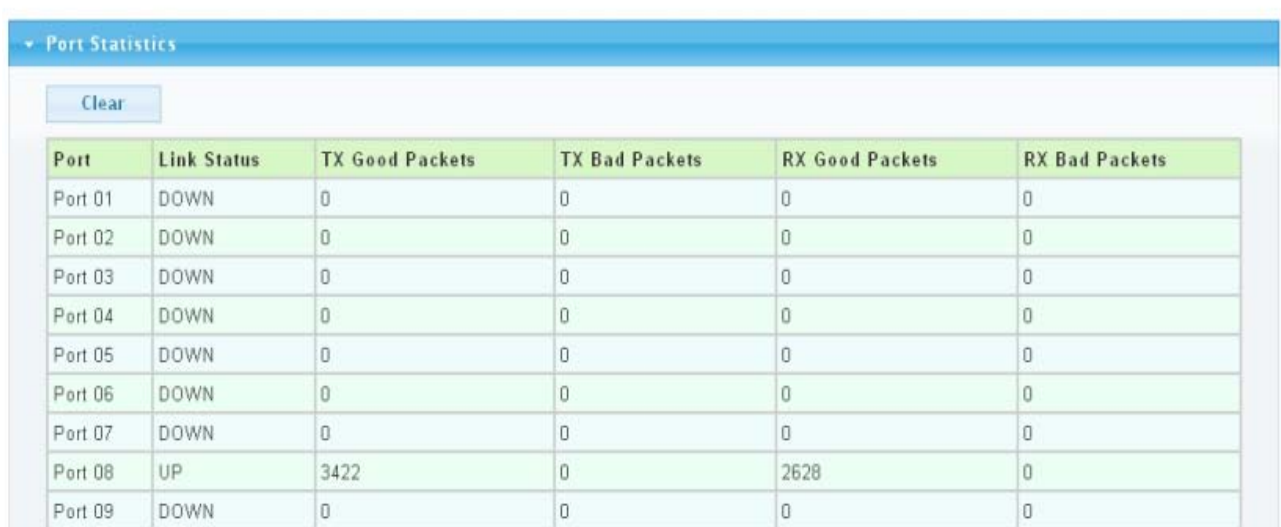

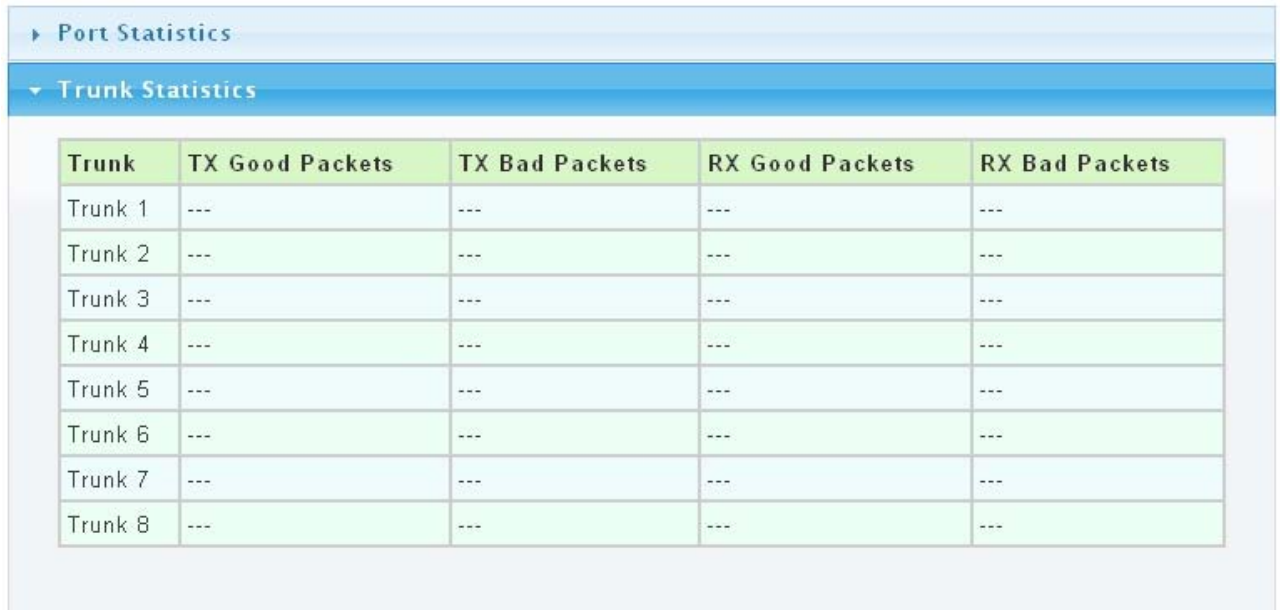

The following table describes the labels in this screen.

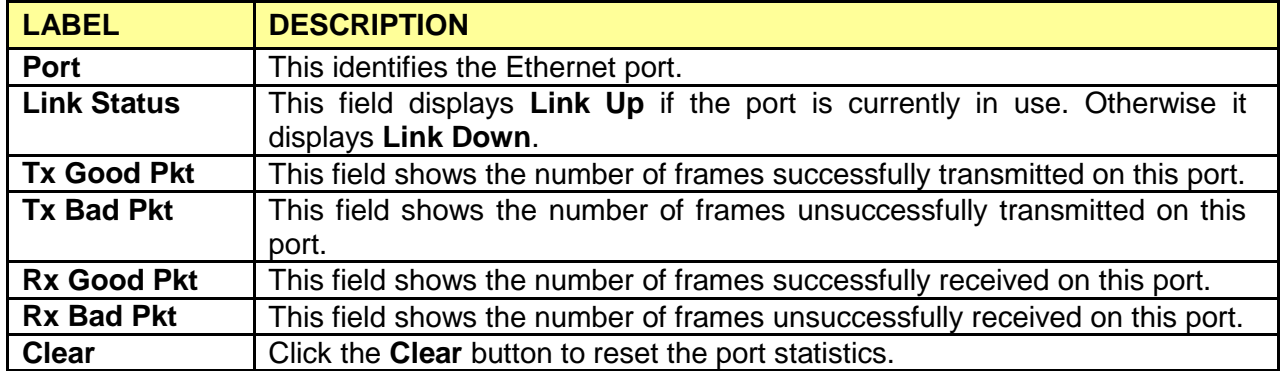

#### <span id="page-20-0"></span>**3.1.3.2 Port Counters**

Click **Status**->**Port** > **Port Counters** to view the screen as shown next.

This page displays standard counters on network traffic from the Interface, Etherlike and RMON MIB. Interface and Etherlike counters display errors on the traffic passing through each port. RMON counters provide a total count of different frame types and sizes passing through each port.

#### **Port Counters**

**Port MIB Counters Settings** 

Port Mode V OAII OInterface OEtherlike ORMON  $\boxed{\text{Port 1}}$ 

#### $\star$  Port1 mib Counters

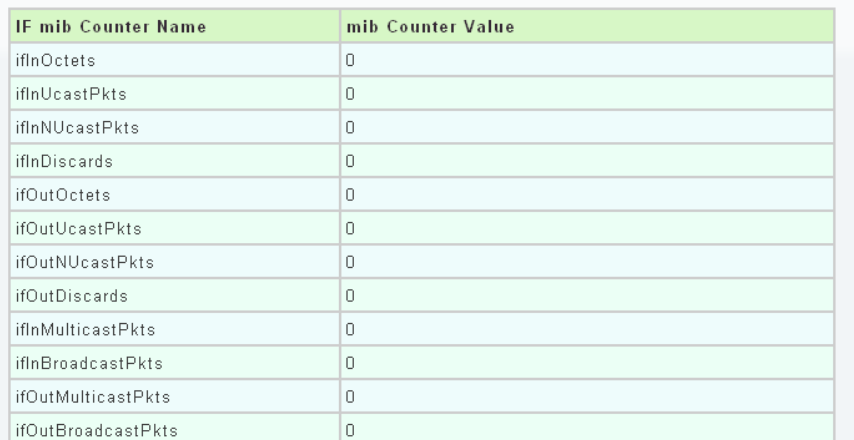

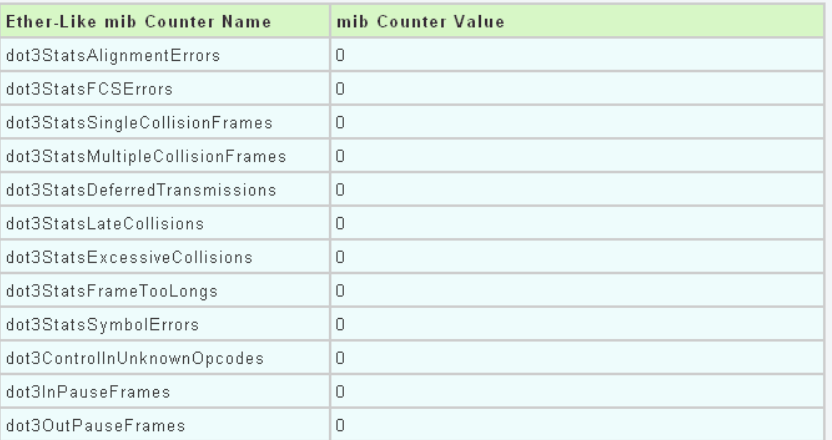

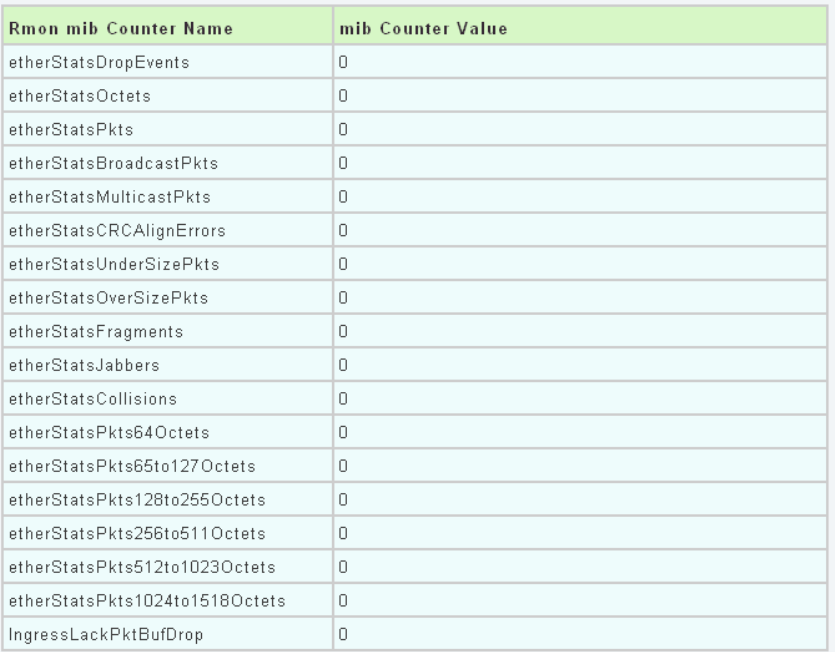

The following table describes the labels in this screen.

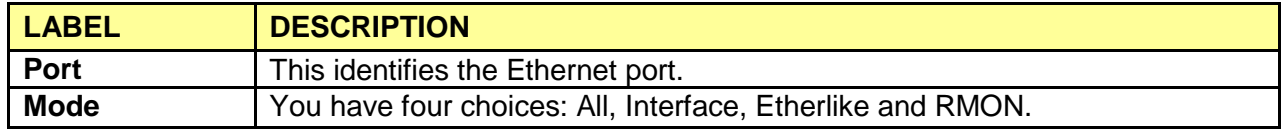

#### <span id="page-22-0"></span>**3.1.3.3 Port Error Disabled**

This page allow user to browse ports which disabled by some protocols such as BPDU Guard, Loopback and UDLD.

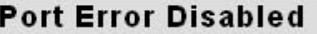

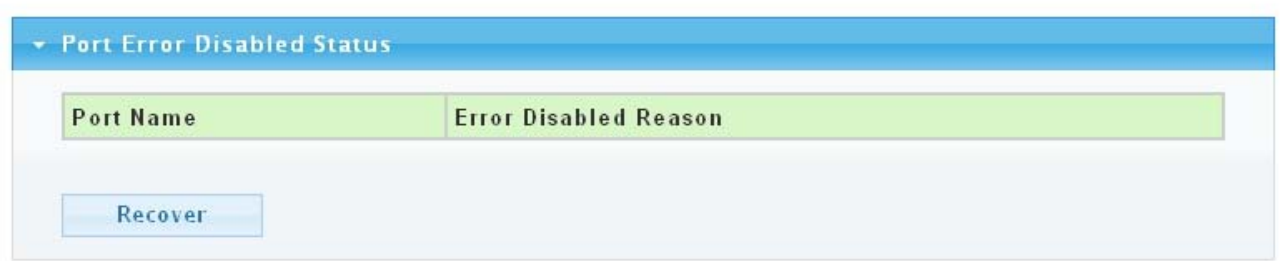

The following table describes the labels in this screen.

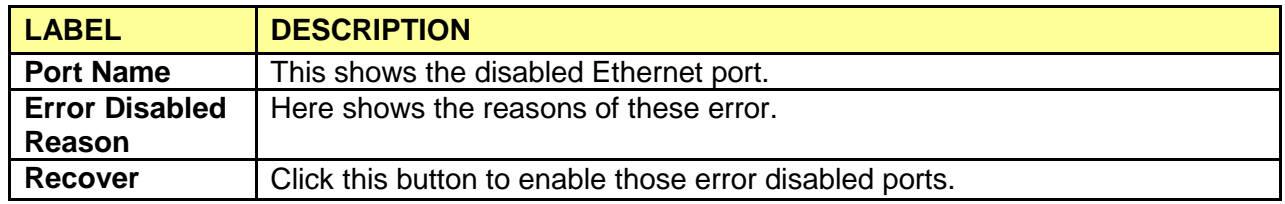

#### <span id="page-22-1"></span>**3.1.3.4 Bandwidth Utilization**

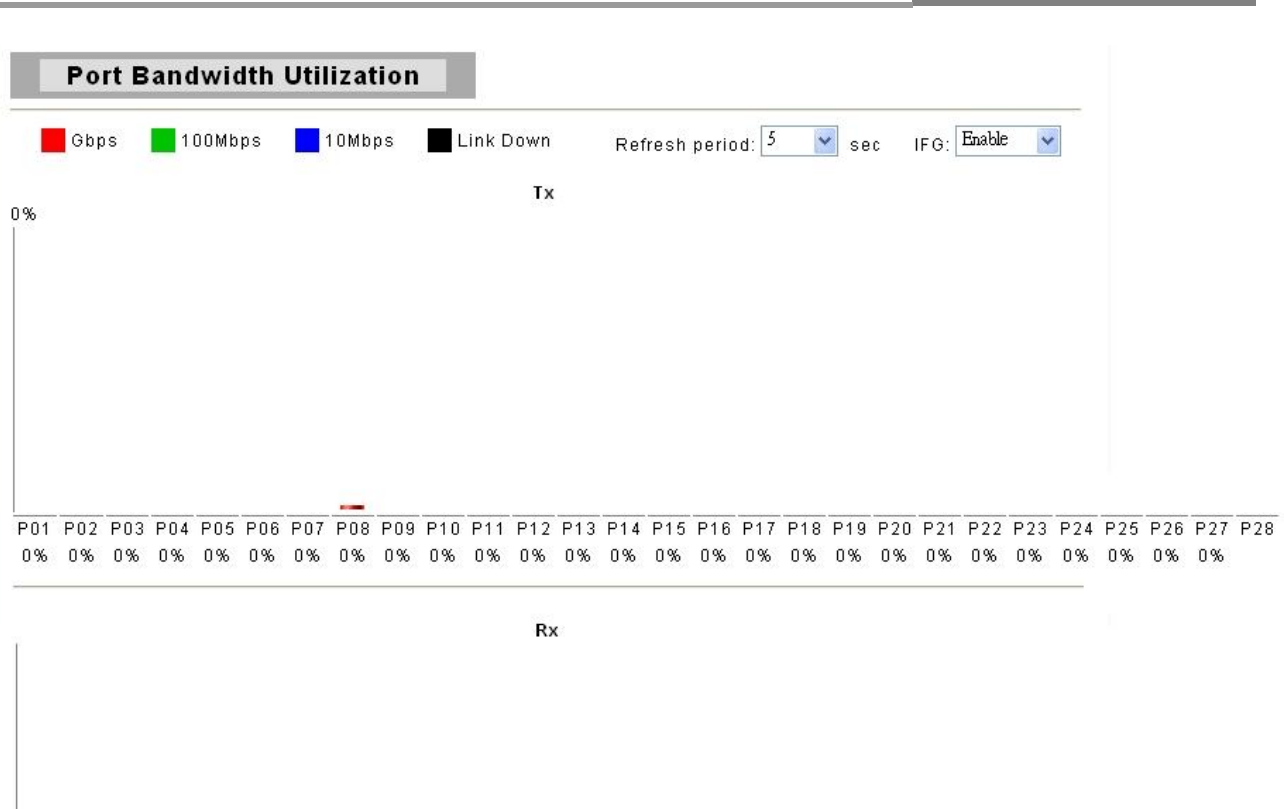

 **Web Smart Switch**

P01 P02 P03 P04 P05 P06 P07 P08 P09 P10 P11 P12 P13 P14 P15 P16 P17 P18 P19 P20 P21 P22 P23 P24 P25 P26 P27 P28 

The following table describes the labels in this screen.

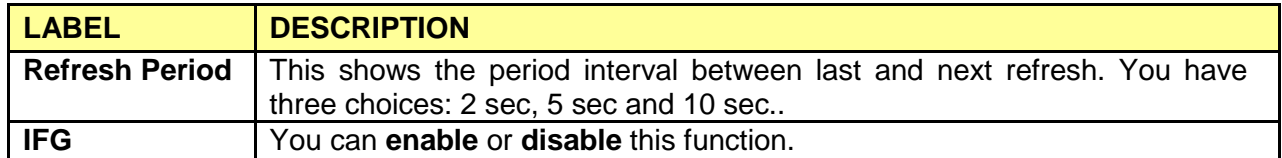

### <span id="page-23-0"></span>**3.1.4 Trunk Group**

Click **Status** > **Trunk Group** in the navigation panel to view the screen as shown below.

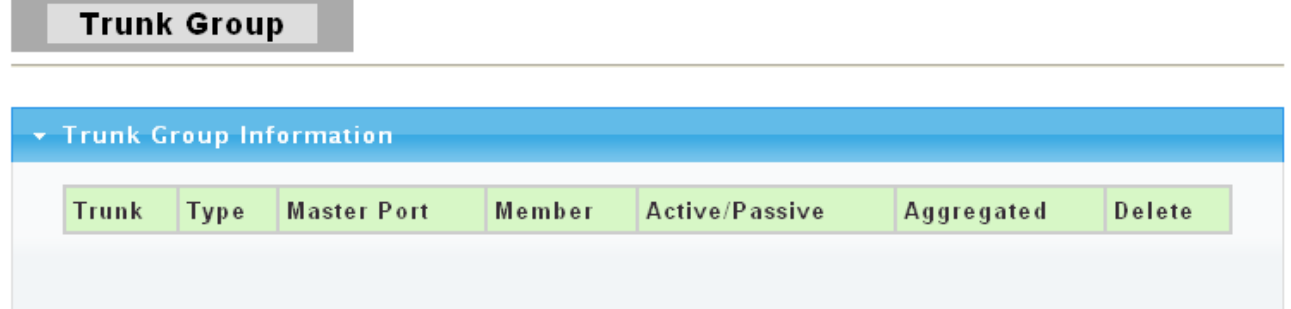

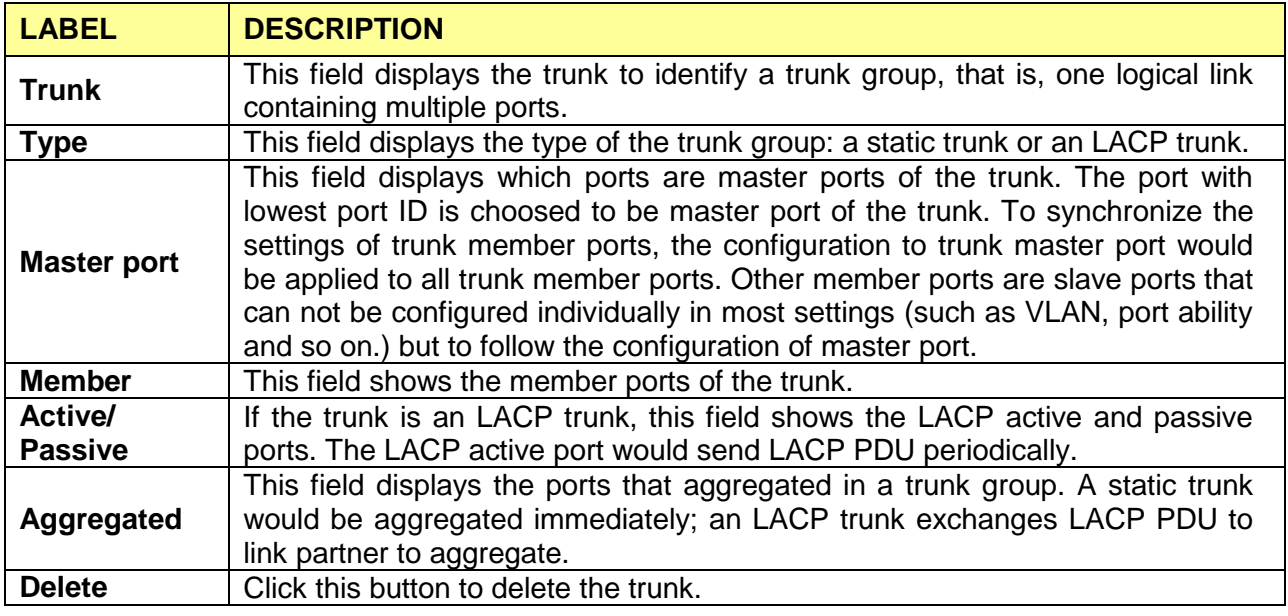

### <span id="page-24-0"></span>**3.1.5 MAC Address Table**

Use the MAC Address Table pages to show dynamic MAC table and configure settings for static MAC entries.

#### <span id="page-24-1"></span>**3.1.5.1 Dynamic Learned**

Click **Status > MAC Address Table > Dynamic Learned** in the navigation panel to bring up the screen as shown next.

**Dynamic Learned**  $\sqrt{\frac{P_{\text{out}}}{1}}$  $\Box$ Port  $\ddotmark$ default  $\square$ VLAN  $\ddotmark$  $\Box$  MAC Address  $\boxed{00.00, 00.00, 00.00}$ View Clear \* MAC Address Information  $\vert$  1 **MAC Address VLAN** Type Port 00:0E:A6:03:0D:44  $default(1)$ Dynamic  $\overline{\mathbf{8}}$ Add to Static MAC table Total Entries:1

The following table describes the labels in this screen.

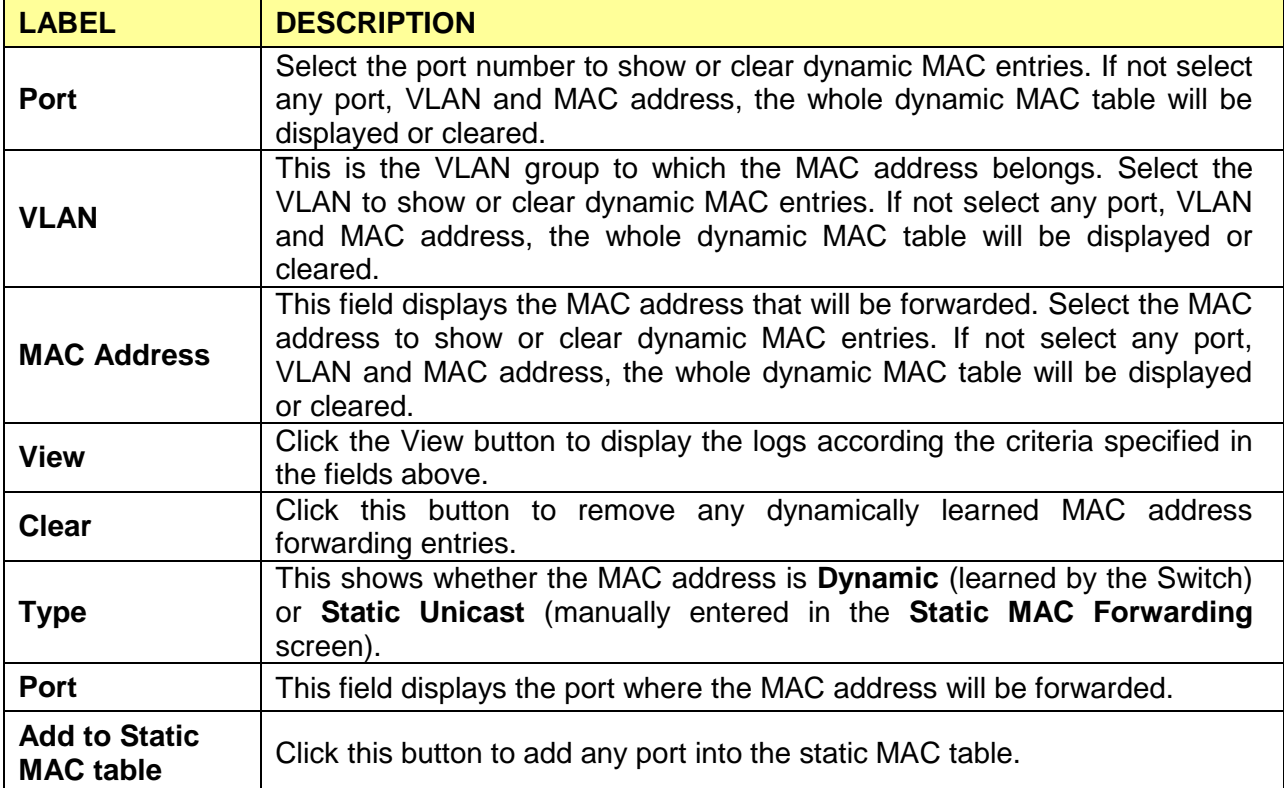

### <span id="page-25-0"></span>**3.1.5.2 Static MAC**

Click **Status > MAC Address Table > Static MAC** in the navigation panel to bring up the screen as shown next.

#### **Static MAC**

#### **Static MAC Setting**

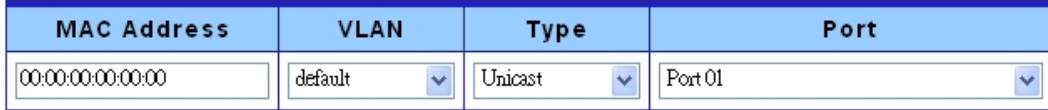

Add

#### **v** Static MAC Status

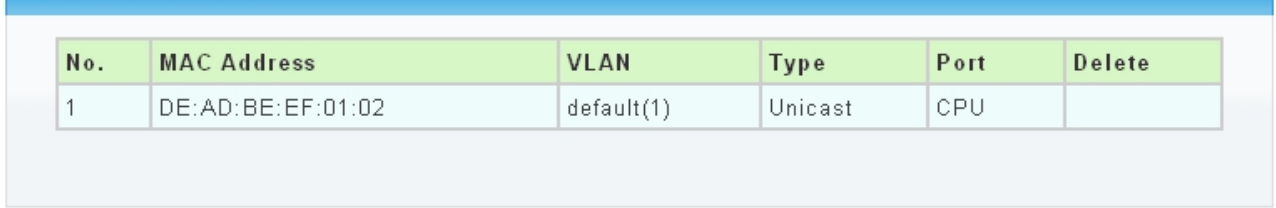

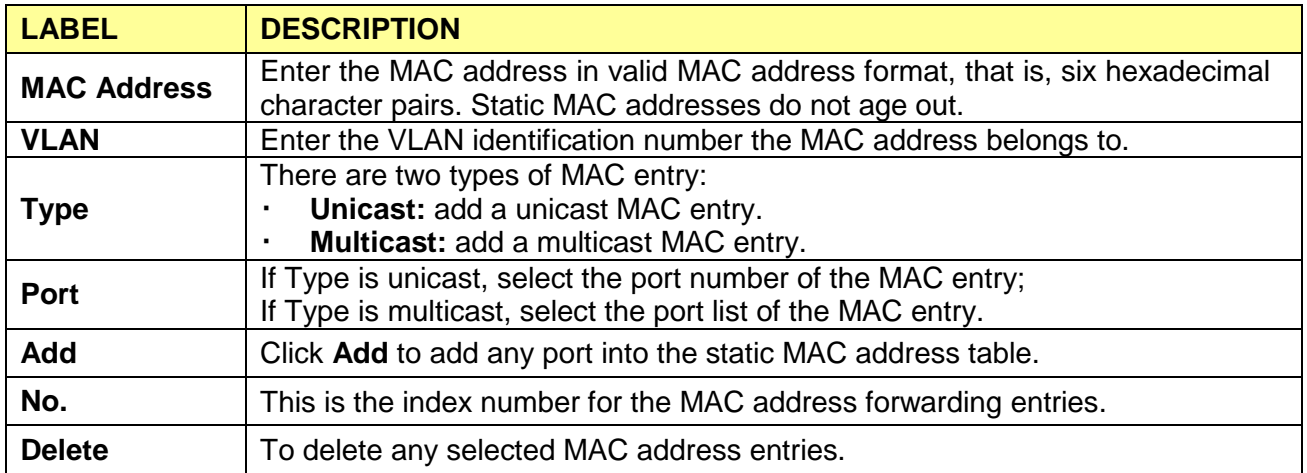

## <span id="page-26-0"></span>**3.2 Network**

Use the Network pages to configure settings for the switch network interface and how the switch connects to a remote server to get services.

## <span id="page-26-1"></span>**3.2.1 IP Address**

Use the IP Setting screen to configure the switch IP address and the default gateway device. The gateway field specifies the IP address of the gateway (next hop) for outgoing traffic.

The switch needs an IP address for it to be managed over the network. The factory default IP address is 192.168.1.1. The subnet mask specifies the network number portion of an IP address. The factory default subnet mask is 255.255.255.0.

Click **Network** > **IP Address** in the navigation panel to display the screen as shown below.

### **IP Address**

#### **IP Address Setting**

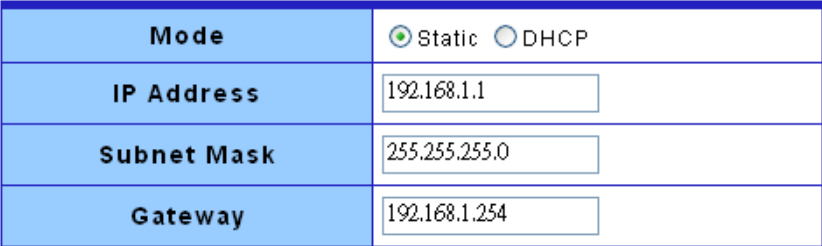

Apply

#### $\star$  IP Information

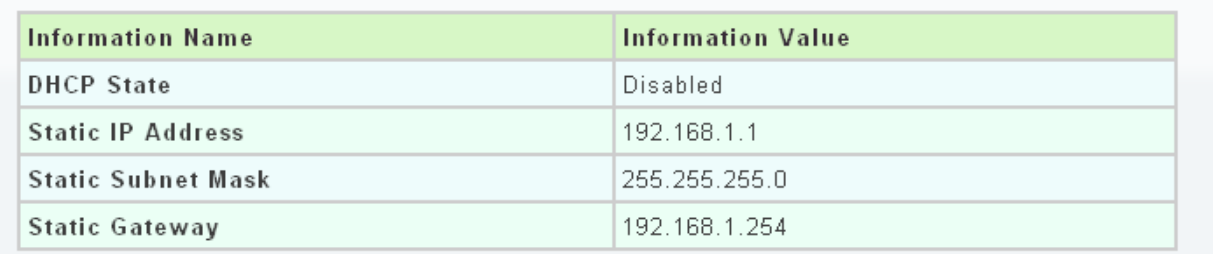

The following table describes the labels in this screen.

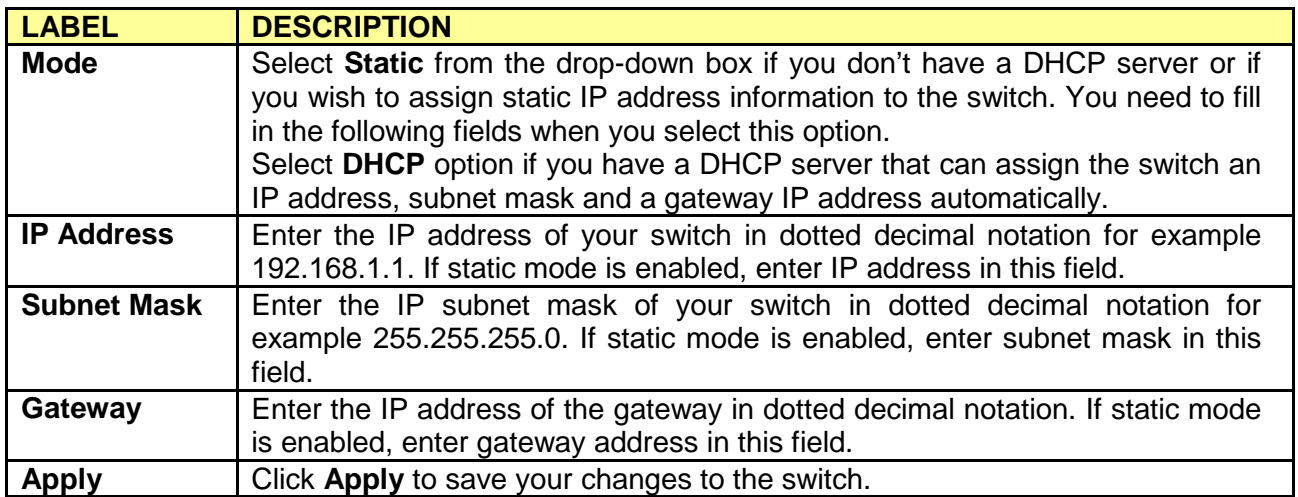

### <span id="page-27-0"></span>**3.2.2 IPv6 Address**

Click **Network**> **IPv6 Address** in the navigation panel to display the screen as shown below.

#### **IPv6 Address**

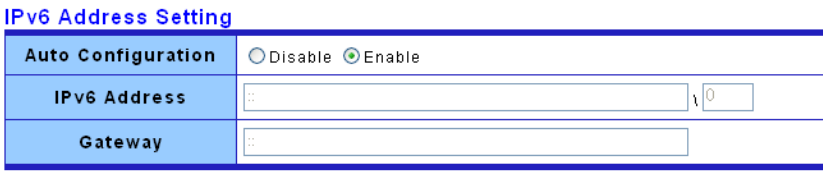

Apply

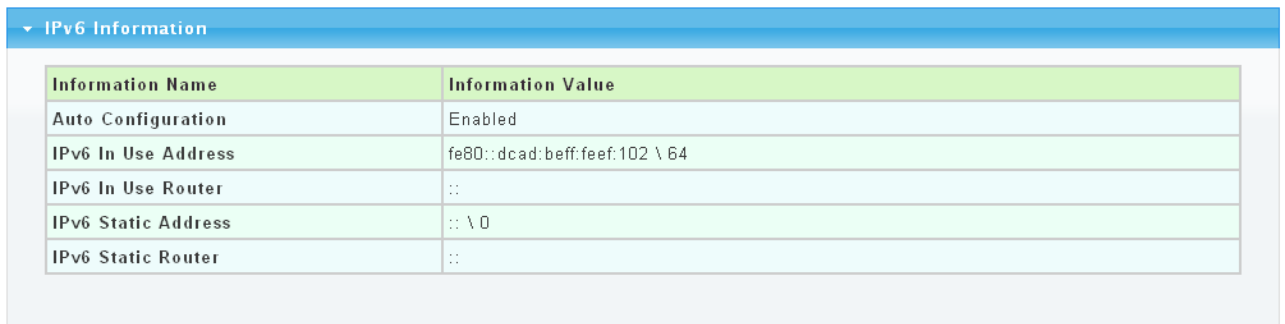

The following table describes the labels in this screen.

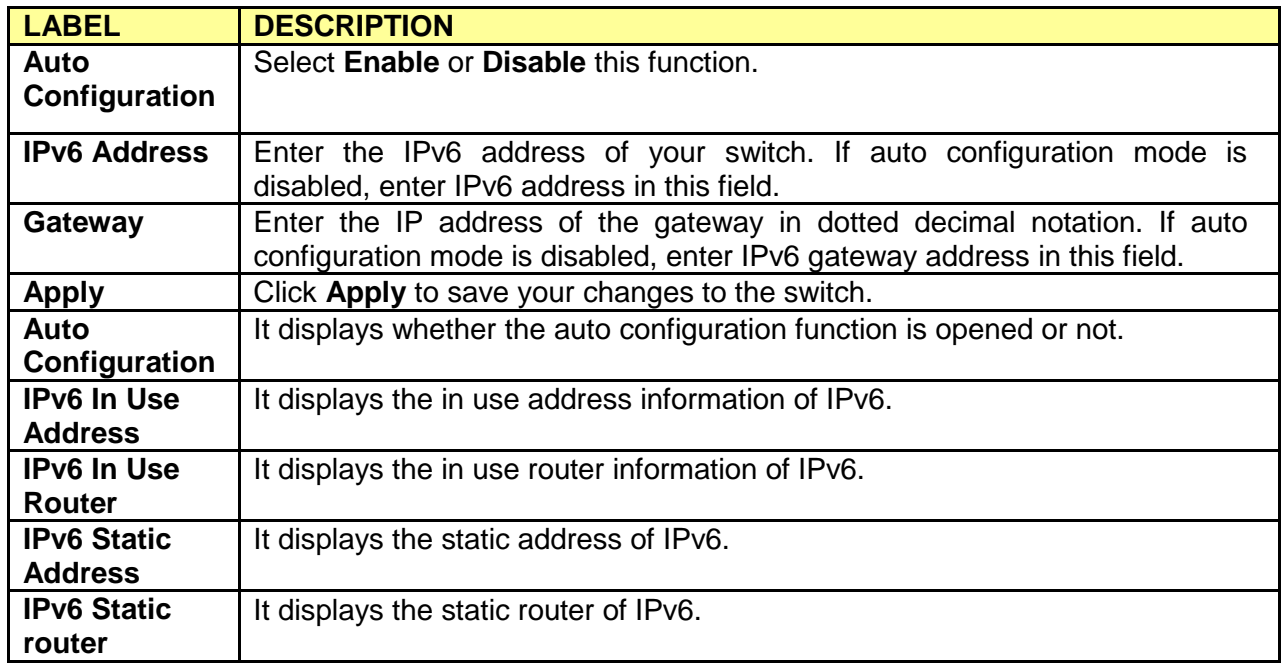

### <span id="page-28-0"></span>**3.2.3 Time**

Click **Network**> **Time** in the navigation panel to display the screen as shown below.

### **Time**

### **SNTP Configuration**

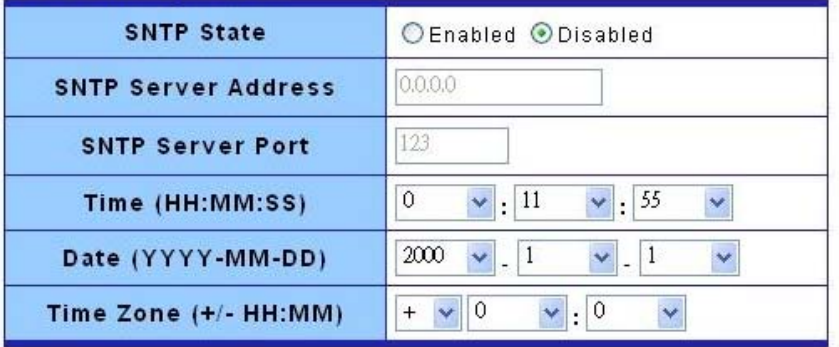

Apply

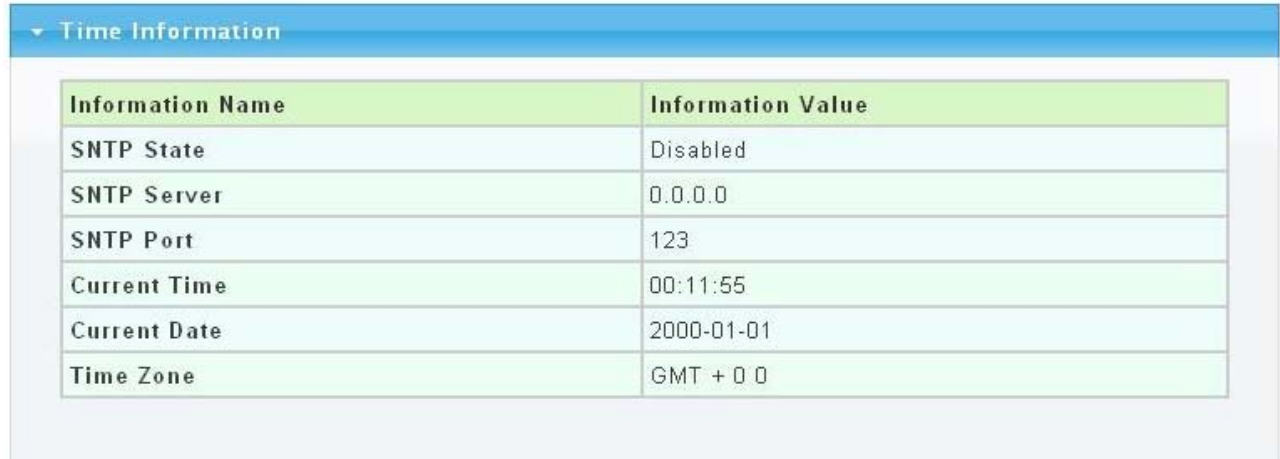

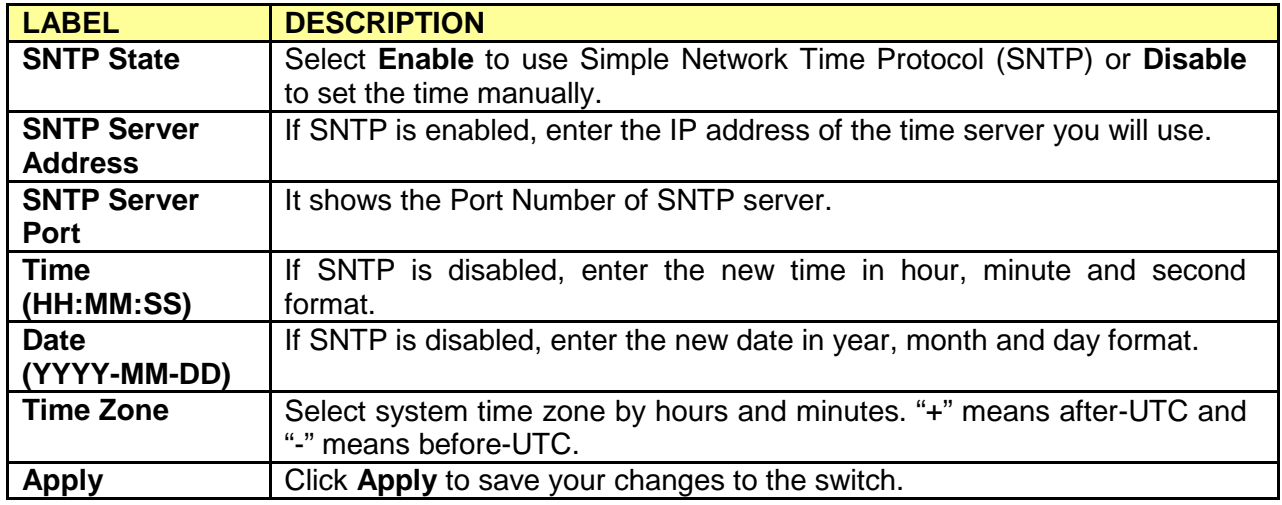

## <span id="page-30-0"></span>**3.3 Switching**

Use the Switching pages to configure settings for the switch ports, trunk and other switch features.

## <span id="page-30-1"></span>**3.3.1 Port Setting**

**Port Setting** 

This page allow user to configure switch port settings and show port current status.

Click **Switching** > **Port Setting** in the navigation panel to display the screen as shown below.

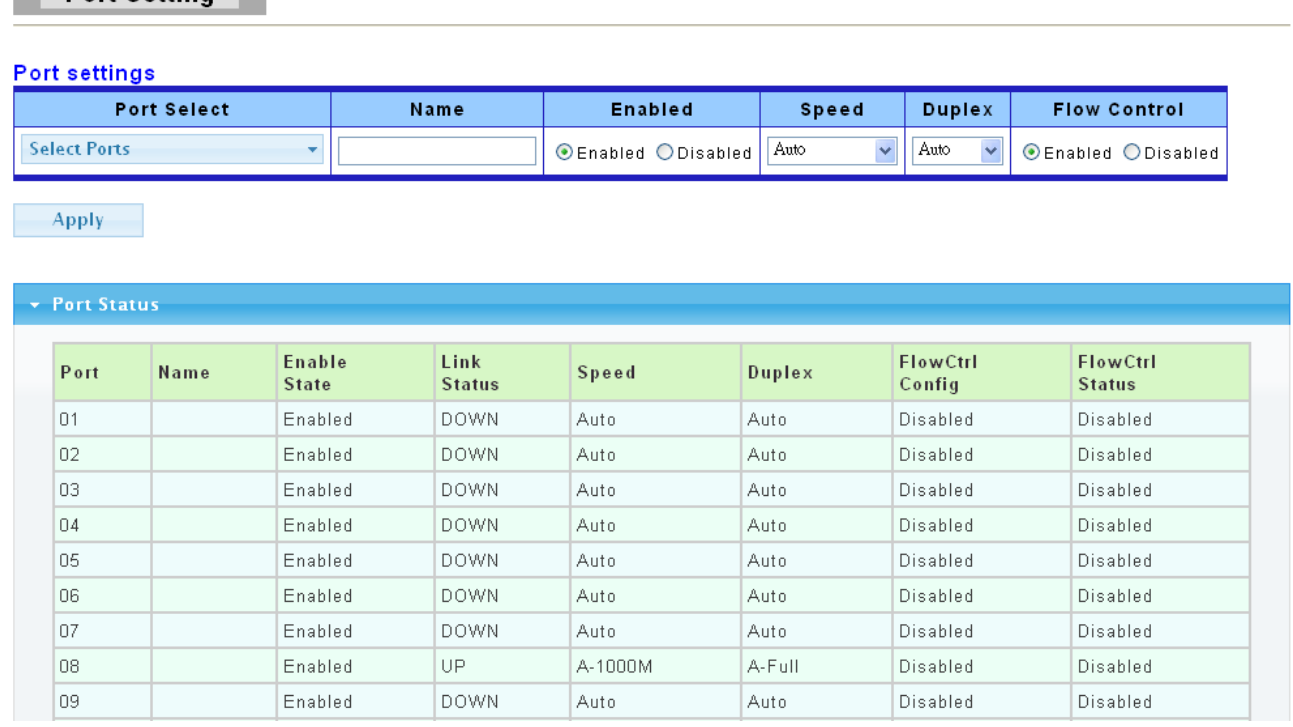

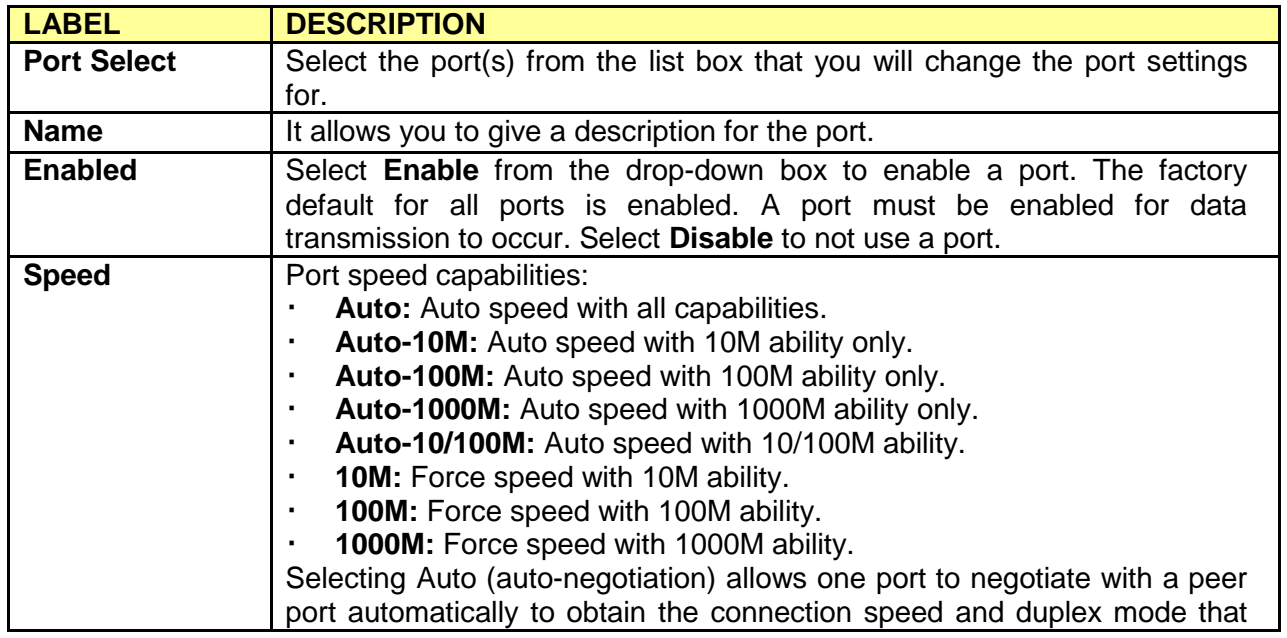

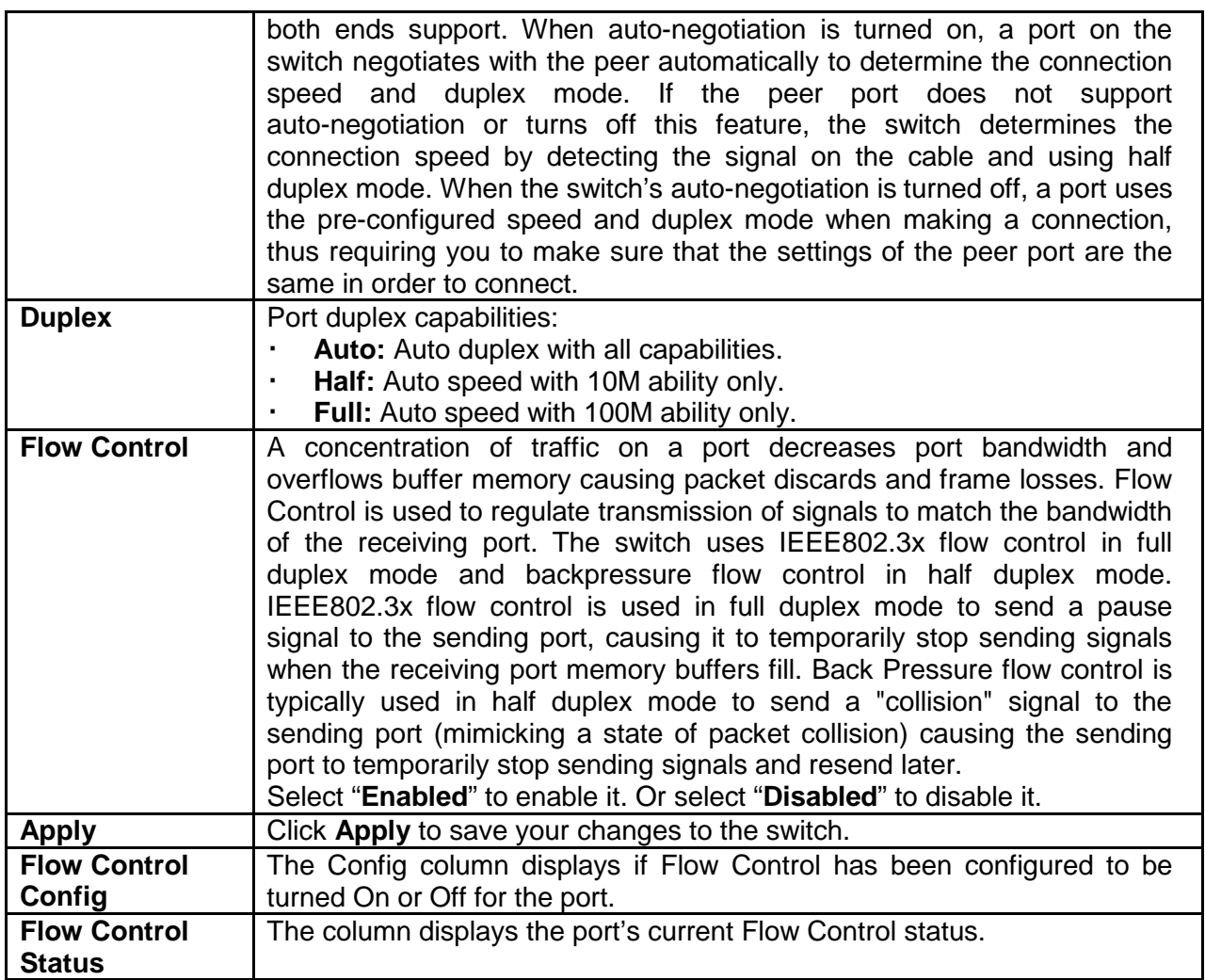

## <span id="page-31-0"></span>**3.3.2 Port Mirroring**

The Mirror function copies all the packets that are transmitted by the source port to the destination port. It allows administrators to analyze and monitor the traffic of the monitored ports.

The Mirror Configuration steps are as follows:

1. Choose "**enable** " or "**disable**" this function in "**State"** column

2. Select those ports that are going to be monitored by marking the checkboxes in **"Monitoring Port"** column.

3. Click the "**TX"** or "**RX"** or **"Both"** in the drop list of **"Sniffer Mode"** column. Select the packet types that are going to be monitored (transferred or received packets or both).

4. Click **"Apply"** to activate.

#### **Port Morriring**

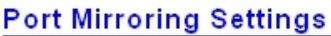

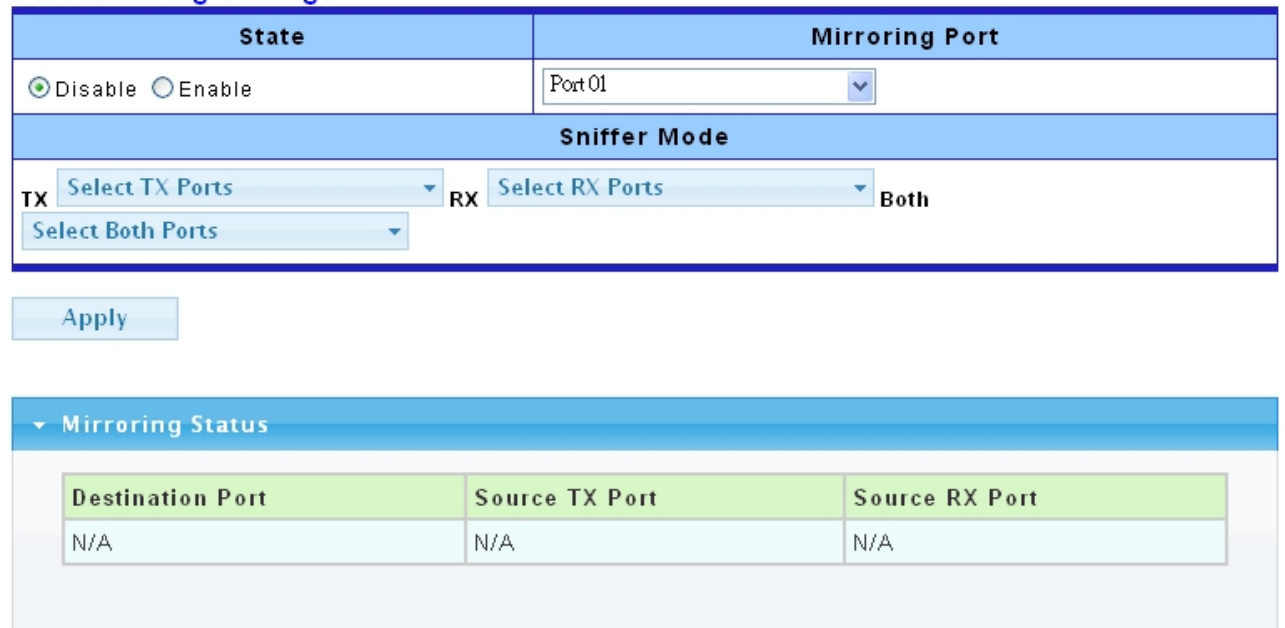

(a) Destination port: Theoretically it's possible to set more than one destination port in a network. Actually the port mirroring function will lower the network throughput, and therefore it's recommended to set "only one" destination port in a network.

(b) Mirroring Port: (1)RX: means copy the incoming packets of the selected source port to the selected destination port. (2)TX: means copy the outgoing packets of the selected source port to the selected destination port. (3)Rx & Tx: means the combination of Rx and Tx.

(c) Source port: the traffic source that will be copied to the destination port.

### <span id="page-32-0"></span>**3.3.3 Trunk**

#### <span id="page-32-1"></span>**3.3.3.1 Trunk Group**

Click **Switching**> **Trunk** > **Trunk Group** in the navigation panel to view the screen as shown below.

## **Trunk Group**

**Trunk Group Setting** 

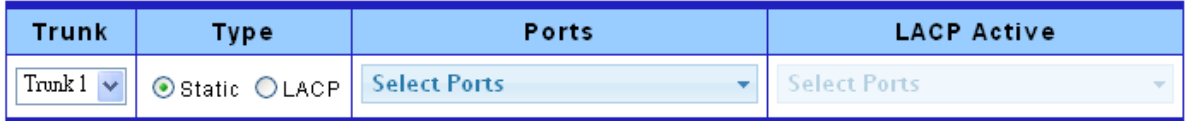

Apply

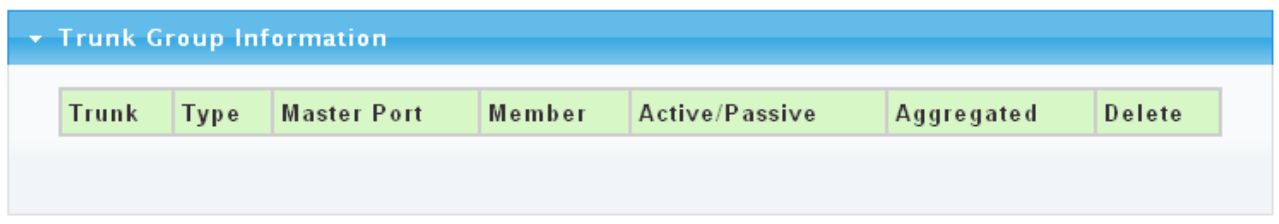

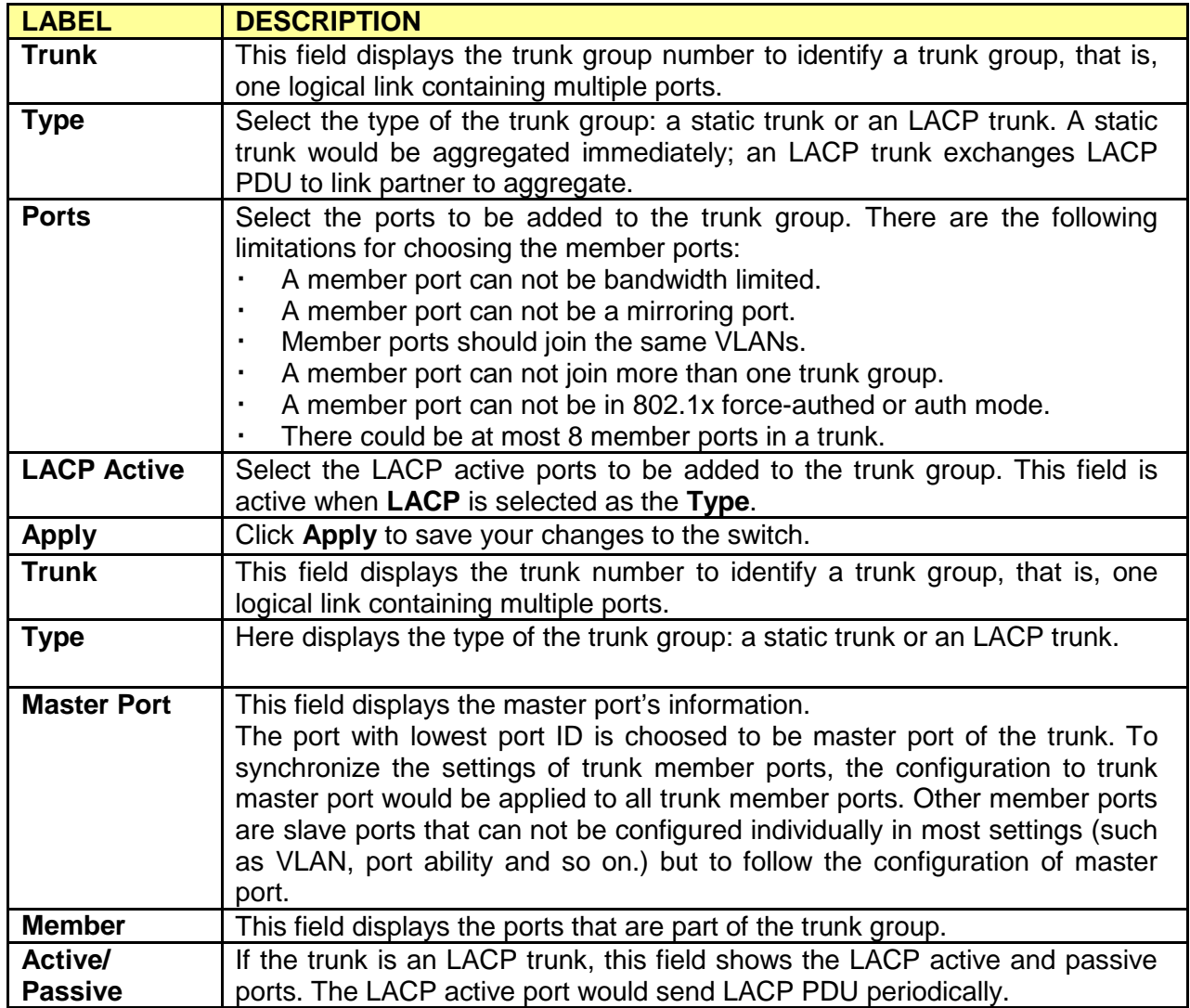

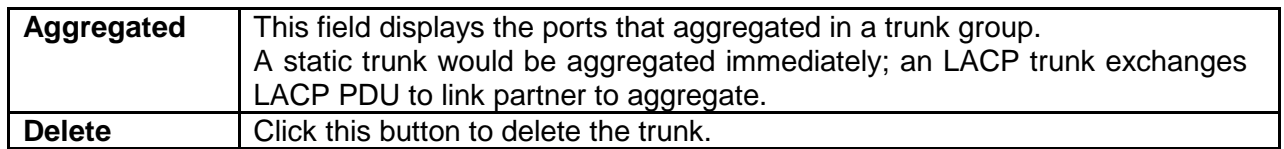

#### <span id="page-34-0"></span>**3.3.3.2 LACP**

Click **Switching** > **Trunk** > **LACP** to display the screen shown next.

#### **LACP: Link Aggregation Control Protocol.**

Note: Do not configure this screen unless you want to enable dynamic link aggregation.

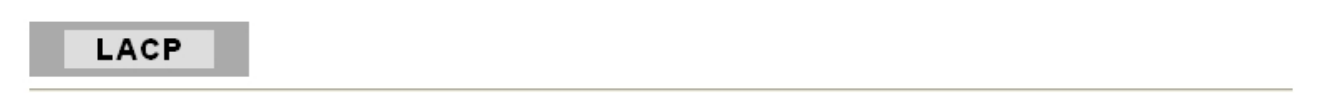

#### **LACP Setting**

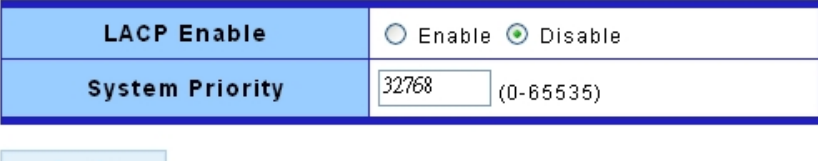

**Apply** 

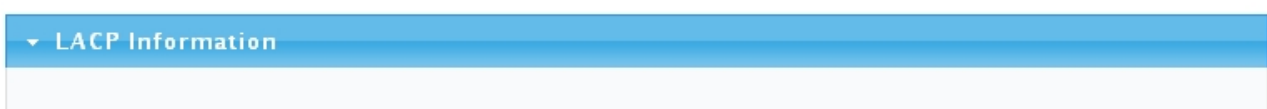

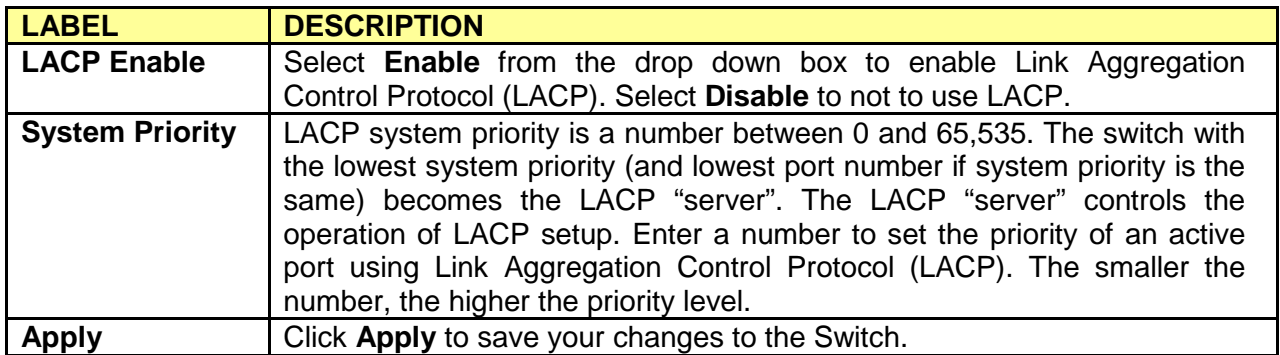

### <span id="page-35-0"></span>**3.3.4 VLAN**

Each VLAN in a network has a associated VLAN ID, which displays in the IEEE 802.1Q tag in the L2 header of packets transmitted on a VLAN.

#### <span id="page-35-1"></span>**3.3.4.1 VLAN Setting**

This page allow user to add, edit or delete VLAN settings.

Click **Switching** > **VLAN** > **VLAN Setting** to access this screen below to configure and view VLAN parameters for the switch**.**

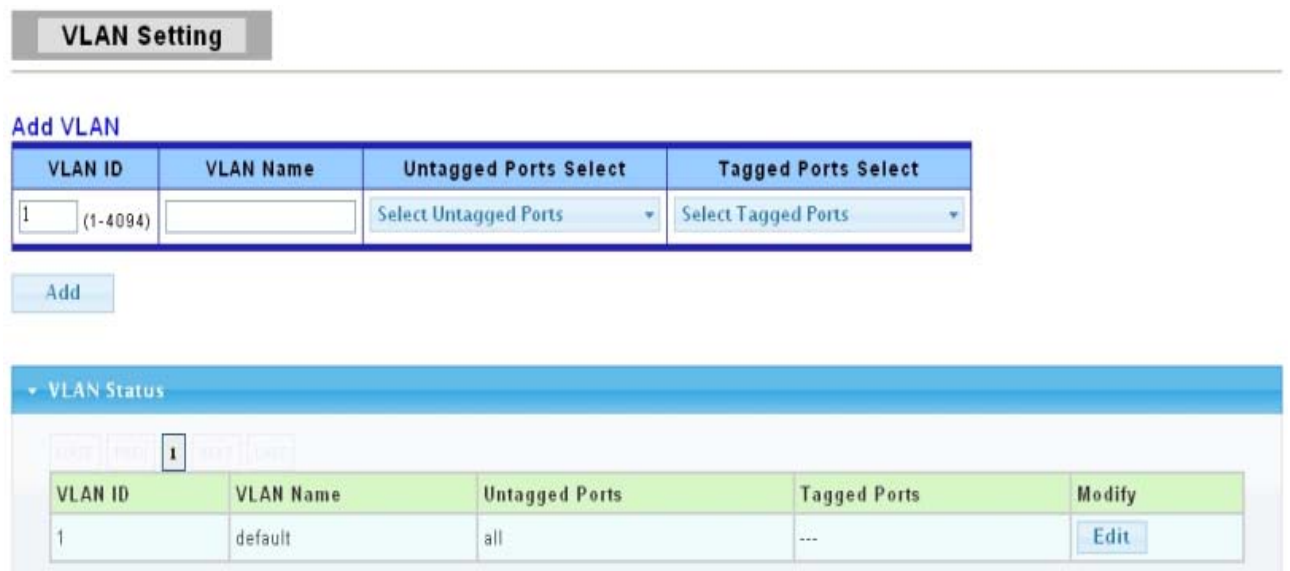

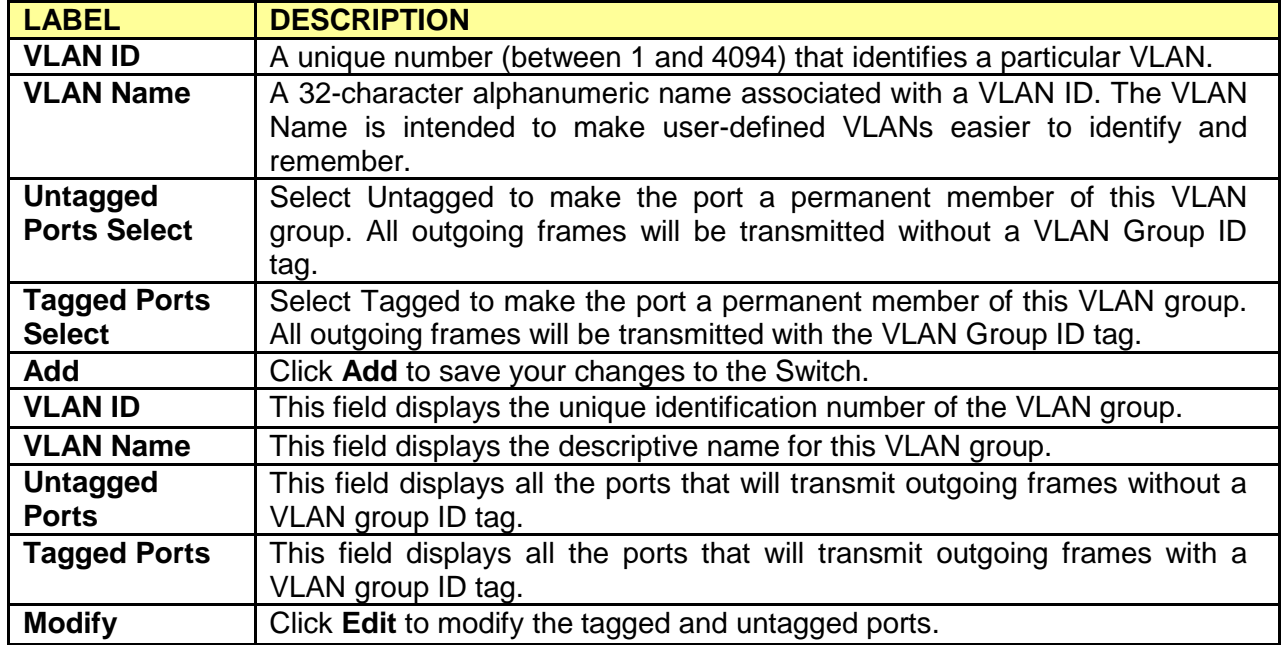
## **3.3.4.2 VLAN Port Setting**

This page allow user to configure VLAN port related settings.

Click **Switching** > **VLAN** > **VLAN Port Setting** to access the screen below.

A PVID (Port VLAN ID) is a tag that adds to incoming untagged frames received on a port so that the frames are forwarded to the VLAN group that the tag defines.

#### **VLAN Port Setting**

**VLAN Port settings** 

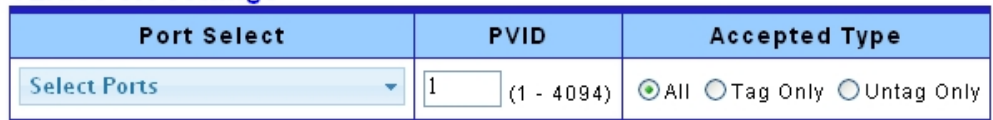

Apply

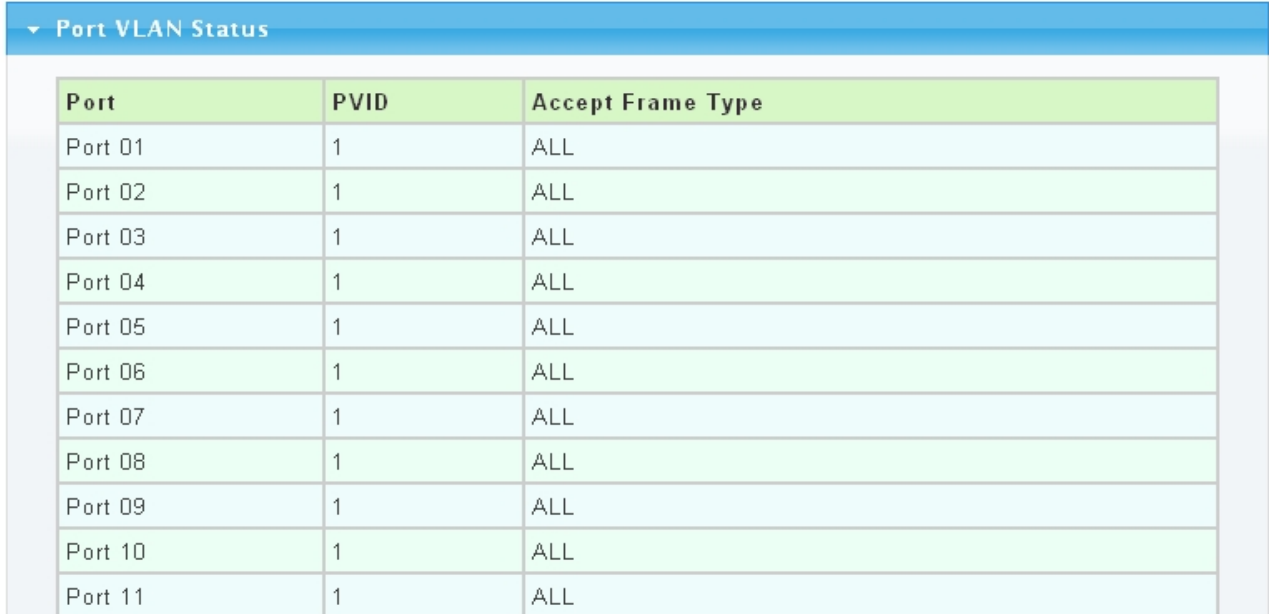

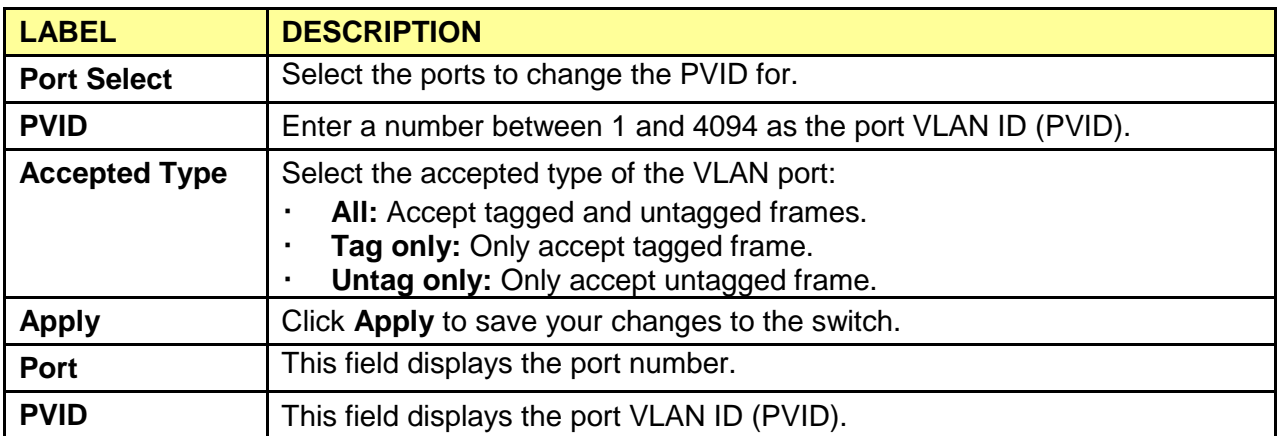

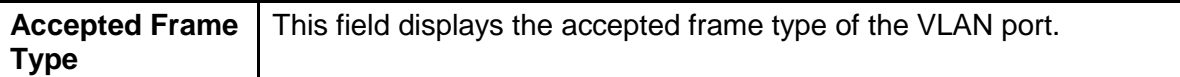

### **3.3.4.3 VLAN Port Mode Setting**

This page allow user to configure VLAN port tag mode setting.

Click **Switching** > **VLAN** > **VLAN Port Mode Setting** to access the screen below.

## **VLAN Port Mode Setting**

#### **VLAN Port Mode Settings**

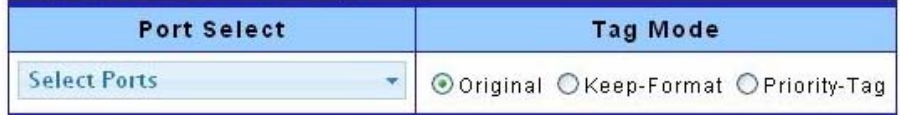

Apply

#### v VLAN Port Mode Status

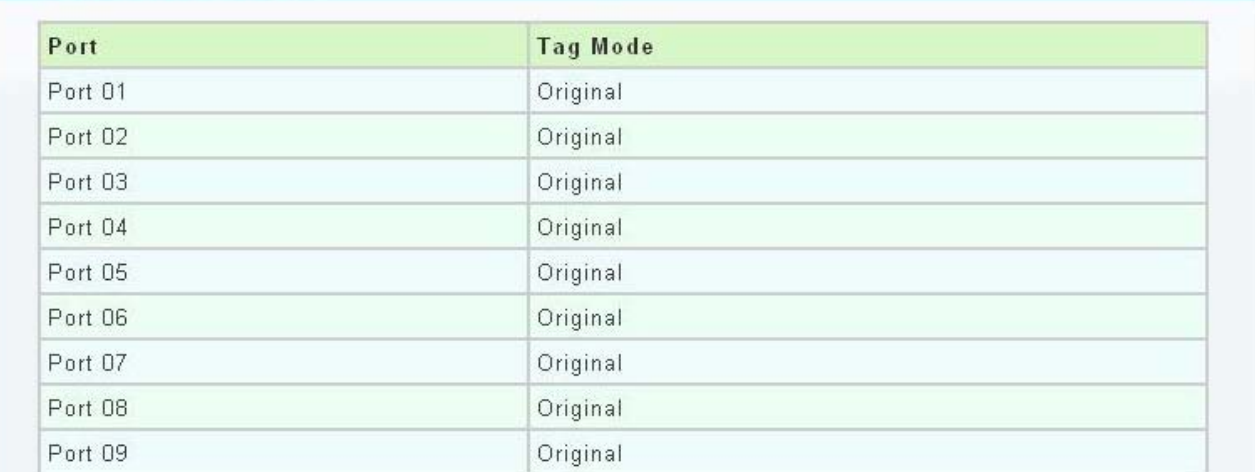

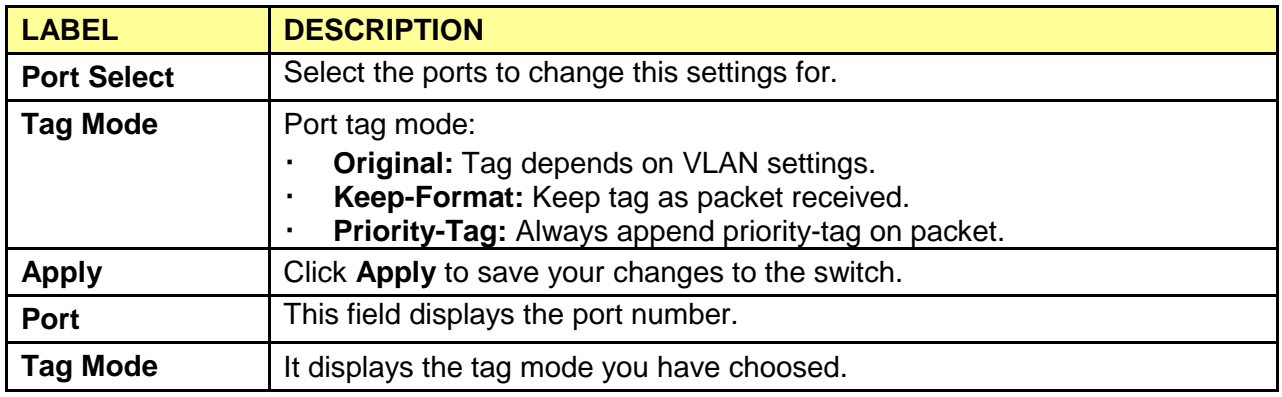

### **3.3.4.4 VLAN Ingress Filter**

This page allow user to configure VLAN ingress filter setting.

Click **Switching** > **VLAN** > **VLAN Ingress Filter** to access the screen below.

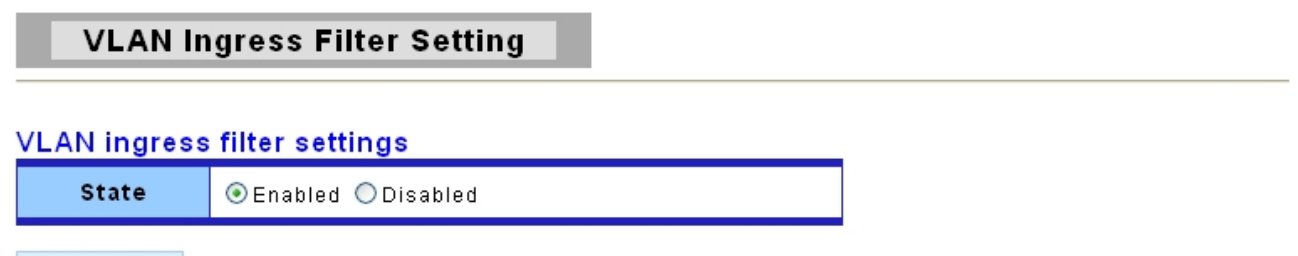

Apply

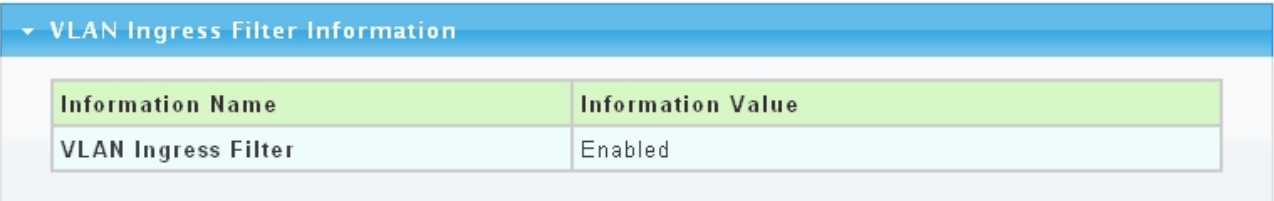

The following table describes the labels in this screen.

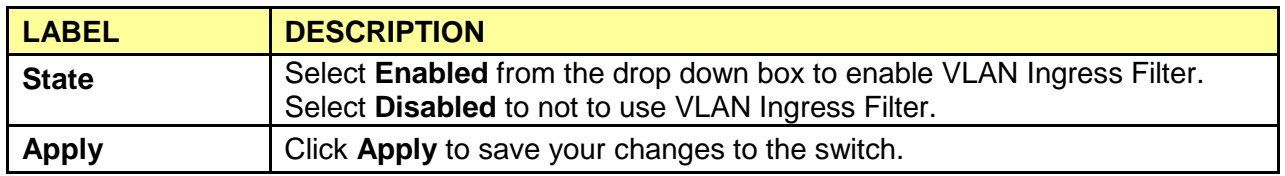

## **3.3.5 SVLAN**

### **3.3.5.1 SVLAN Setting**

This page allow user to configure VLAN stacking tag protocol identifier.

Click **Switching->SVLAN->SVLAN Setting** to access the screen below.

#### **SVLAN Setting**

#### **SVLAN TPID Setting**

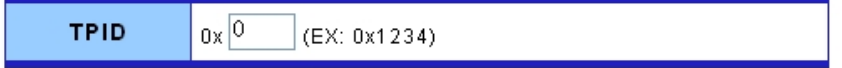

Apply

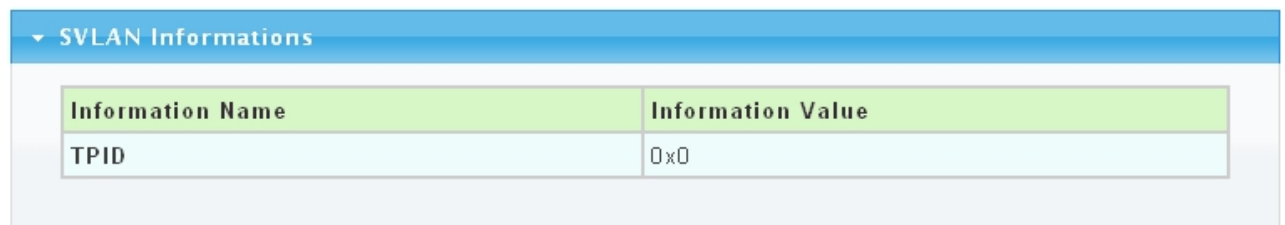

The following table describes the labels in this screen.

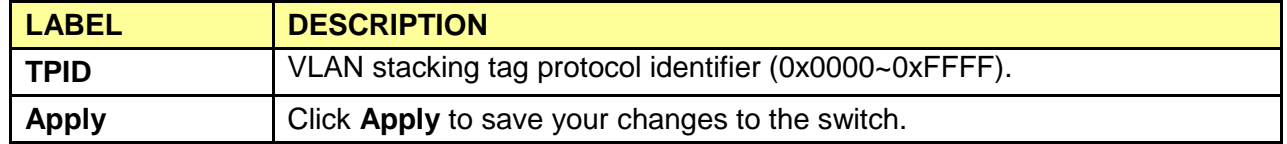

### **3.3.5.2 SVLAN Member Setting**

This page allow user to configure VLAN stacking members.

Click **Switching->SVLAN->SVLAN Member Setting** to access the screen below.

#### **SVLAN Setting**

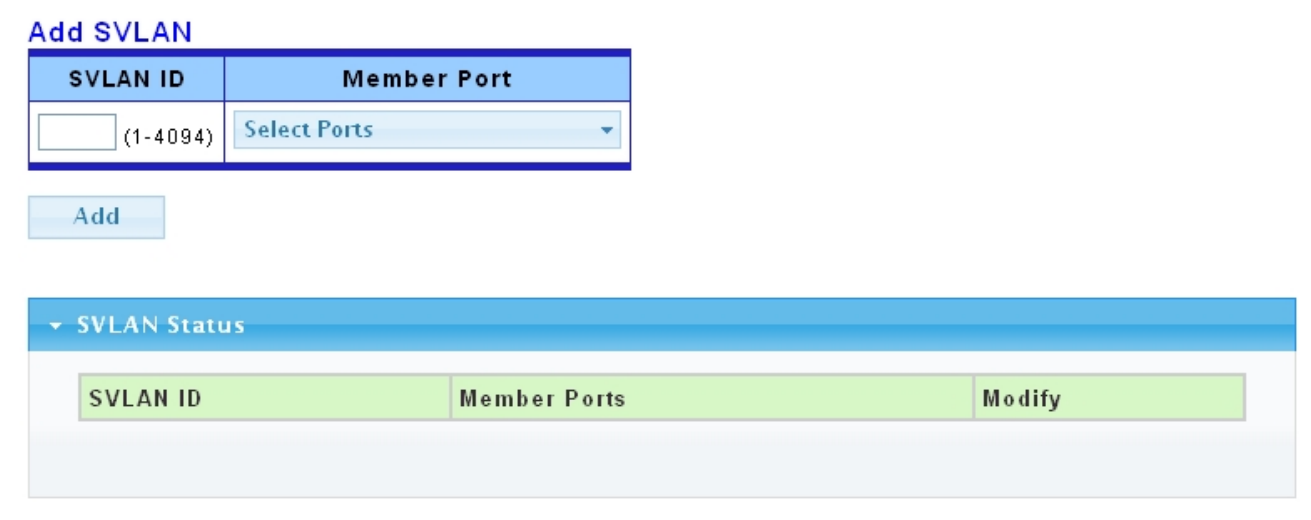

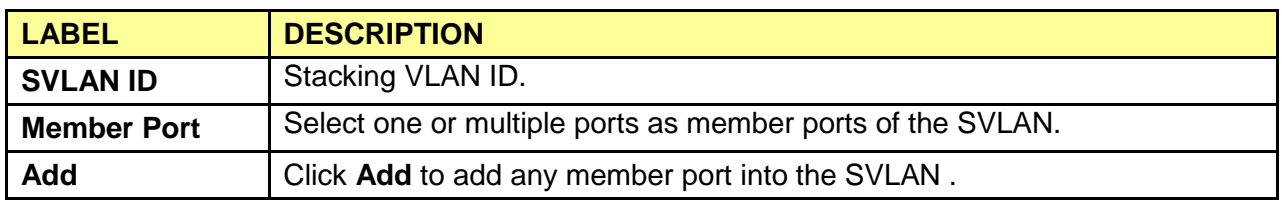

#### **3.3.5.3 SVLAN PVID Setting**

This page allow user to add or set port VLAN stacking entry in the VLAN stacking table.

Click **Switching->SVLAN->SVLAN PVID Setting** to access the screen below.

**SVLAN PVID Setting** 

#### SVLAN PVID settings

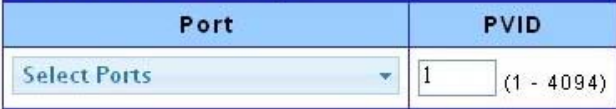

Apply

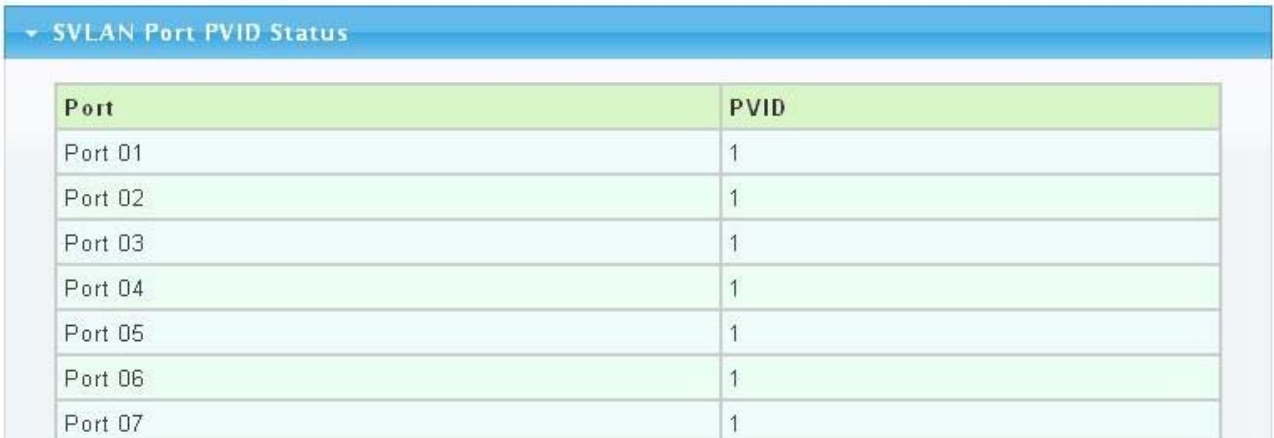

The following table describes the labels in this screen.

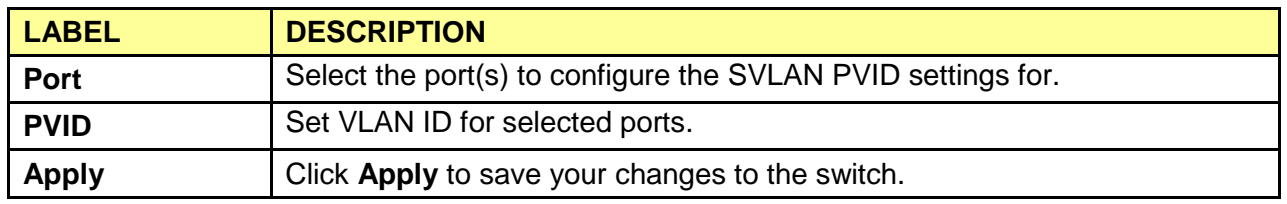

#### **3.3.5.4 SVLAN Service Port**

This page allow user to configure VLAN stacking-aware ports.

Click **Switching->SVLAN->SVLAN Service Port** to access the screen below.

#### **SVLAN Service Port Setting**

#### **SVLAN Service Port settings**

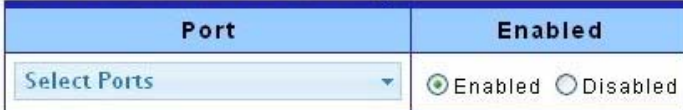

Apply

#### **\* SVLAN Service Port Status**

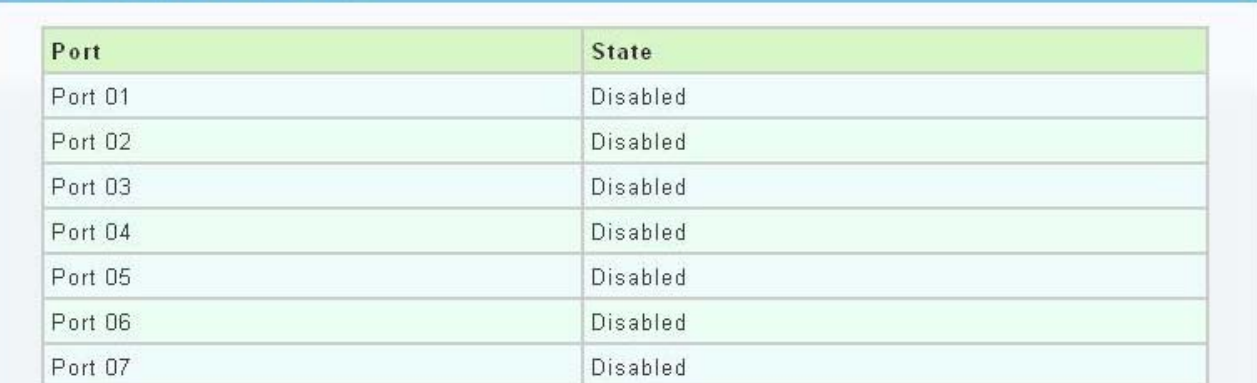

The following table describes the labels in this screen.

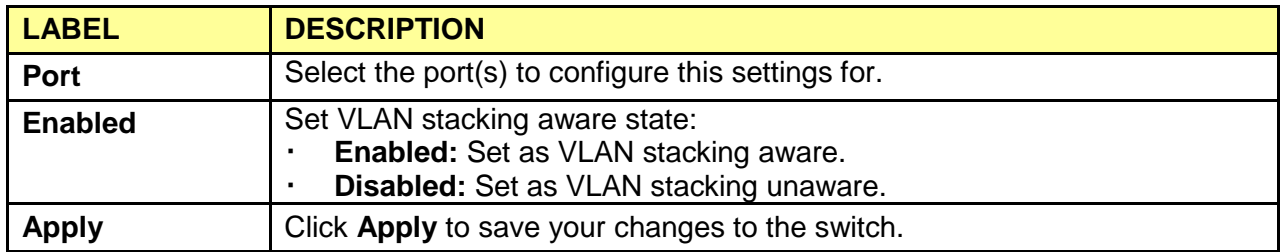

## **3.3.6 Bandwidth Control**

#### **3.3.6.1 Preamble Setting**

Click **Switching** > **Bandwidth Control**->**Preamble Setting** in the navigation panel to bring up the screen as shown next.

# **Preamble Setting**

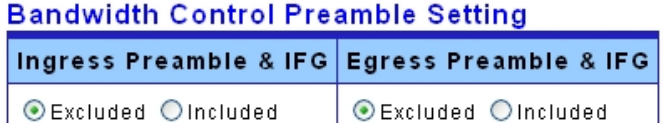

Apply

#### • Preamble Status

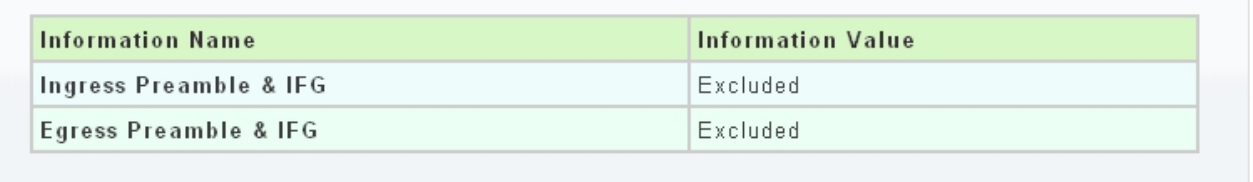

The following table describes the labels in this screen.

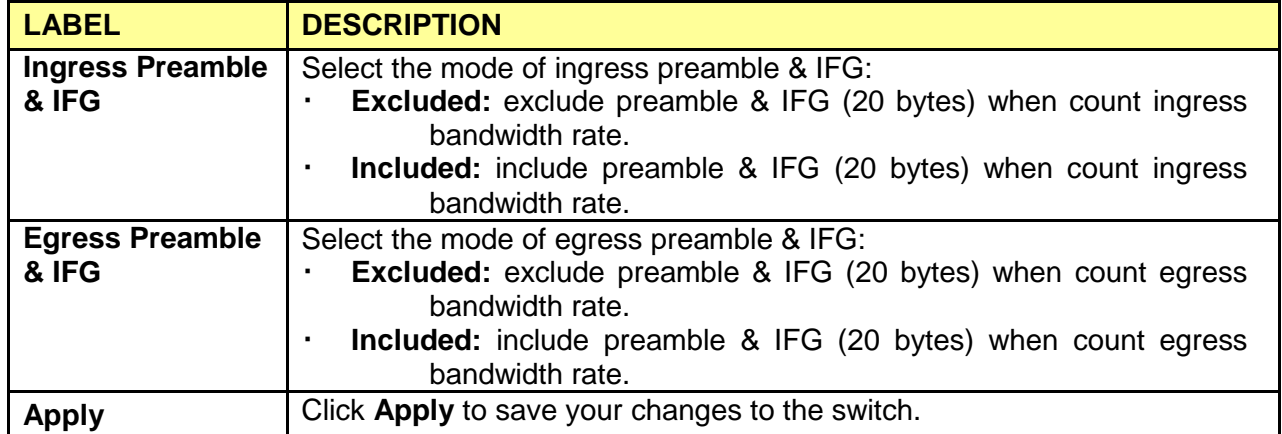

## **3.3.6.2 Port Rate Setting**

Click **Switching** > **Bandwidth Control**-> **Port Rate Setting** in the navigation panel to bring up the screen as shown next.

#### **Port Rate Setting**

#### **Port Rate Settings**

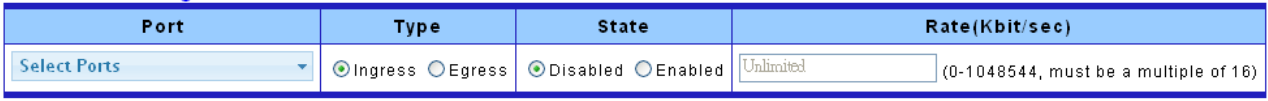

 $Apply$ 

#### Port Rate Status

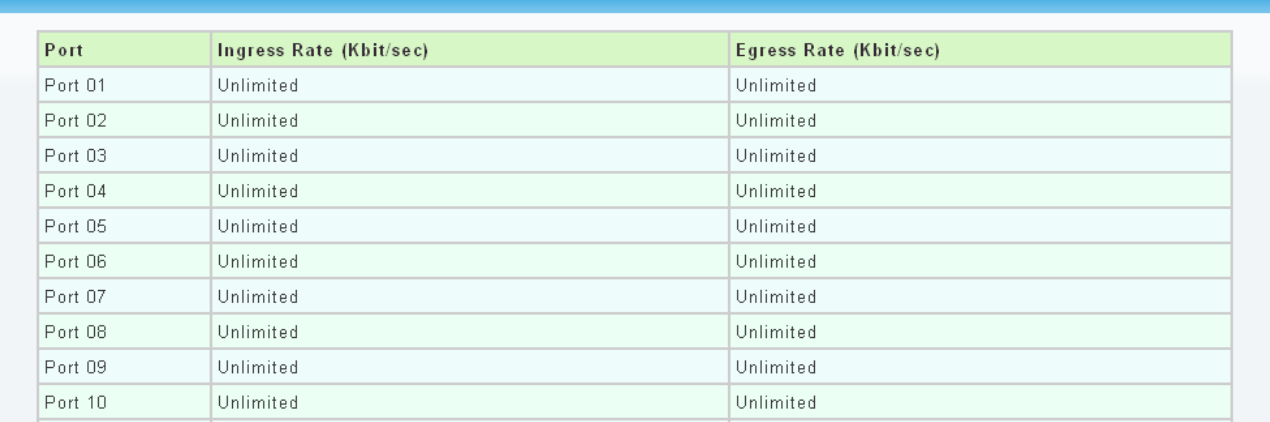

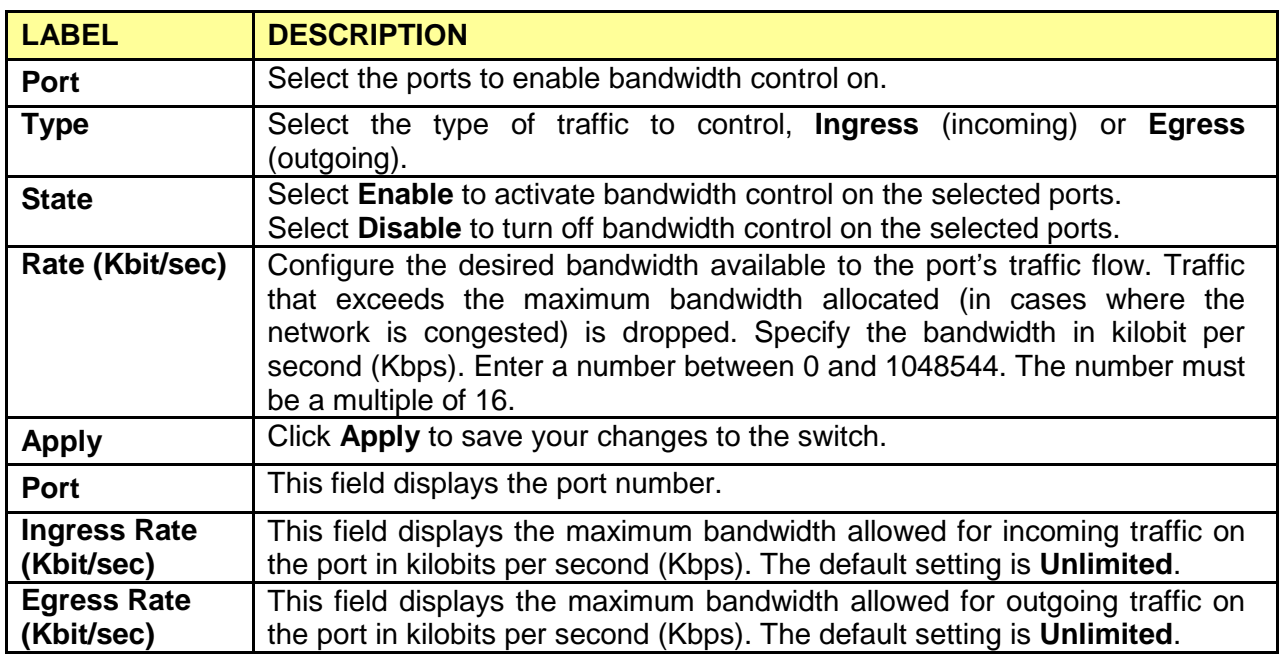

# **3.3.7 IGMP Snooping**

Use the Switching pages to configure settings for the switch network interface and how the switch connects to a remote server to get services.

### **3.3.7.1 IGMP Setting**

Click **Switching** > **IGMP Snooping** > **IGMP Setting** to access the screen below.

## **IGMP Setting**

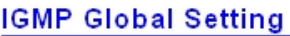

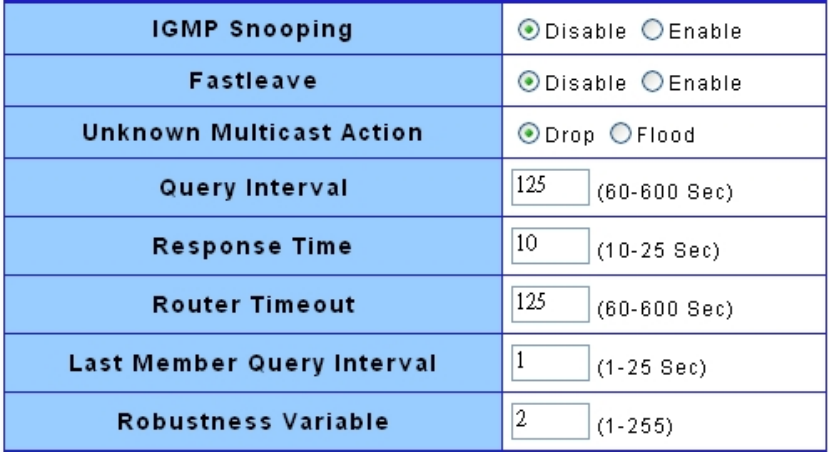

Apply

#### $\star$  IGMP Informations

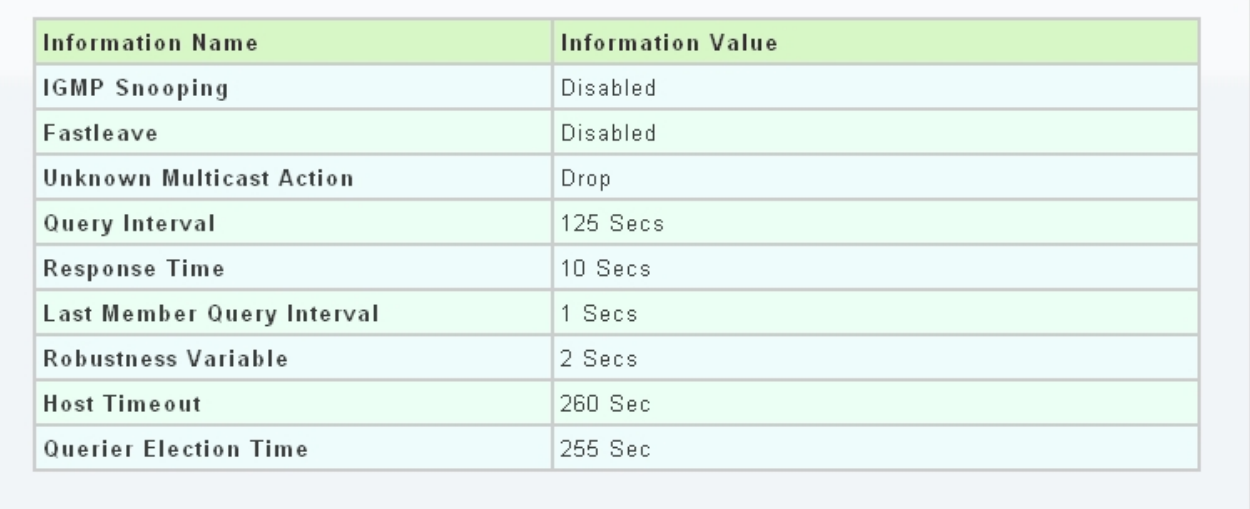

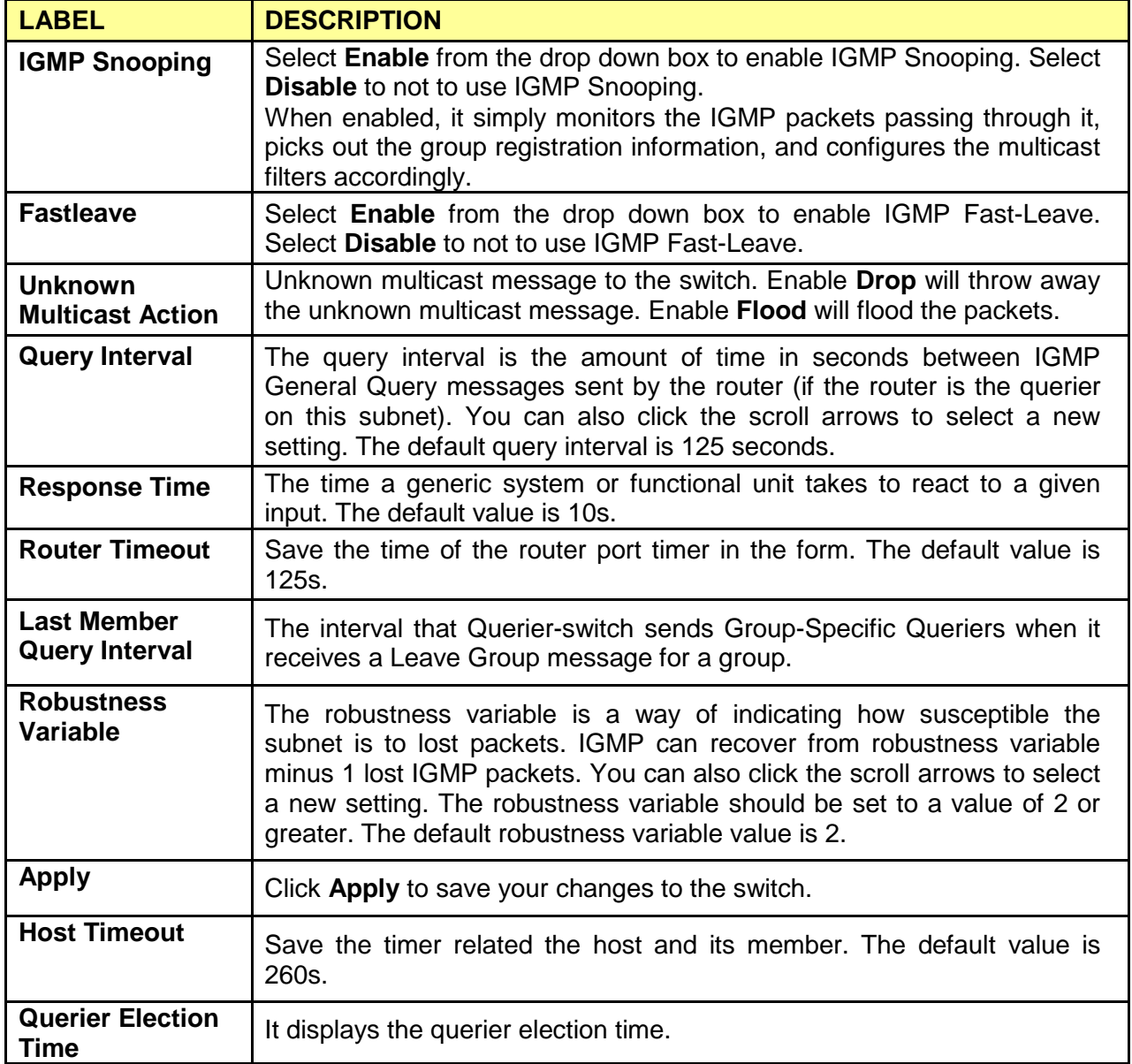

## **3.3.7.2 IGMP VLAN Setting**

Click **Switching** > **IGMP Snooping** > **IGMP VLAN Setting** to access the screen below.

# **IGMP Snooping VLAN Setting**

#### **IGMP Vlan Setting**

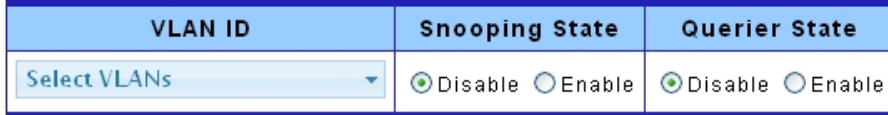

Apply

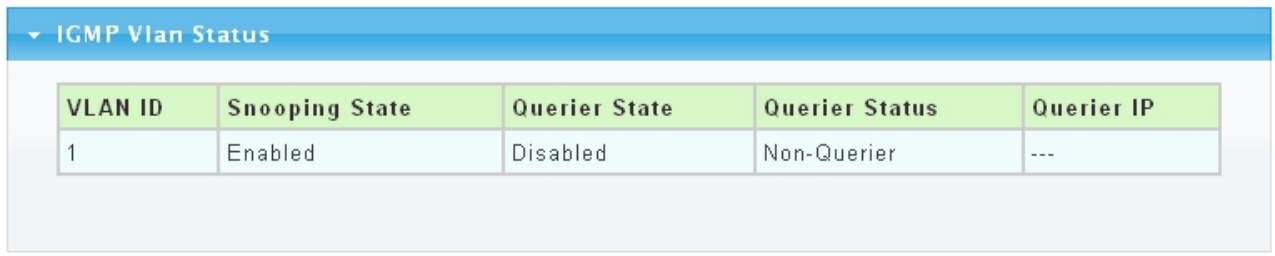

The following table describes the labels in this screen.

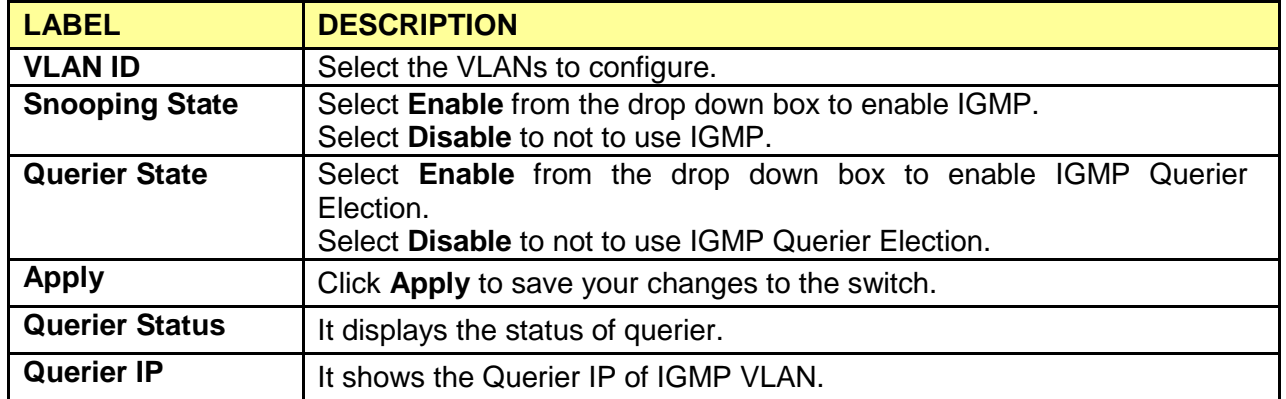

#### **3.3.7.3 Multicast Database**

Click **Switching** > **IGMP Snooping** > **Multicast Database** to access the screen below.

#### **Multicast Database**

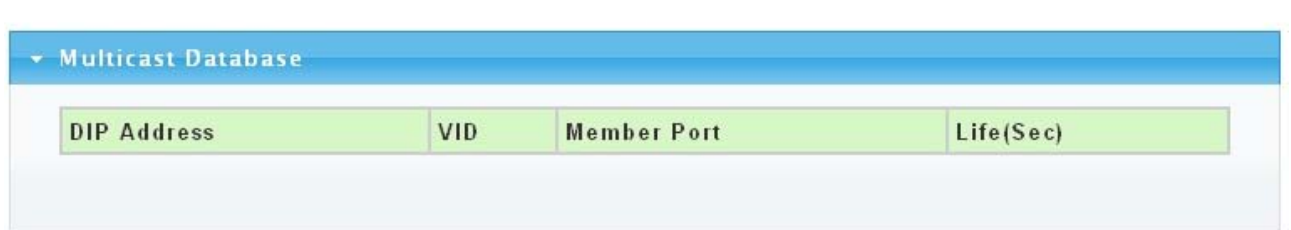

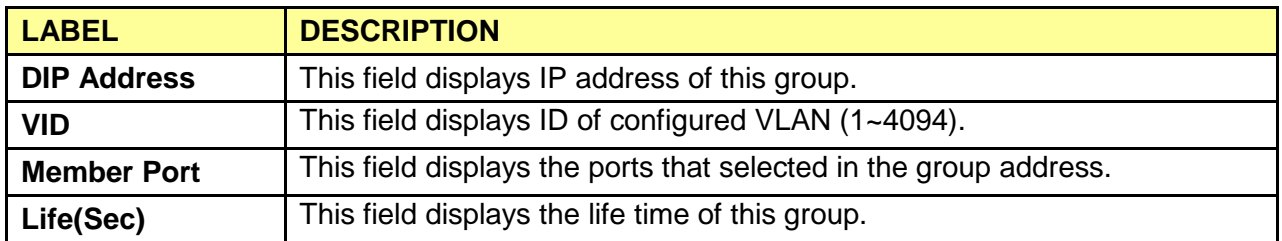

### **3.3.7.4 Router Table**

Click **Switching** > **IGMP Snooping** > **Router Table** to access the screen below.

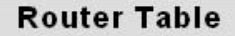

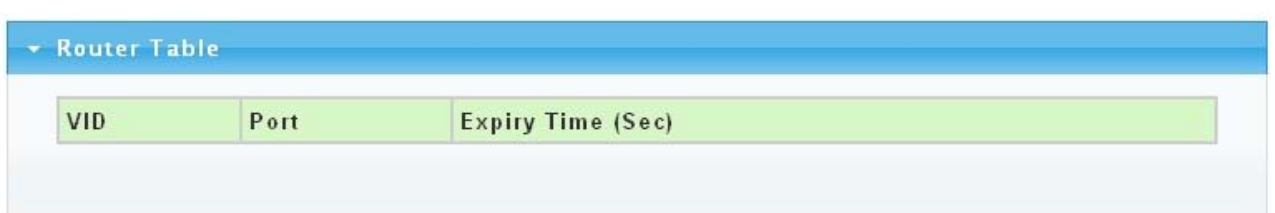

The following table describes the labels in this screen.

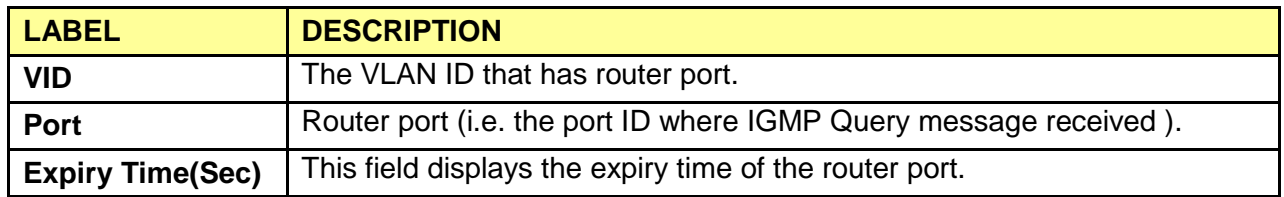

## **3.3.8 Jumbo Frame**

This page allow user to configure switch port jumbo frame settings.

Click **Switching** > **Jumbo Frame** in the navigation panel to bring up the screen as shown next.

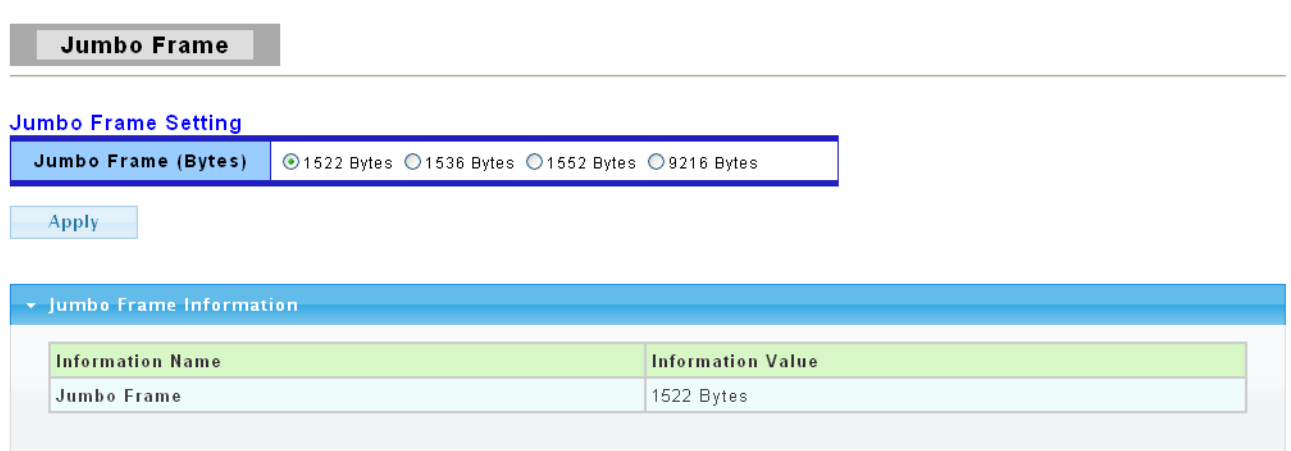

The following table describes the labels in this screen.

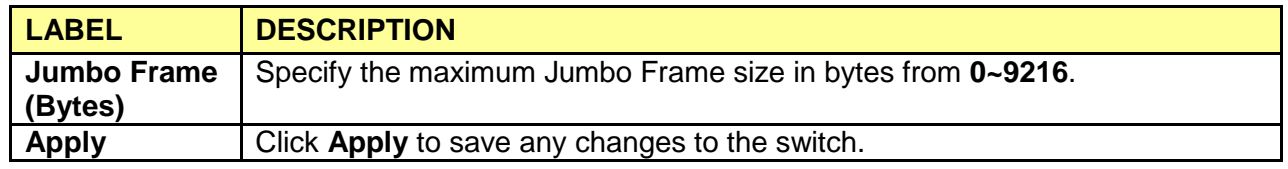

## **3.3.9 STP**

The Spanning Tree Protocol (STP) is a network protocol that ensures a loop-free topology for any bridged Ethernet local area network.

## **3.3.9.1 STP Global Setting**

Use the **SPT Global Setting** screen to activate one of the STP modes on the switch.

Click **Switching** > **STP** > **STP Global Setting**.

# **STP Global Setting**

#### **Global Settings**

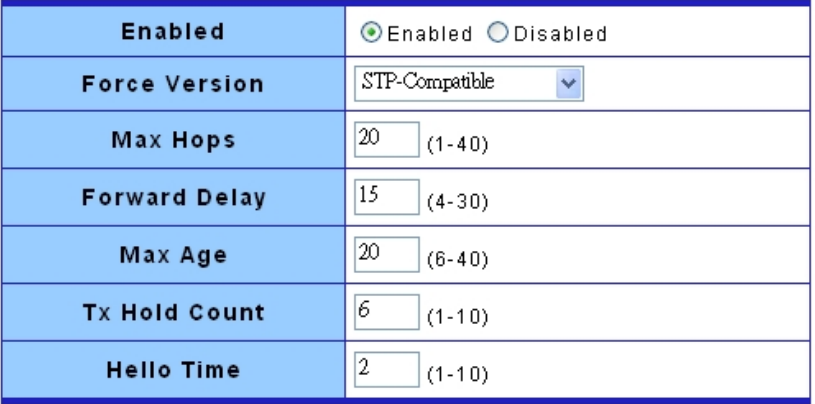

Apply

#### $\star$  STP Informations

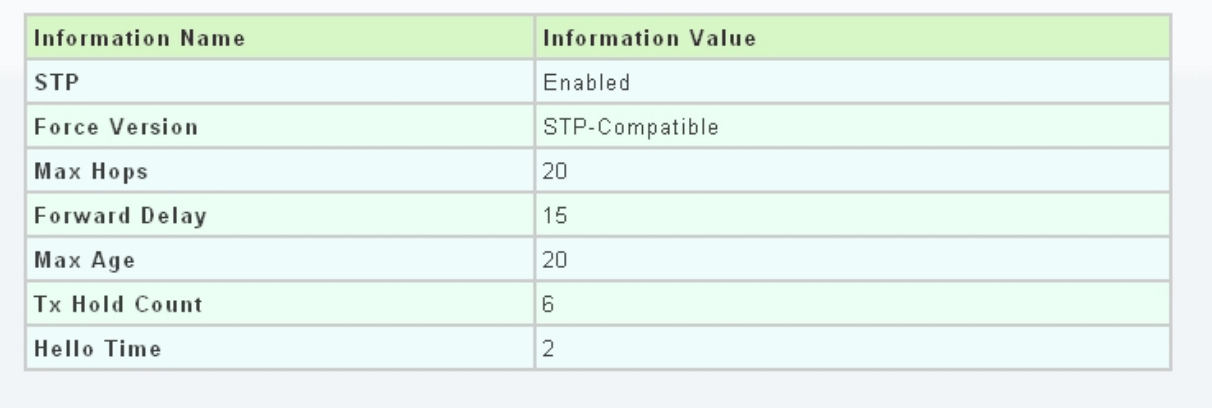

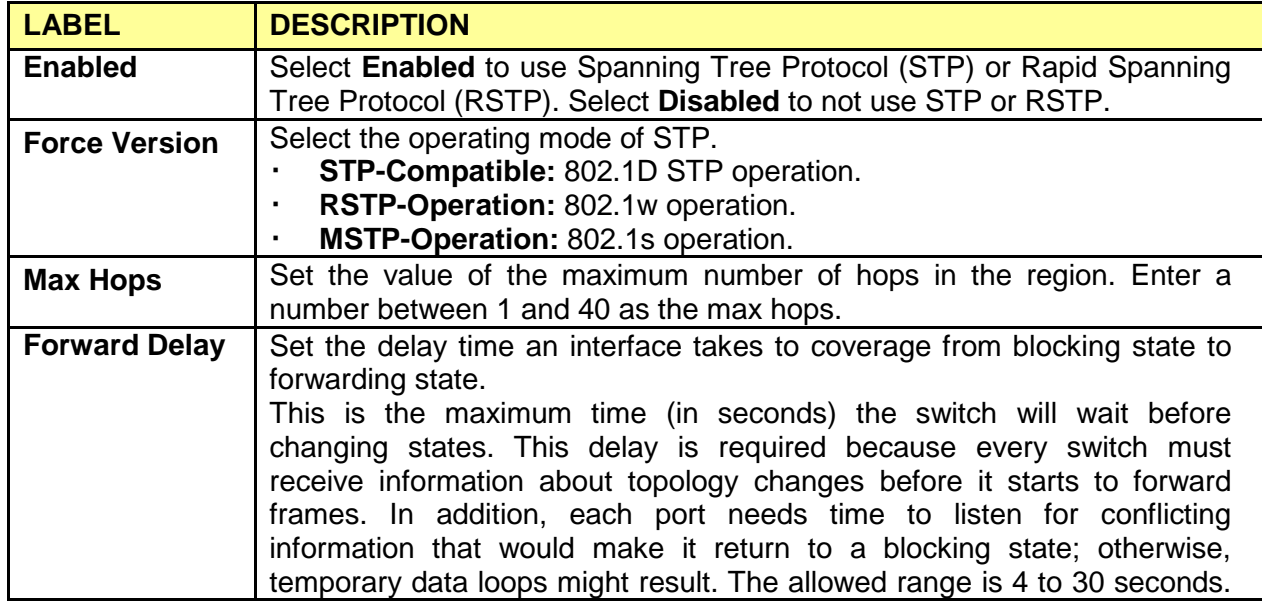

 **Web Smart Switch**

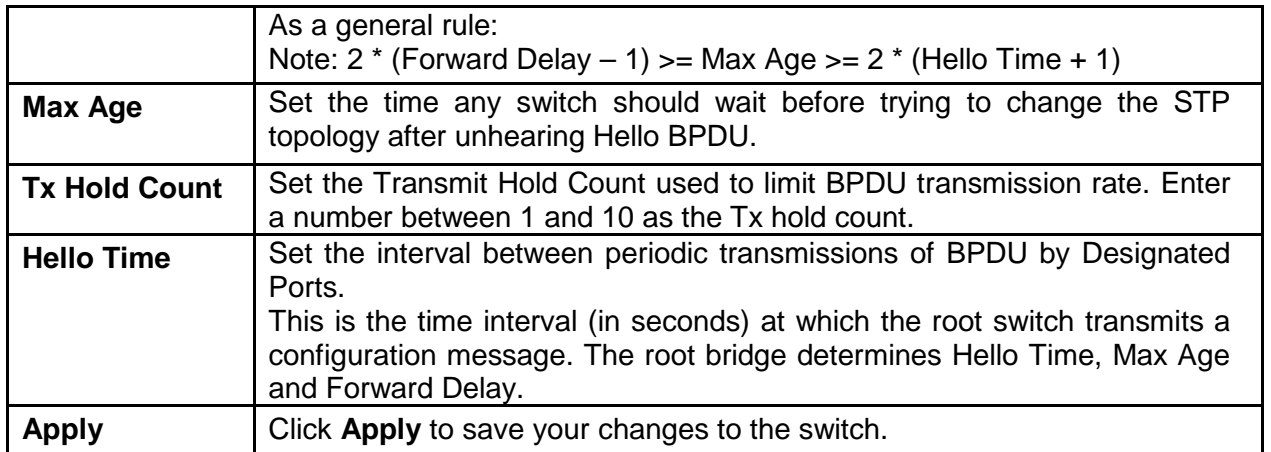

## **3.3.9.2 STP Port Setting**

#### Click **Switching** > **STP** > **STP Port Setting**.

#### **STP Port Setting**

#### **STP Port Configuration**

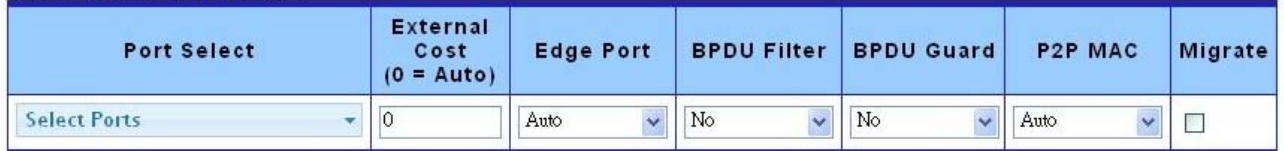

Apply

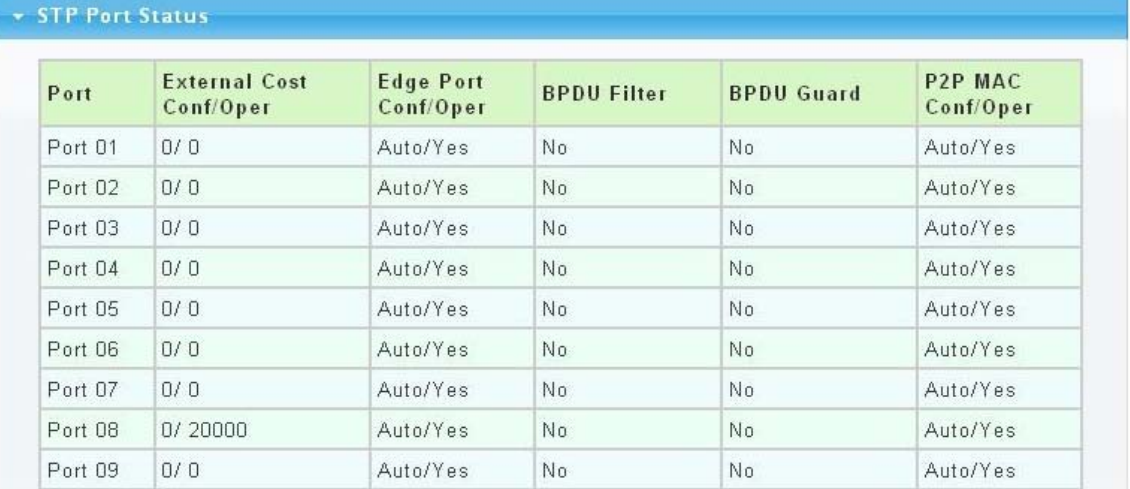

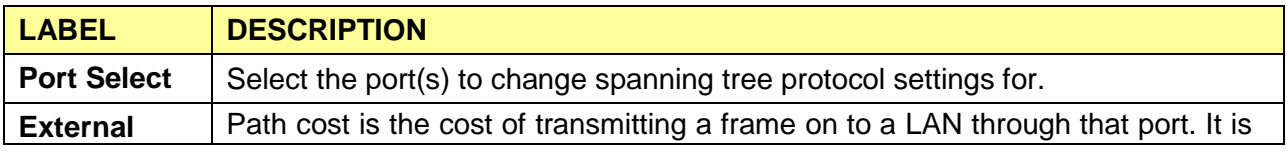

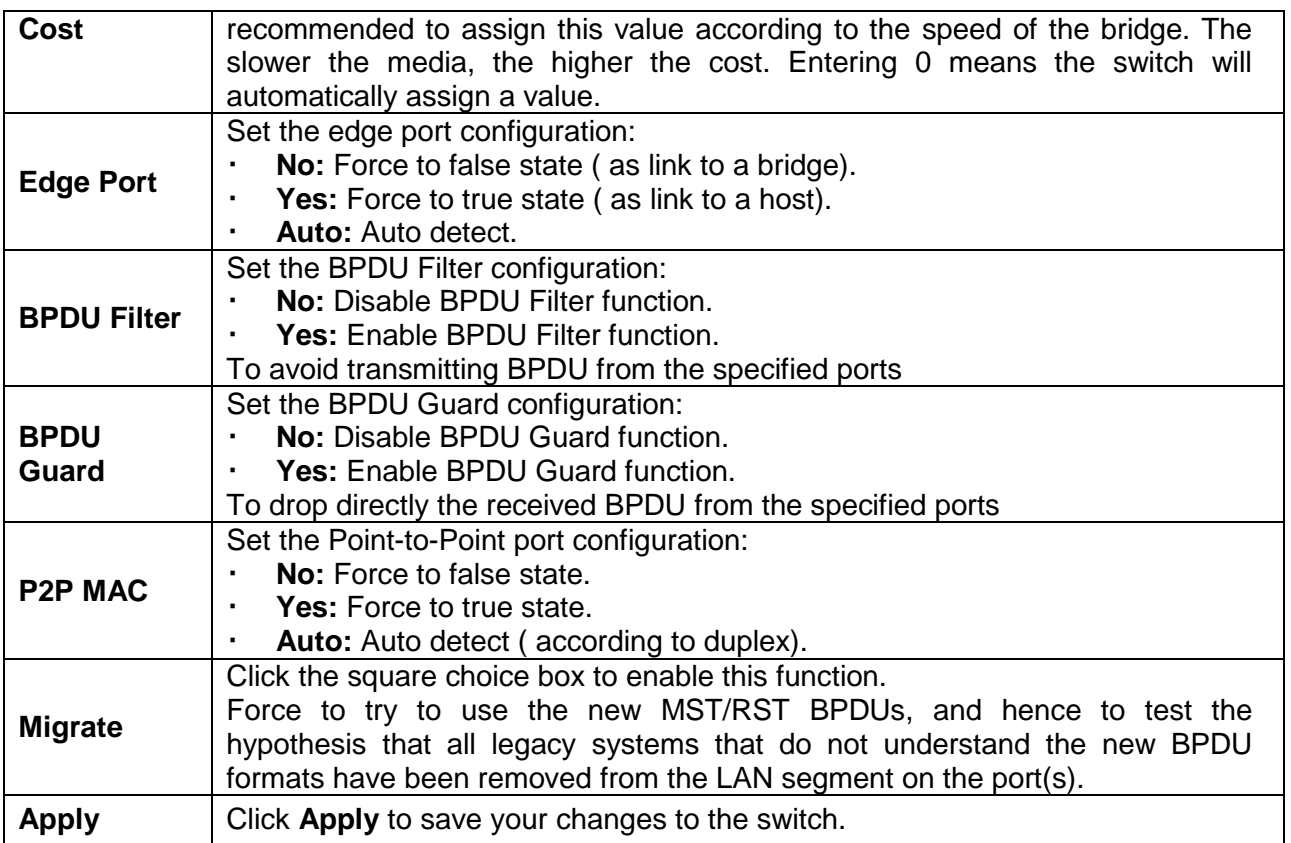

# **3.3.9.3 MST Configuration**

MST is the acronym of Minimum Spanning Tree.

## Click **Switching** > **STP** > **MST Configuration**.

# **MST Configuarion**

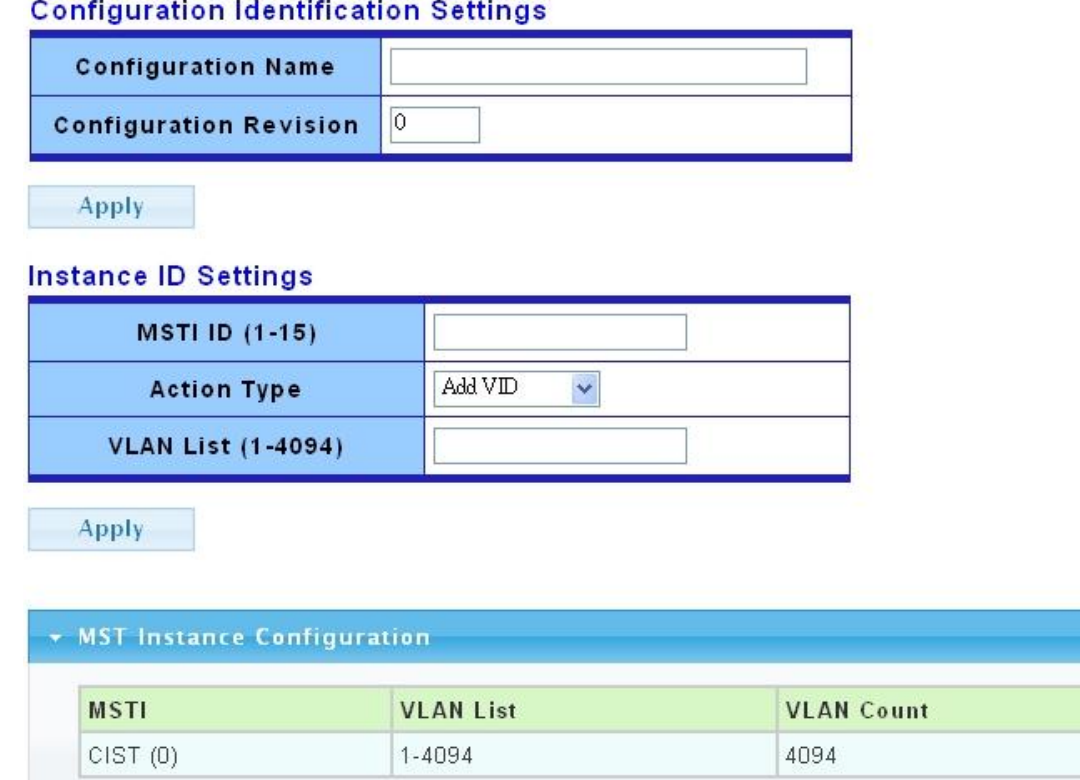

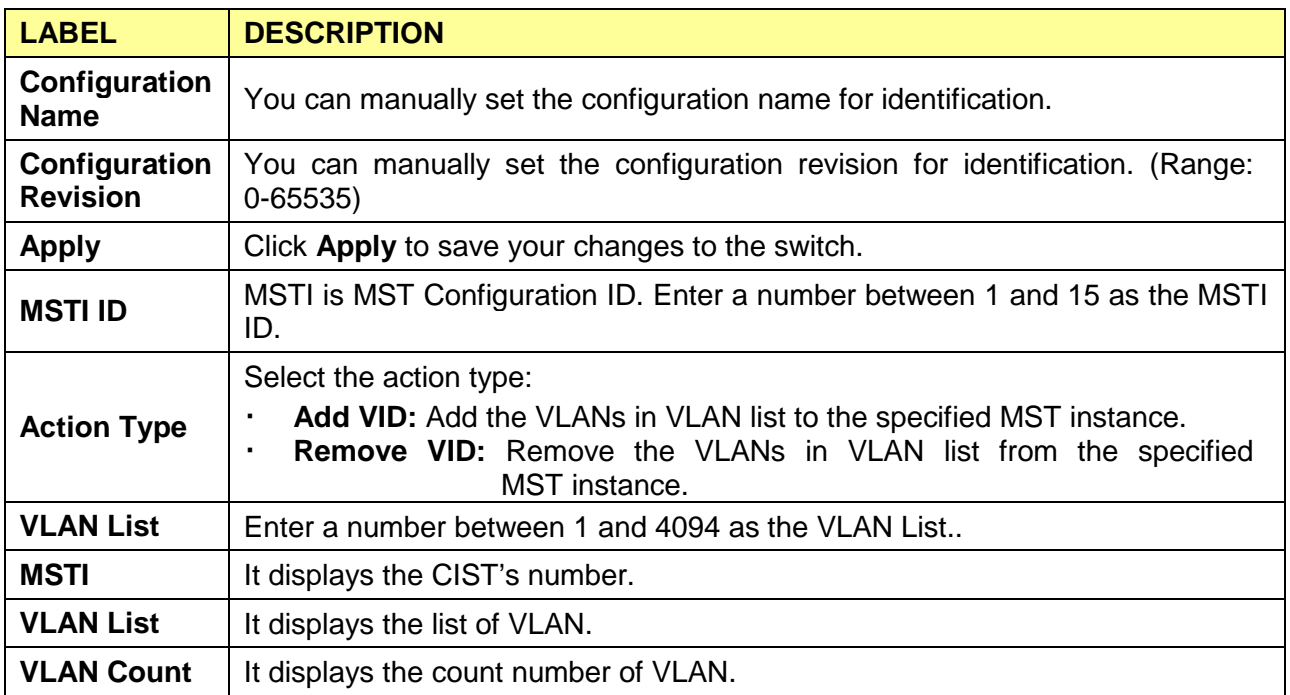

## **3.3.9.4 MST Instance Setting**

### Click **Switching** > **STP** > **MST Instance Setting**.

**MST Instance Setting** 

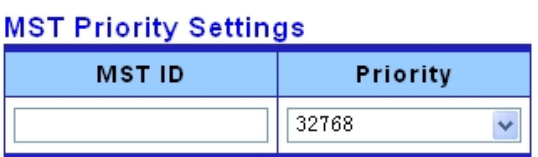

Apply

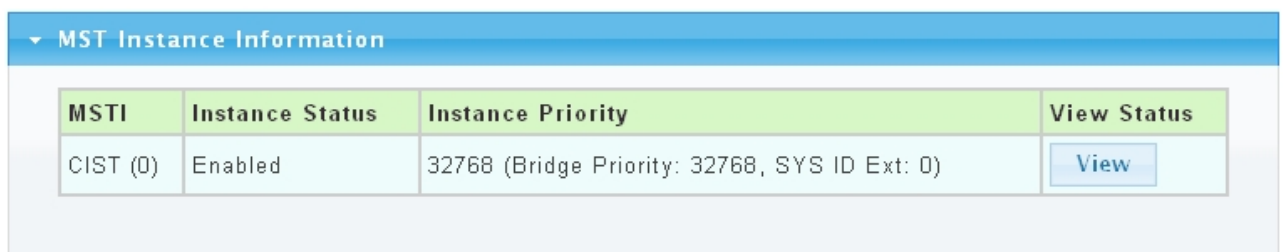

The following table describes the labels in this screen.

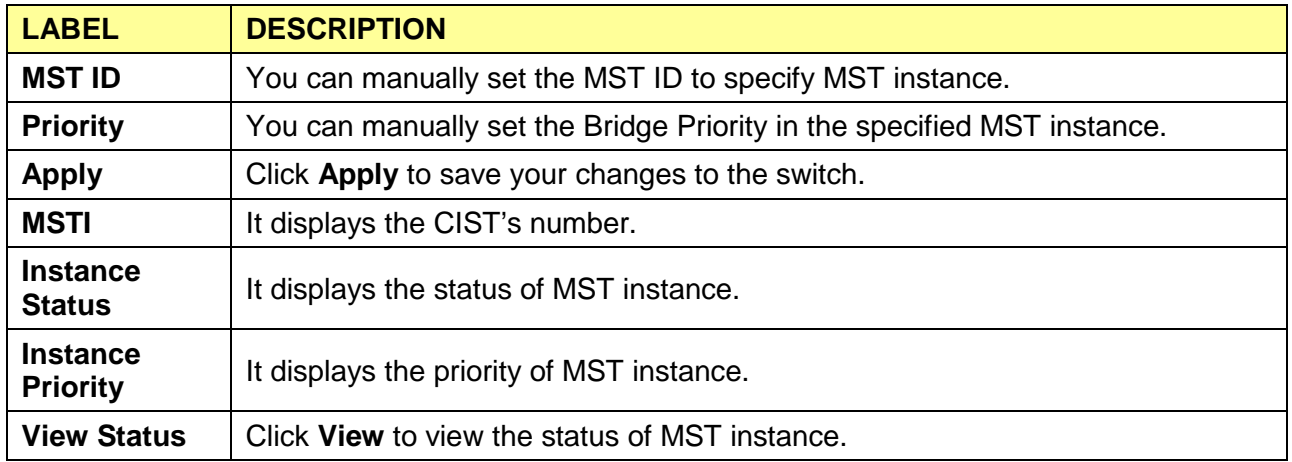

### **3.3.9.5 MST Port Setting**

Click **Switching** > **STP** > **MST Port Setting**.

### **MST Port Setting**

### **MST Port Configuration**

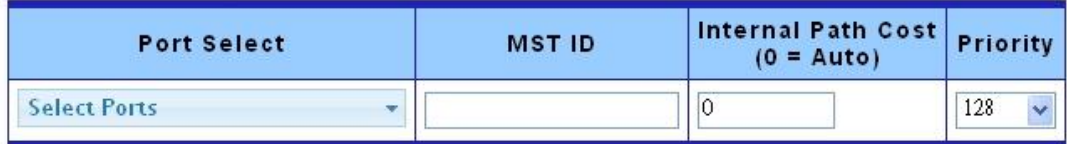

Apply

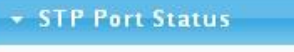

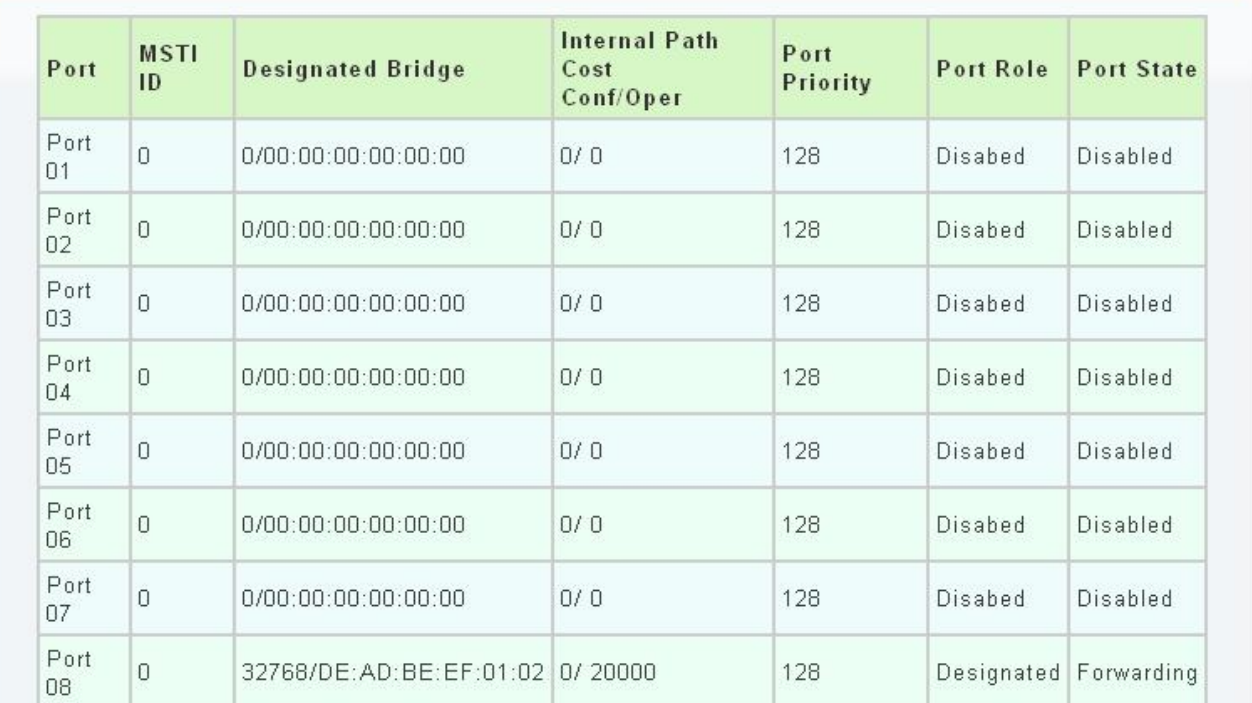

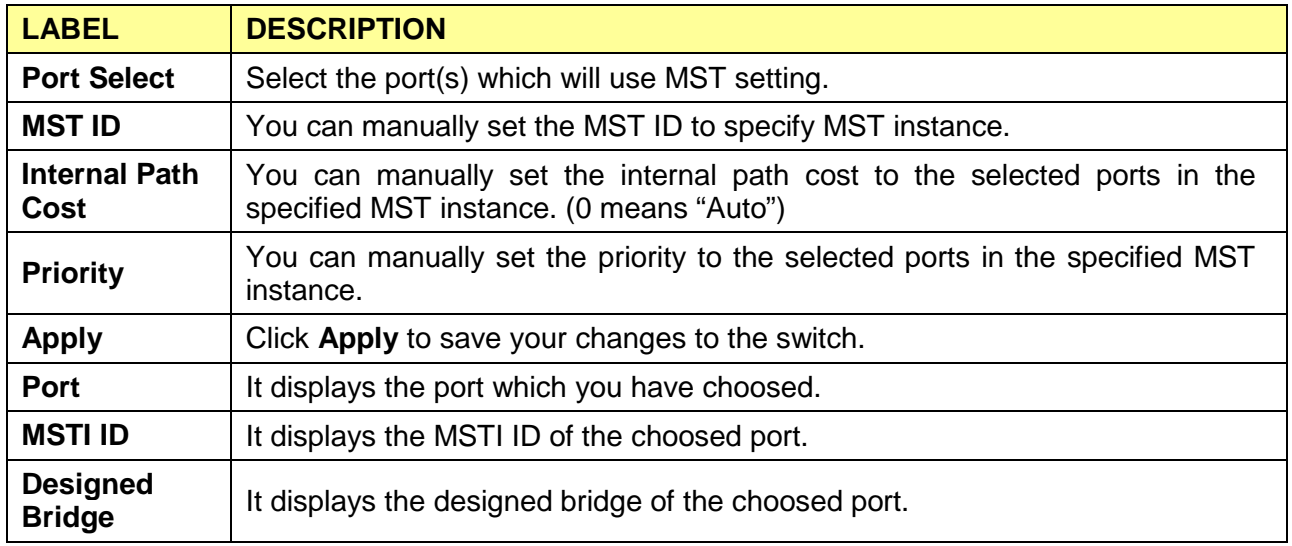

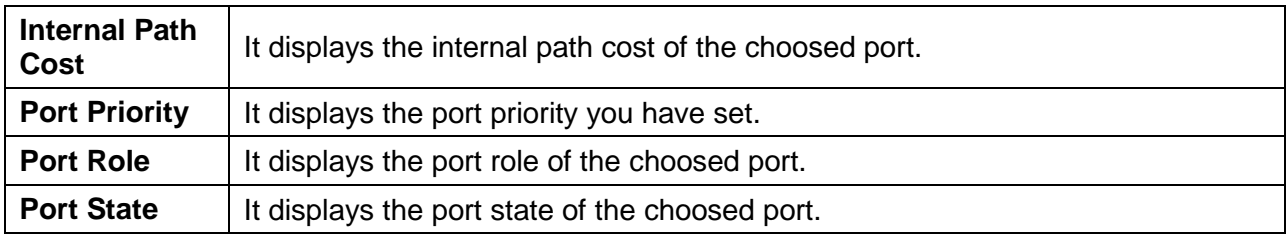

# **3.4 Security**

# **3.4.1 Storm Control**

**Storm Control** 

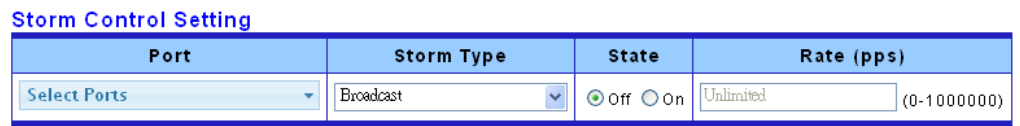

Apply

#### \* Storm Control Information

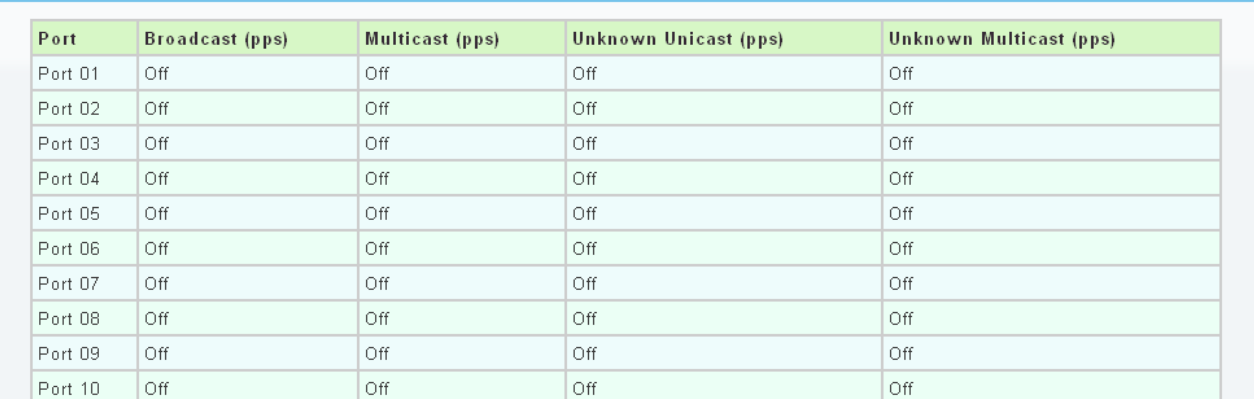

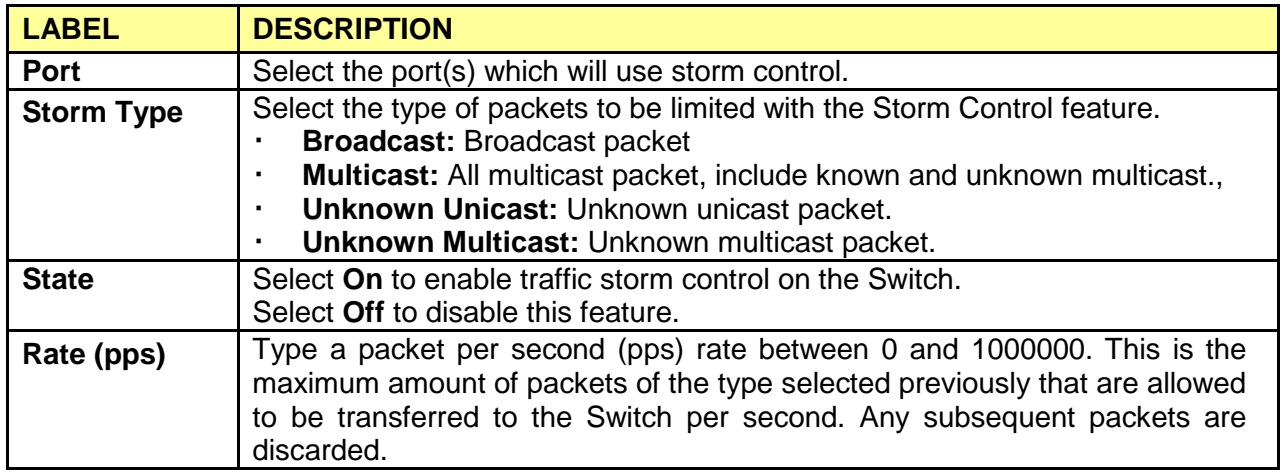

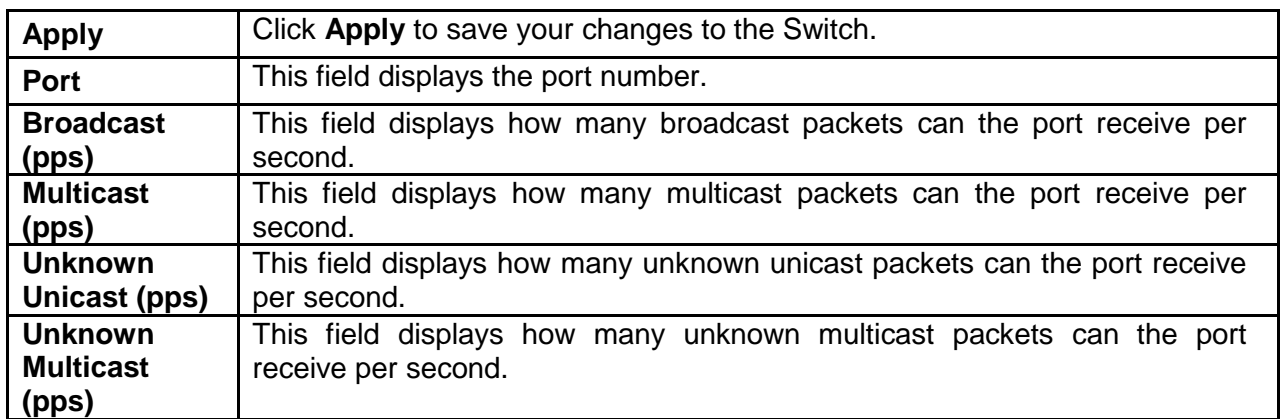

# **3.4.2 MAC Filtering**

Use this screen to create rules for traffic going through the switch.

Click **Security**> **MAC Filtering** in the navigation panel to display the screen as shown.

#### **MAC Filtering**

#### **MAC Filtering Setting**

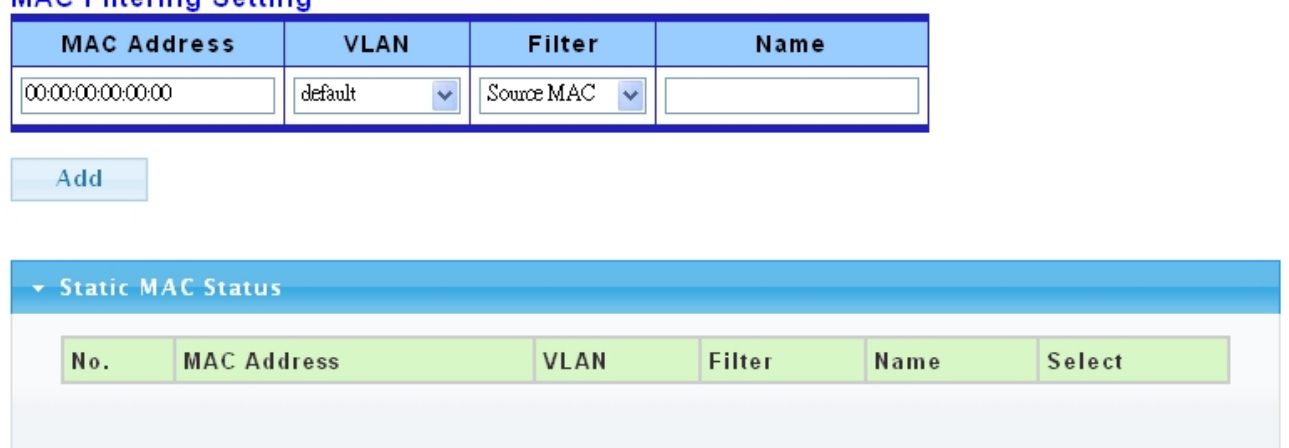

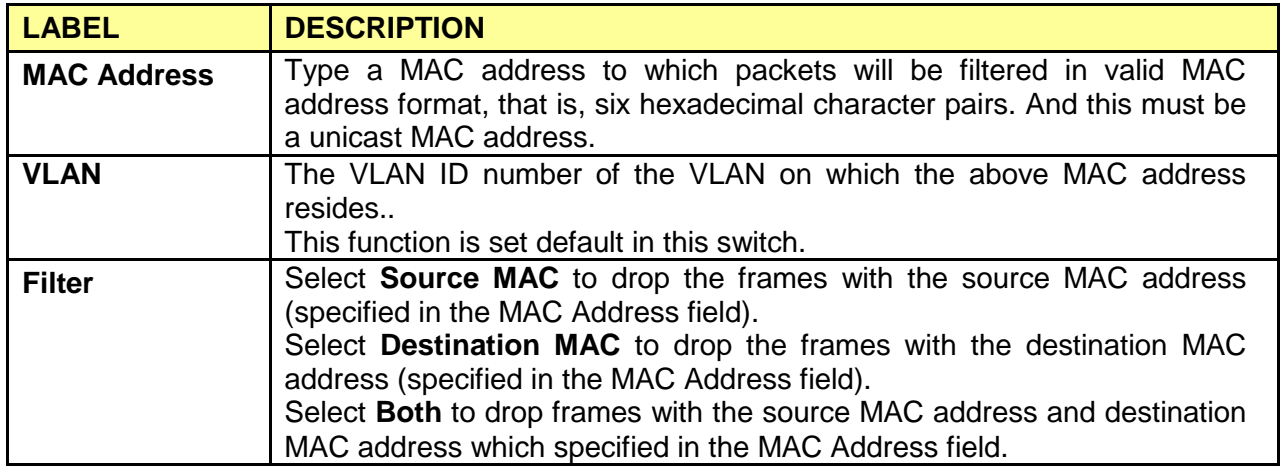

 **Web Smart Switch**

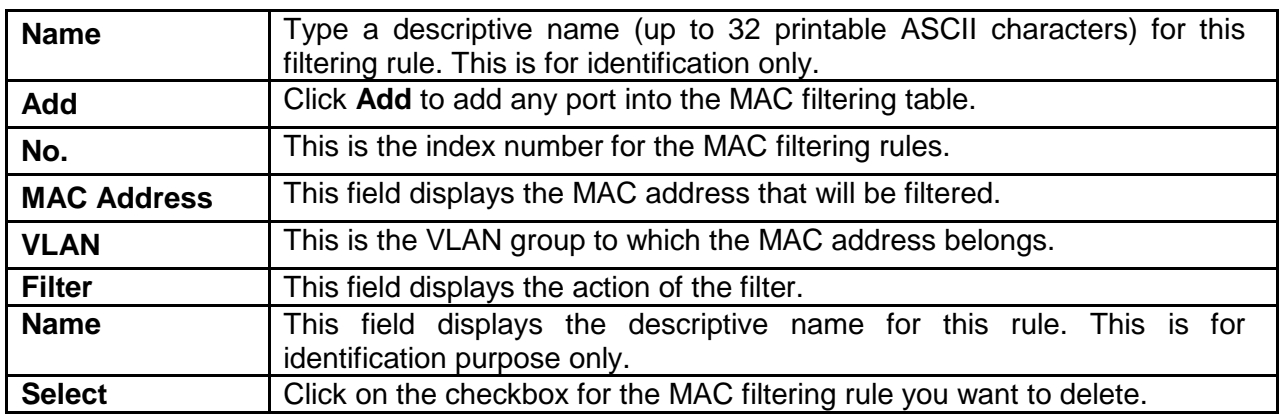

### **3.4.3 802.1X**

### **3.4.3.1 802.1X Setting**

Use this screen to activate IEEE 802.1x security and configure RADIUS server settings.

Click **Security** > **802.1x** > **802.1x Setting** to display the configuration screen as shown

# 802.1x Setting

### 802.1x Setting

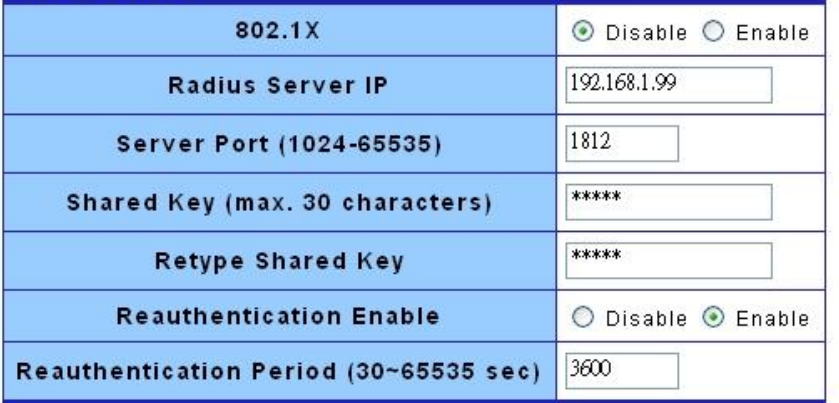

Apply

#### $\sim$  802.1x Informations

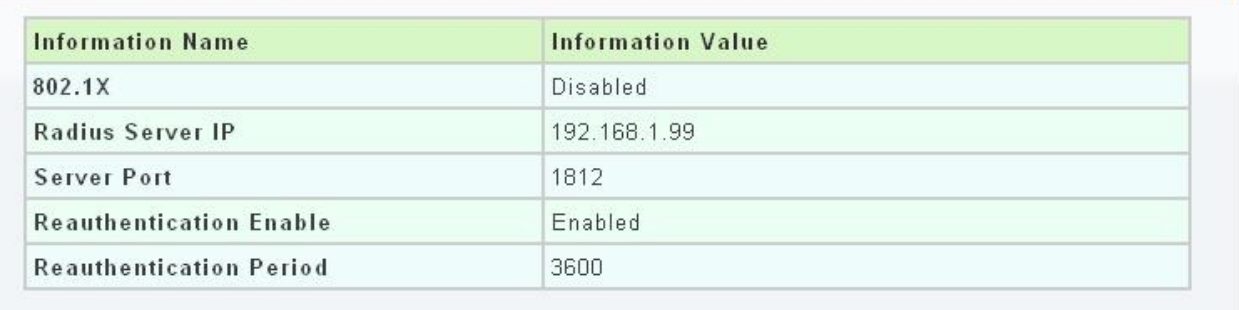

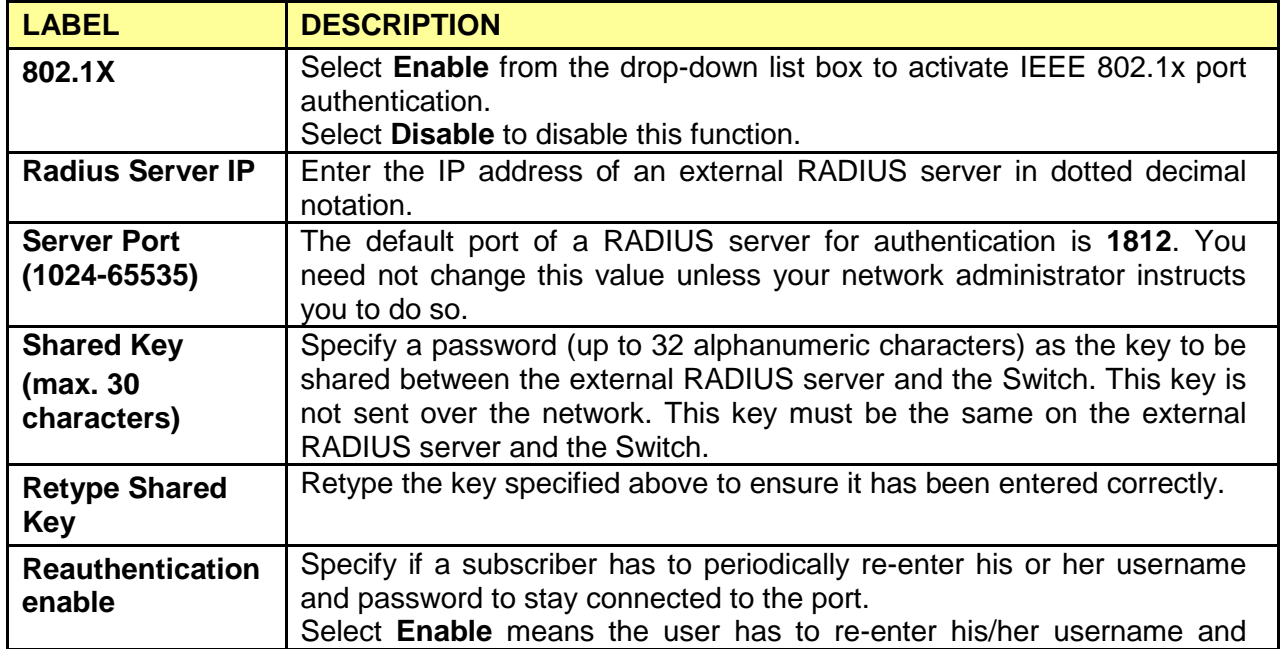

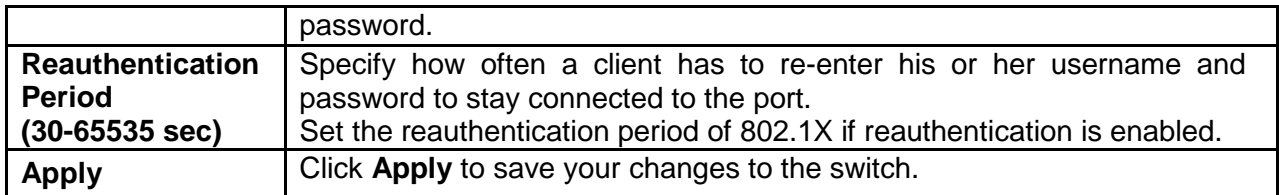

### **3.4.3.2 802.1X Port Setting**

Click **Security** > **802.1x** > **802.1x Port Setting** to display the configuration screen as shown.

### 802.1x Port Setting

#### 802.1x Port Setting

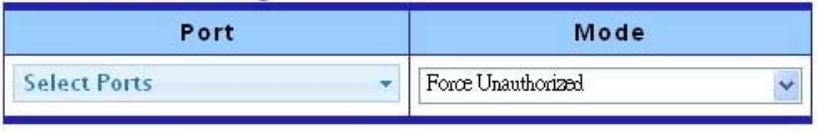

**Apply** 

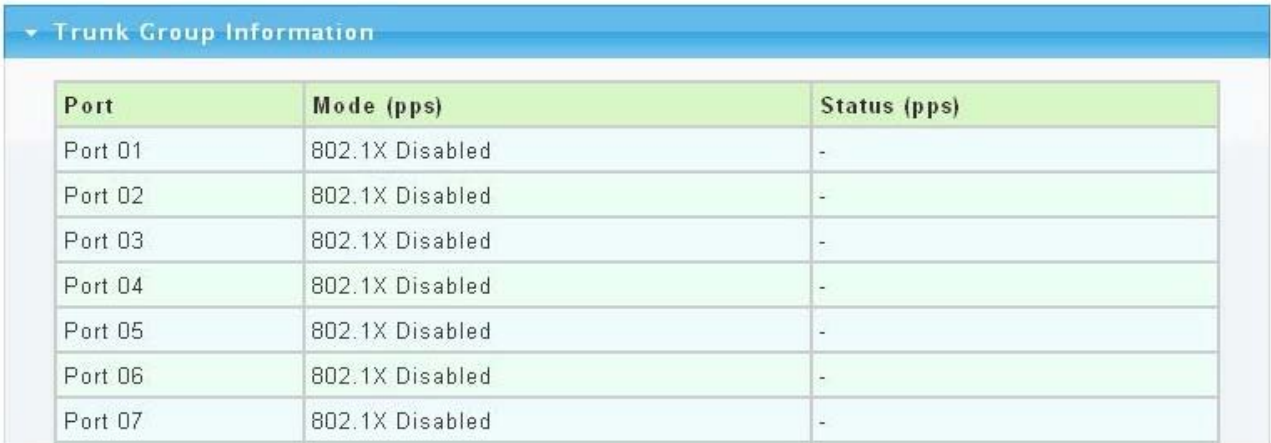

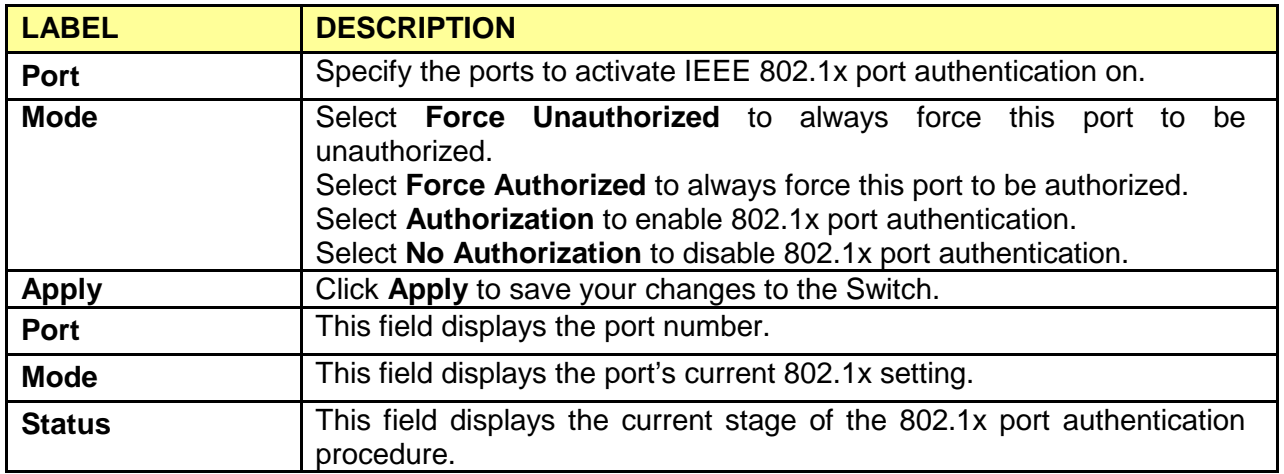

# **3.4.4 Port Security**

Click **Security** > **Port Security** to display the configuration screen as shown.

**Port Security** 

#### **Port Security Settings**

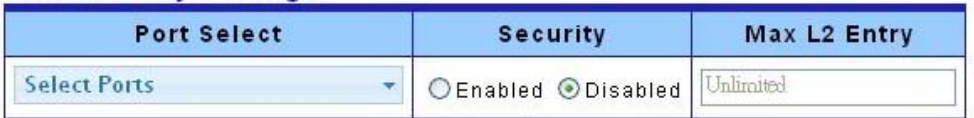

Apply

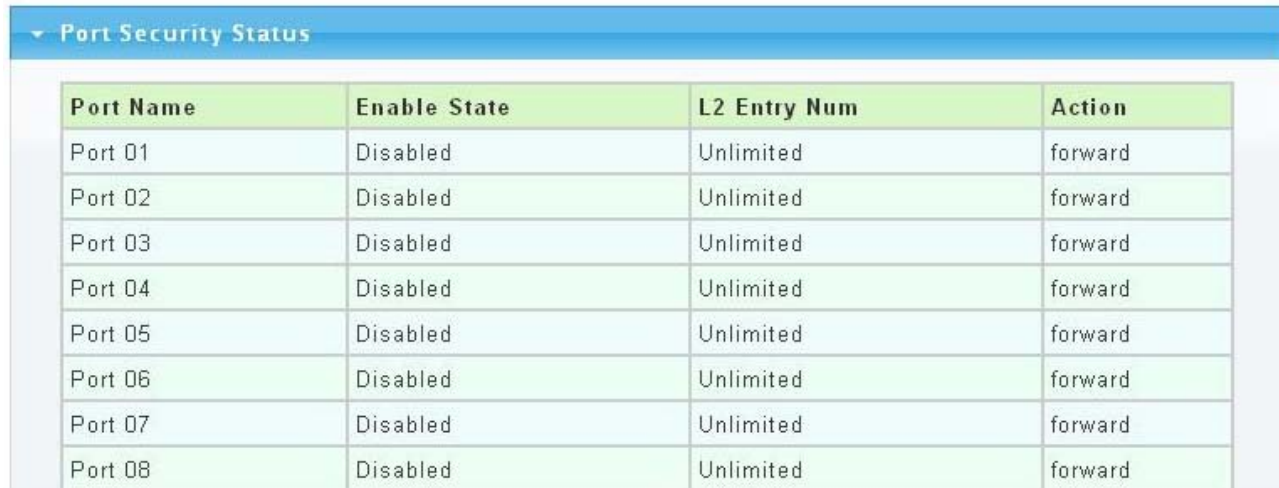

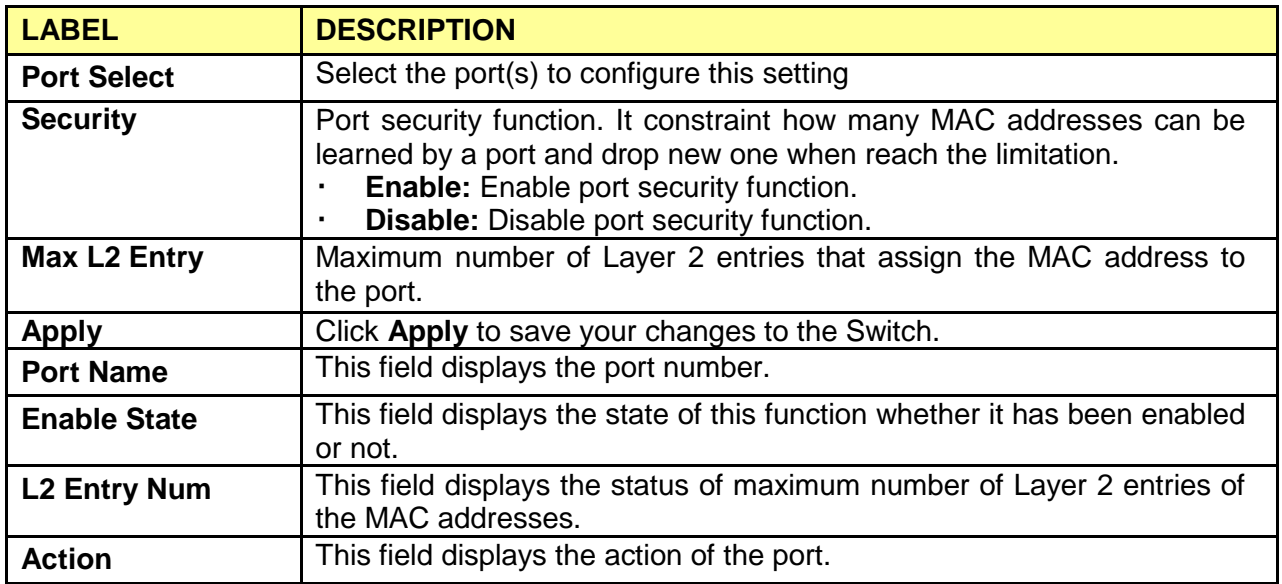

## **3.4.5 Protected Ports**

This page allow user to configure protected port setting to prevent the selected ports from communicate with each other.

Click **Security** > **Protected Ports** to display the configuration screen as shown.

### **Protected Ports**

#### **Protected Ports Settings**

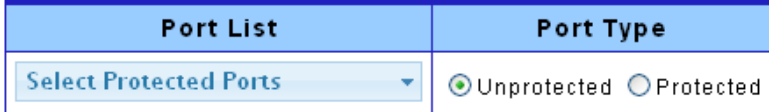

Apply

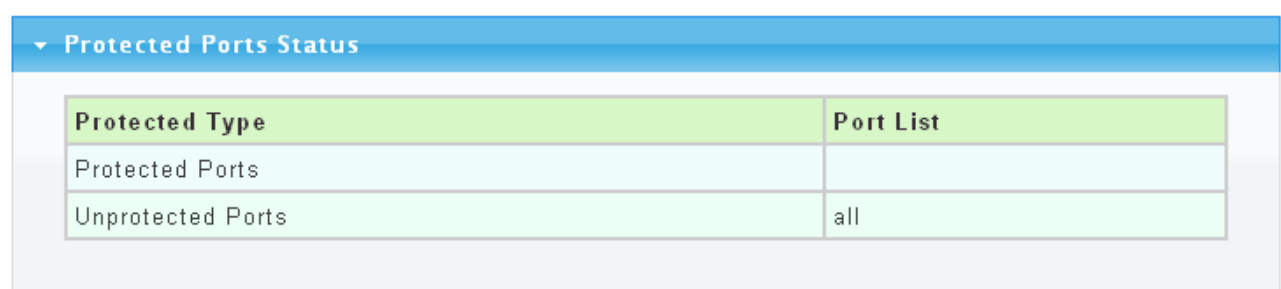

The following table describes the labels in this screen.

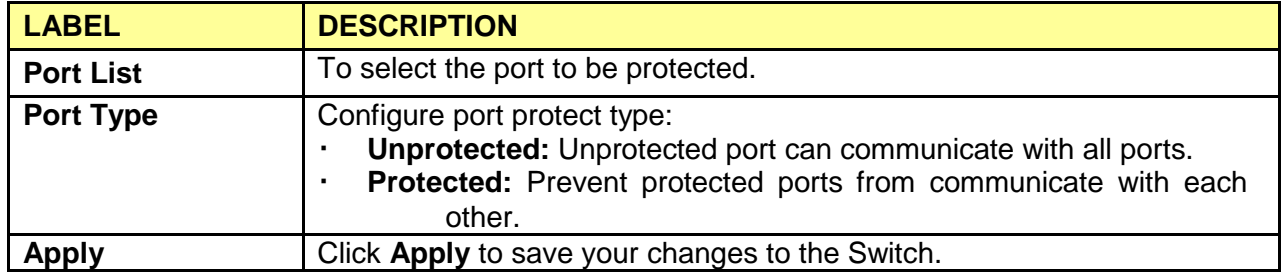

### **3.4.6 Access**

#### **3.4.6.1 Console**

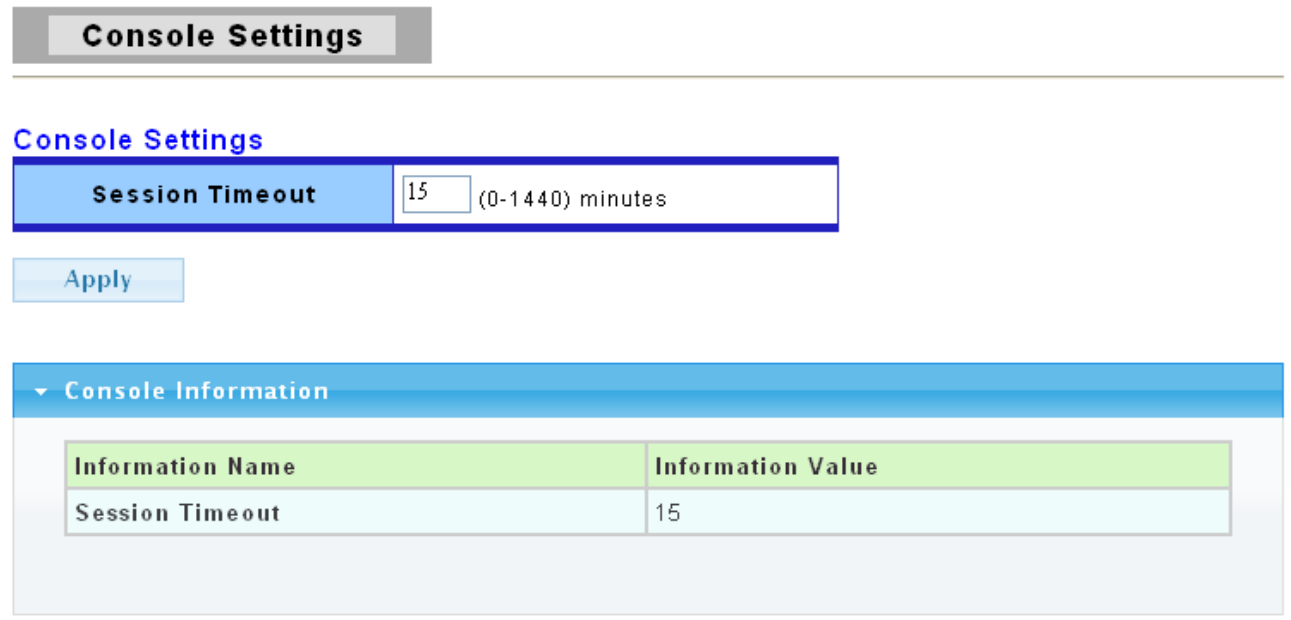

The following table describes the labels in this screen.

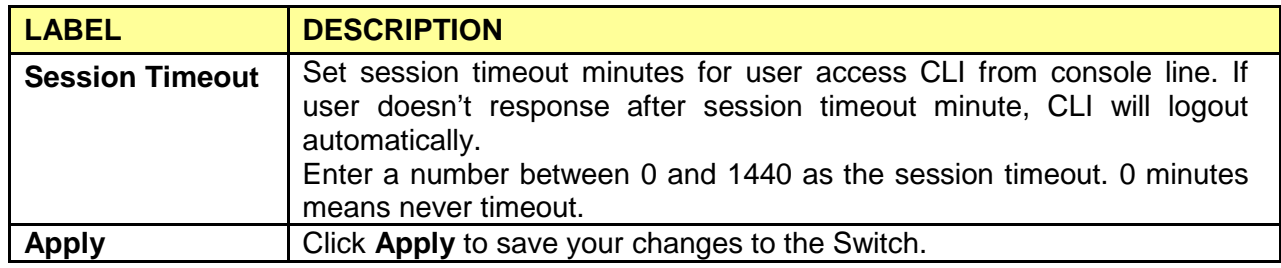

## **3.4.6.2 Telnet**

Telnet is the TCP/IP standard protocol for remote terminal service. TELNET allows a user at one site to interact with a remote timesharing system at another site as if the user's keyboard and display connected directly to the remote machine.

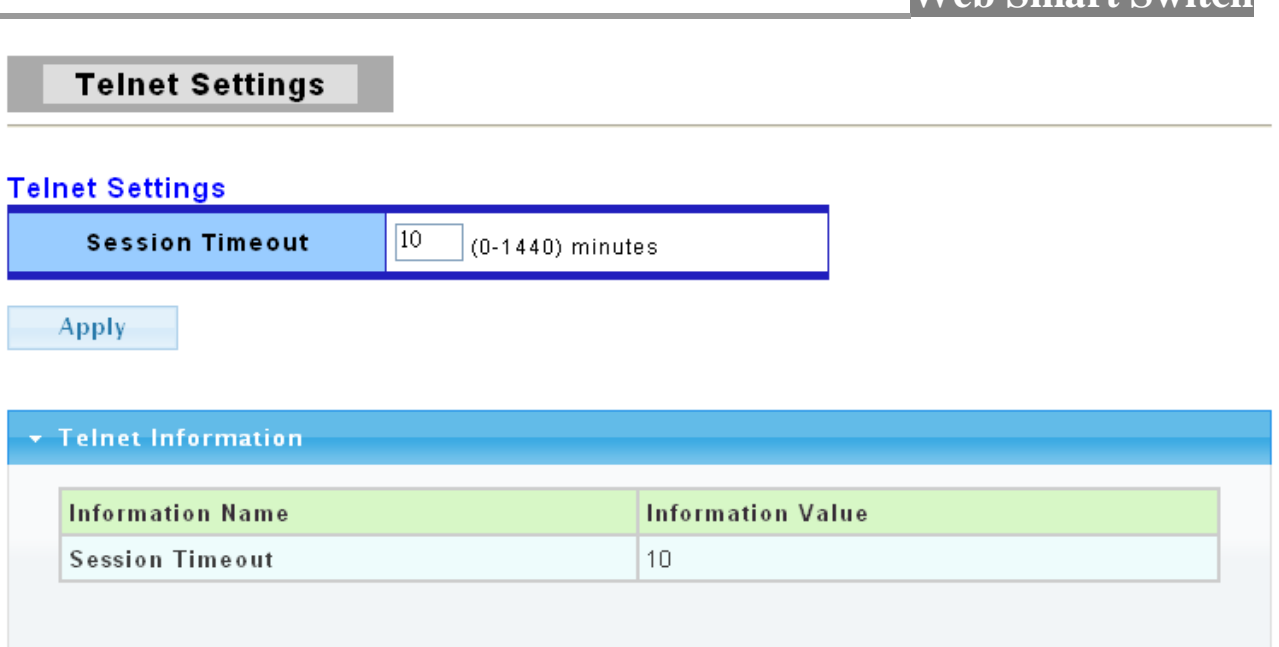

 **Web Smart Switch**

The following table describes the labels in this screen.

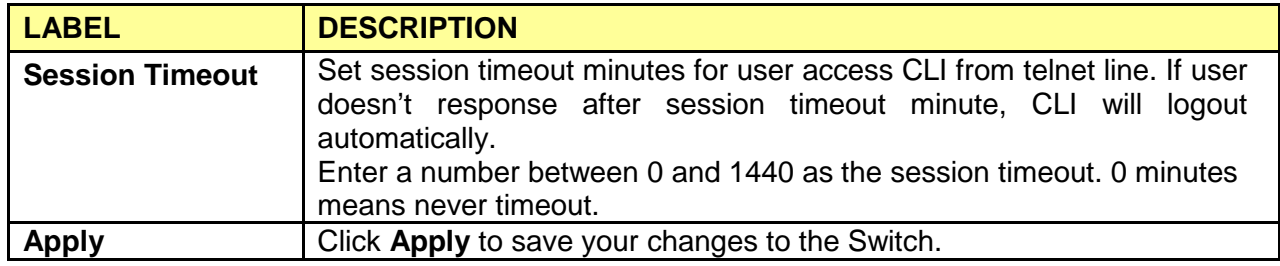

### **3.4.6.3 SSH**

SSH is the acronym of Secure Shell.

## **SSH Settings**

**SSH Settings**  $\overline{10}$ **Session Timeout**  $\vert$  (0-1440) minutes

Apply

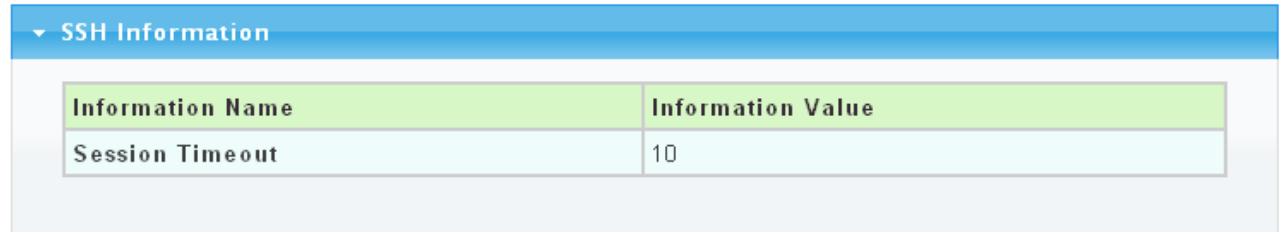

The following table describes the labels in this screen.

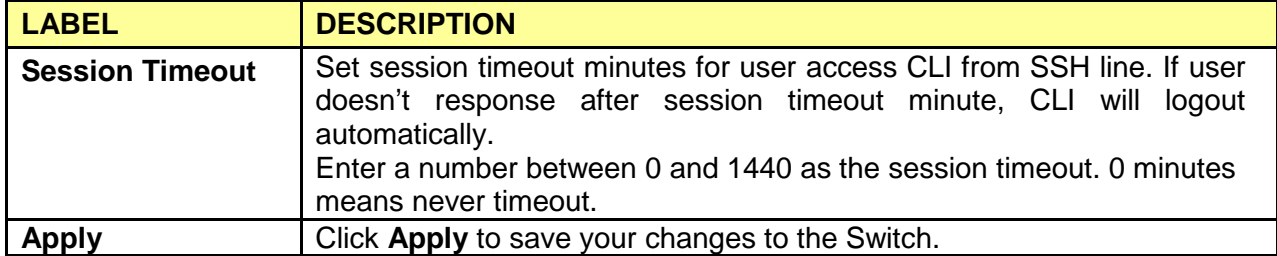

#### **3.4.6.4 HTTP**

HTTP is the acronym of Hyper Text Transfer Protocol.

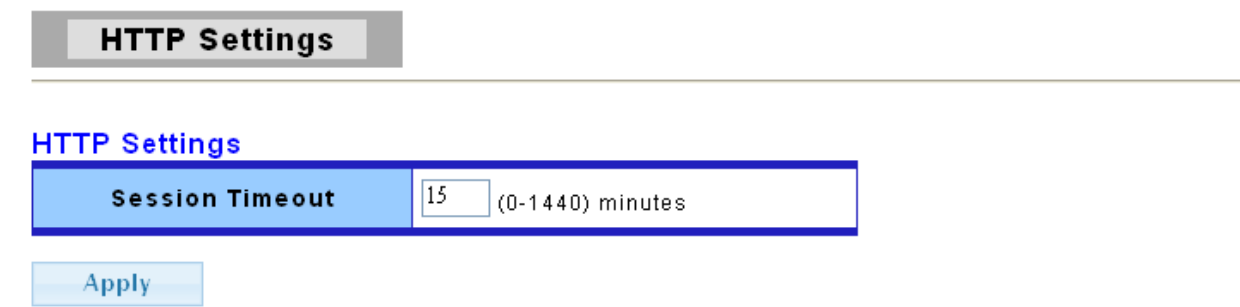

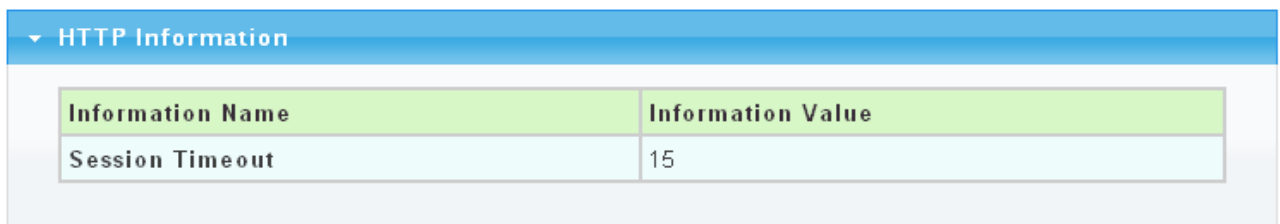

The following table describes the labels in this screen.

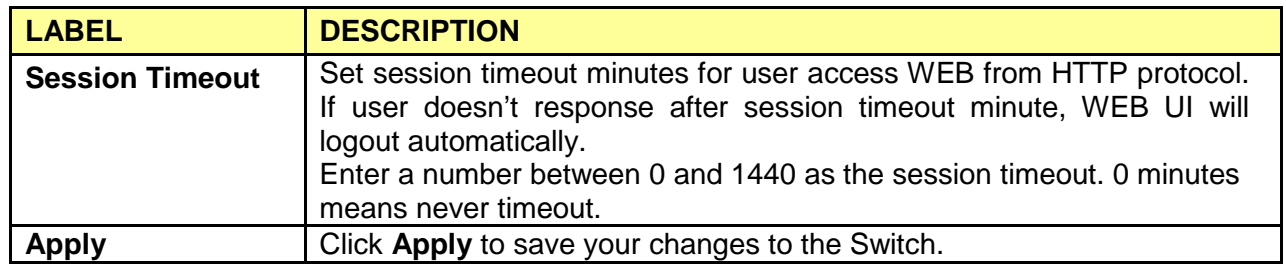

## **3.4.6.5 HTTPS**

HTTPS is the acronym of Hypertext Transfer Protocol over Secure Socket Layer.

# **HTTPS Settings HTTPS Settings**  $\overline{15}$ **Session Timeout**  $\vert$  (0-1440) minutes Apply • HTTPS Information **Information Name Information Value Session Timeout** 15

The following table describes the labels in this screen.

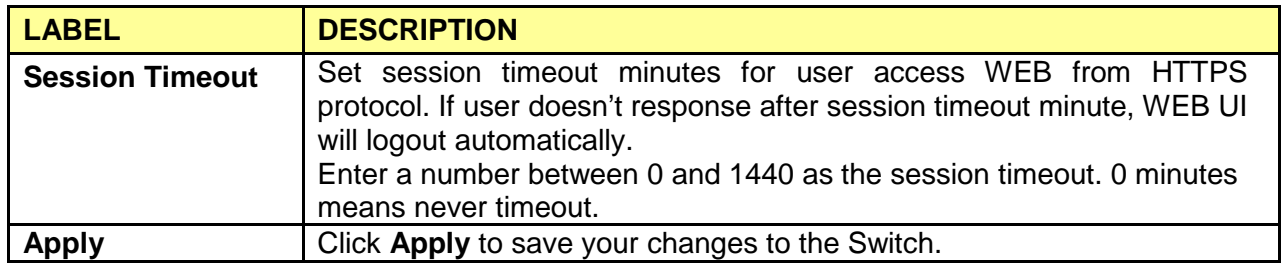

# **3.5 ACL**

Use the ACL pages to configure settings for the Access Control List.

## **3.5.1 ACL Setting**

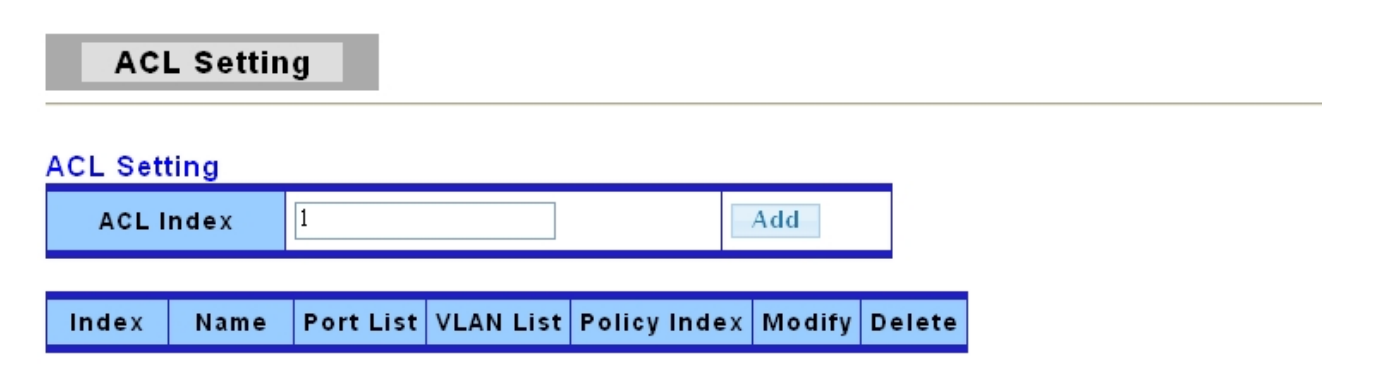

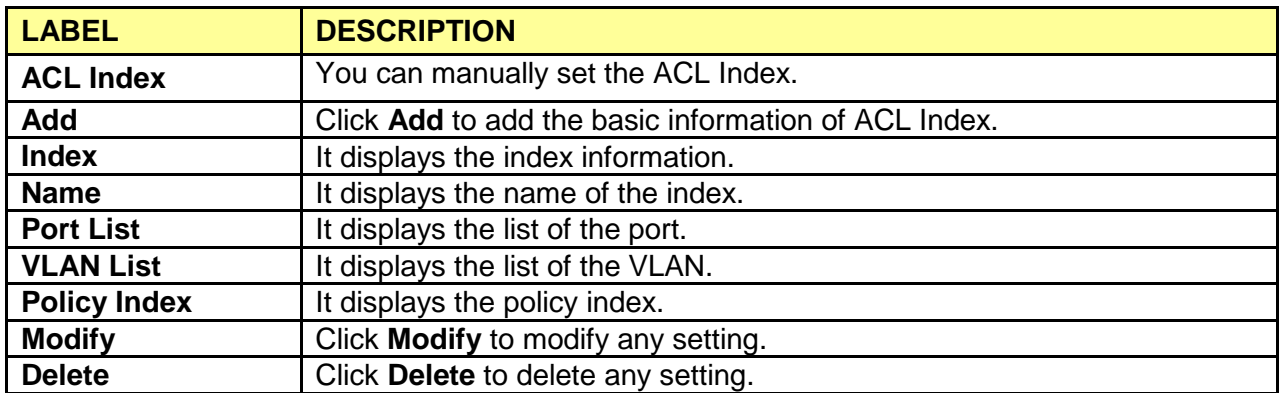

Click **ACL**->**ACL Setting**->**Add** button, the ACL Content web page pops out.

# **ACL Content**

### **ACL Content**

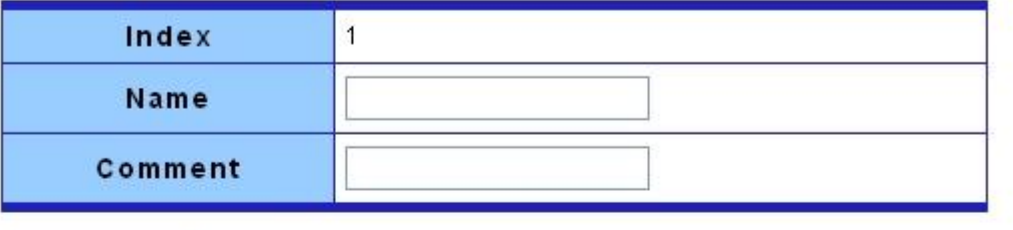

Apply

### **ACL Binding**

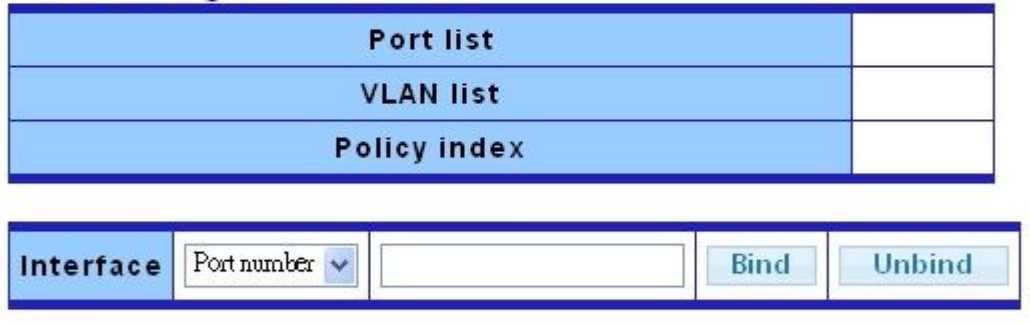

#### **ACE Setting ACE Index**  $\overline{1}$ Add **ACE Index** Action | Modify | Delete Comment

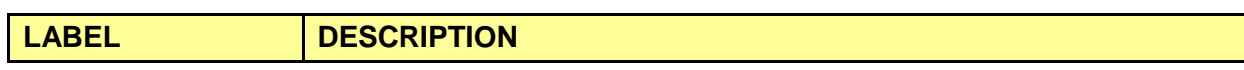

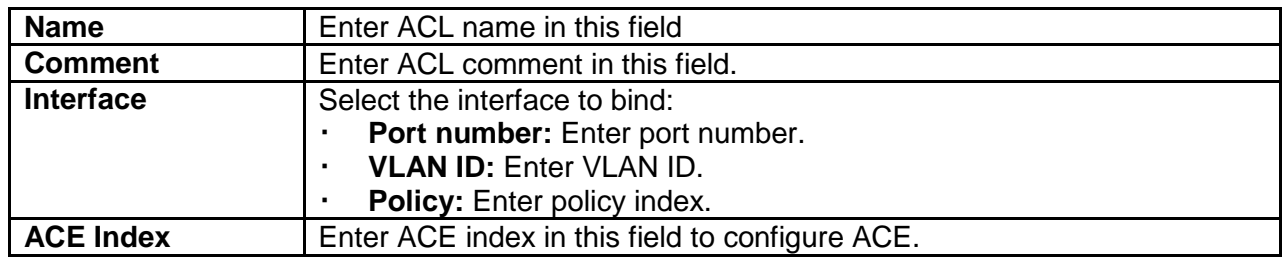

Click **ACL**->**ACL Setting**->**Add**->**Add (in ACE Setting)** button, the ACE Content web page pops out.

## **ACE Content**

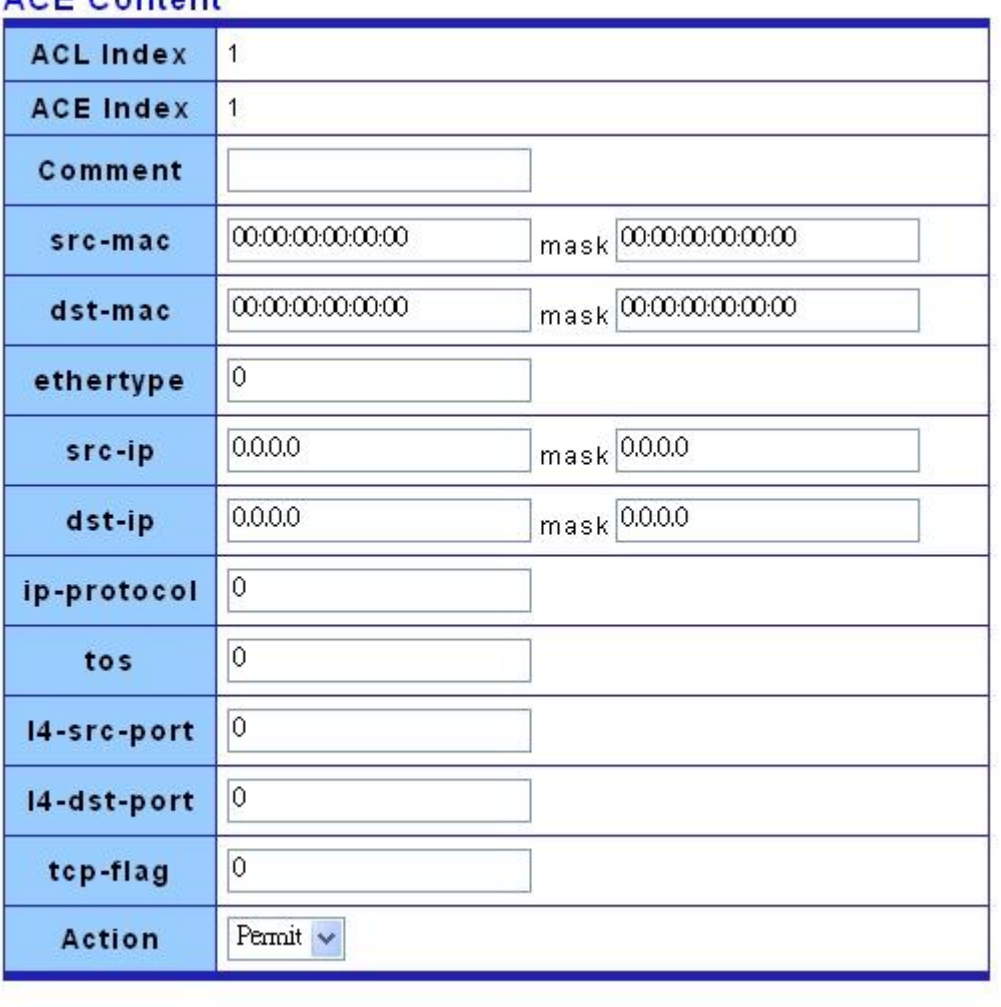

Apply

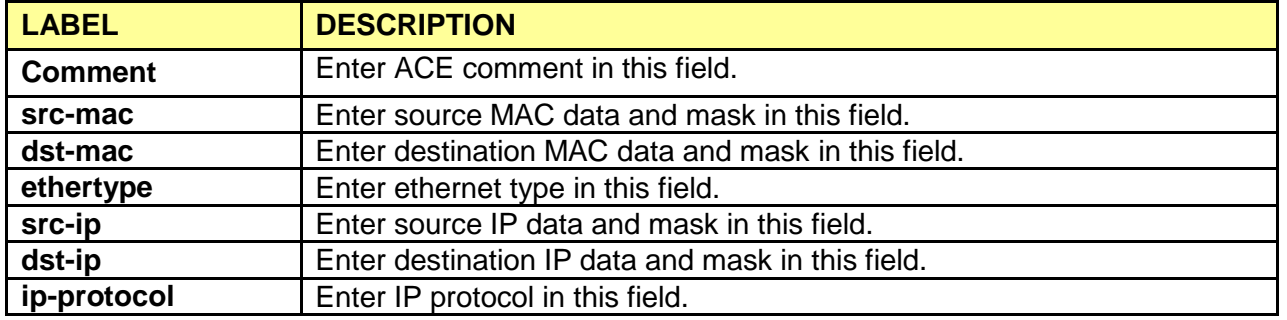

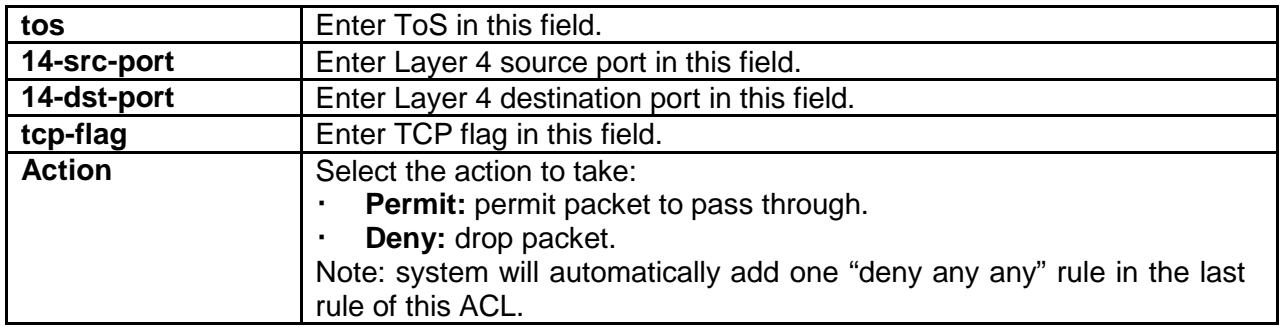

# **3.5.2 ACL Template Setting**

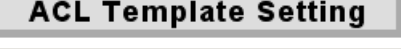

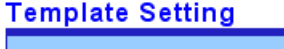

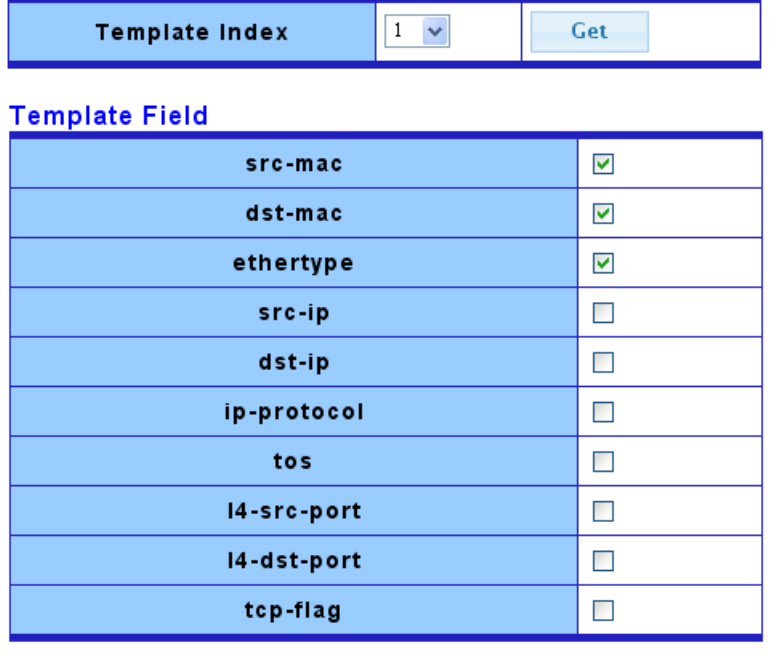

Apply

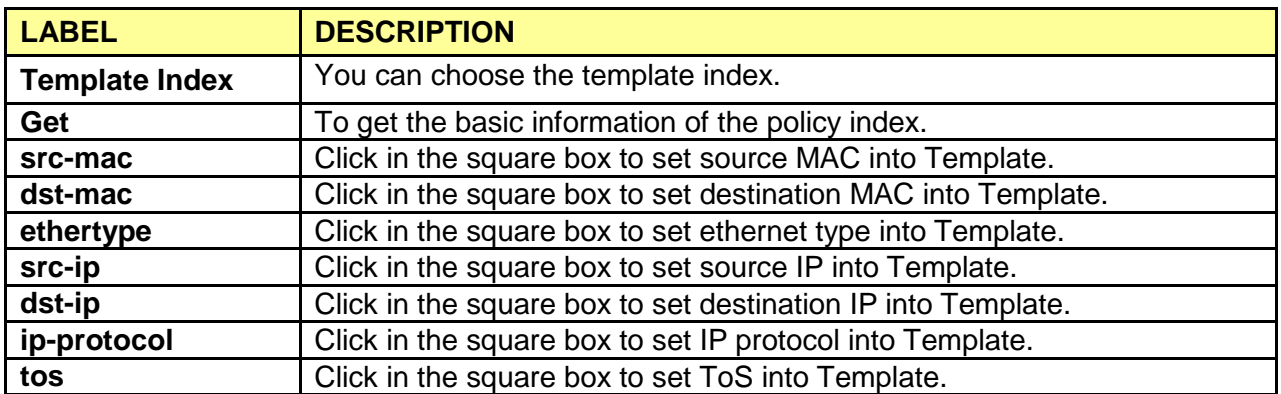

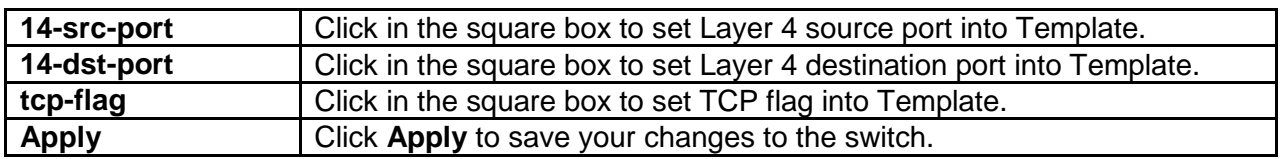

# **3.5.3 ACL Index Range Setting**

## **ACL Index Range Setting**

#### **ACL Index Range Setting**

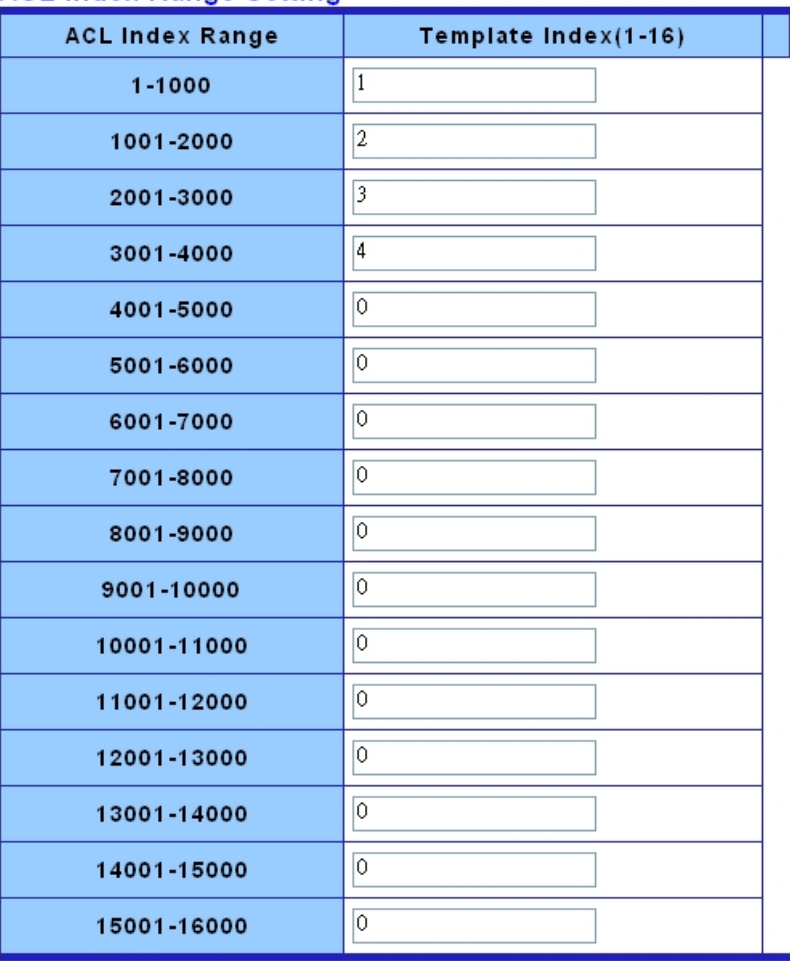

Apply

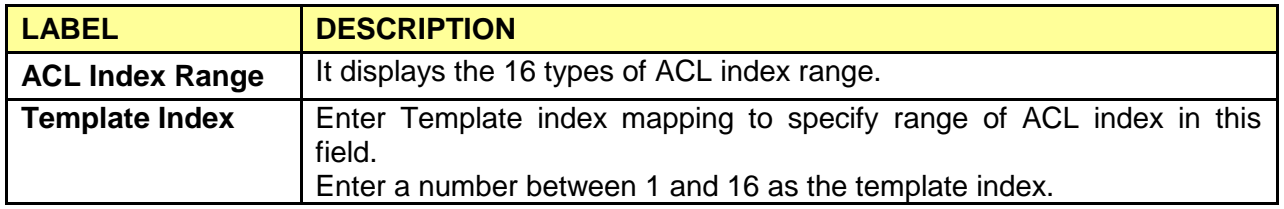

## **3.5.4 ACL Policy Setting**

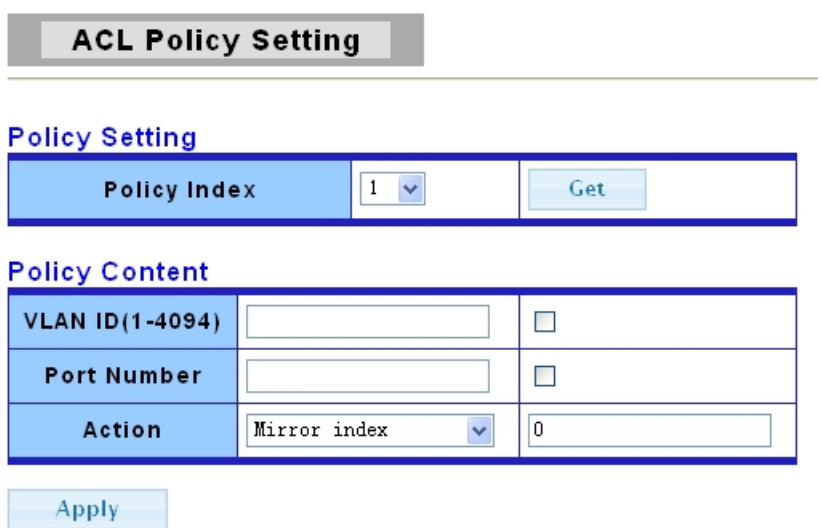

The following table describes the labels in this screen.

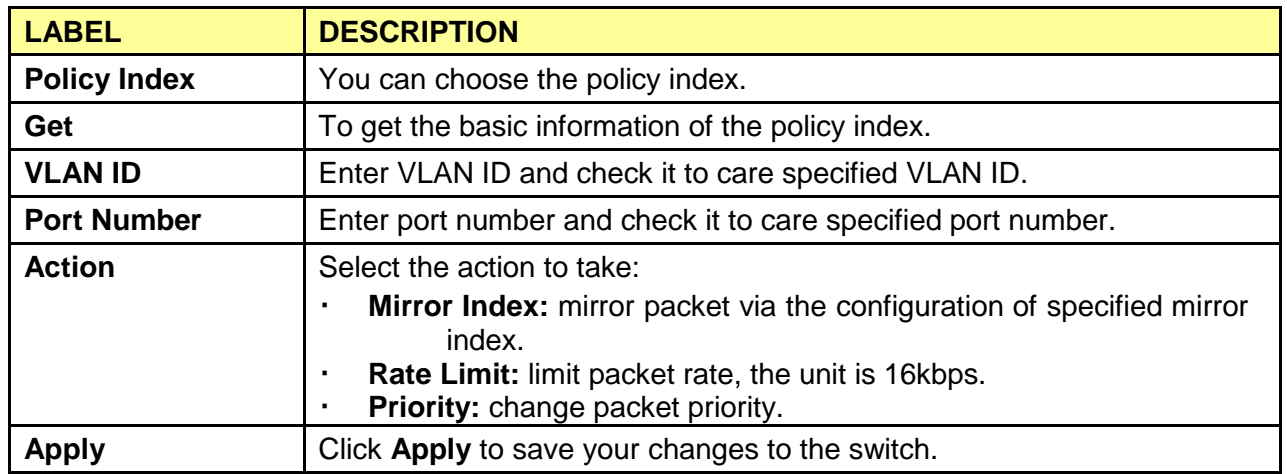

# **3.6 QoS**

Use the QoS pages to configure settings for the switch QoS interface and how the switch connects to a remote server to get services.

## **3.6.1 Port-based Priority**

You can configure the switch to assign an IEEE 802.1p priority to packets based on the ingress (incoming) port of the packet.

Click **QoS > Port-based Priority** in the navigation panel to display the screen as shown below.

## **Port-based Priority**

#### **Port-based Priority Setting**

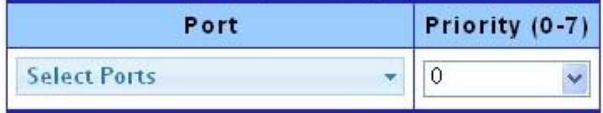

Apply

#### - Port Based Priority Status

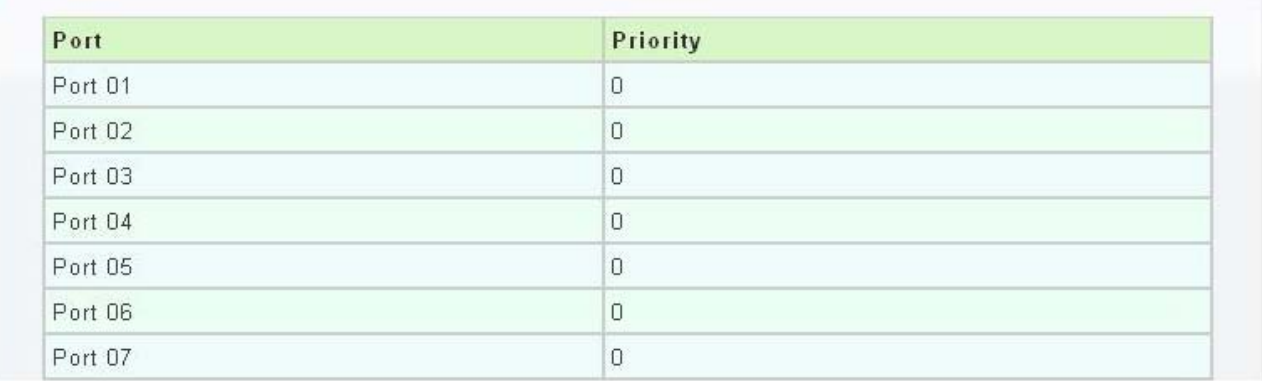

The following table describes the labels in this screen.

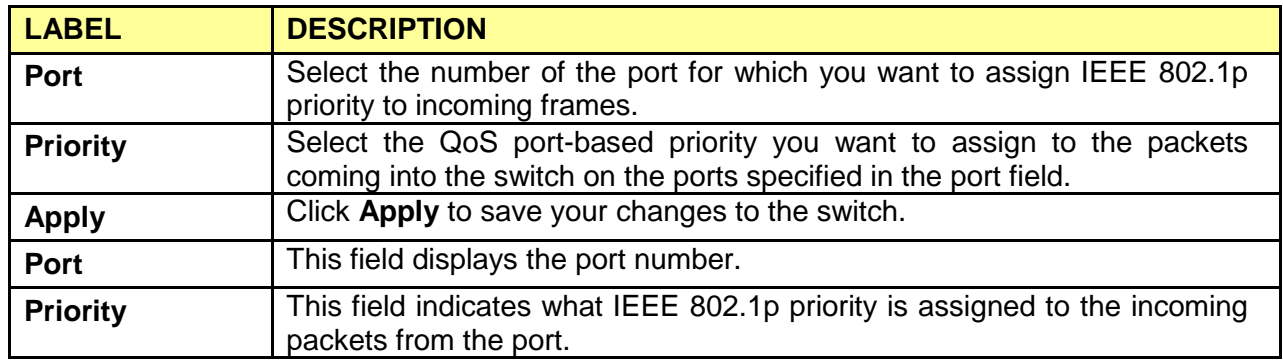

# **3.6.2 802.1 p- based Priority**

Click **QoS > 802.1 p-based Priority** in the navigation panel to display the screen as shown below.
## 802.1p-based Priority

#### 802.1p-based Priority Remapping Setting

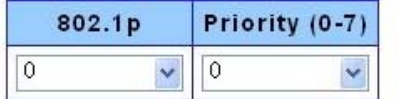

Apply

#### \* 802.1p-based Priority Remapping Status

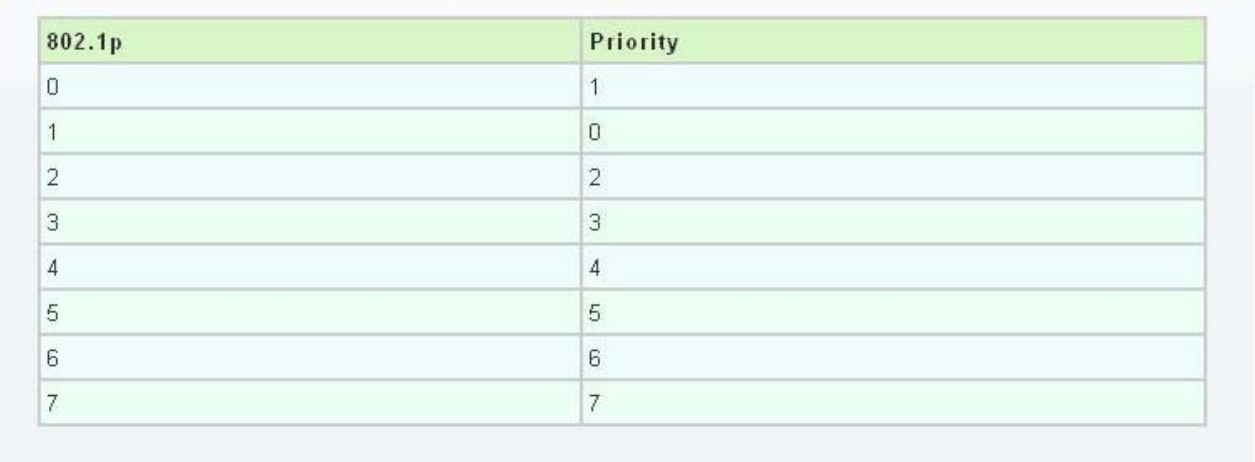

The following table describes the labels in this screen.

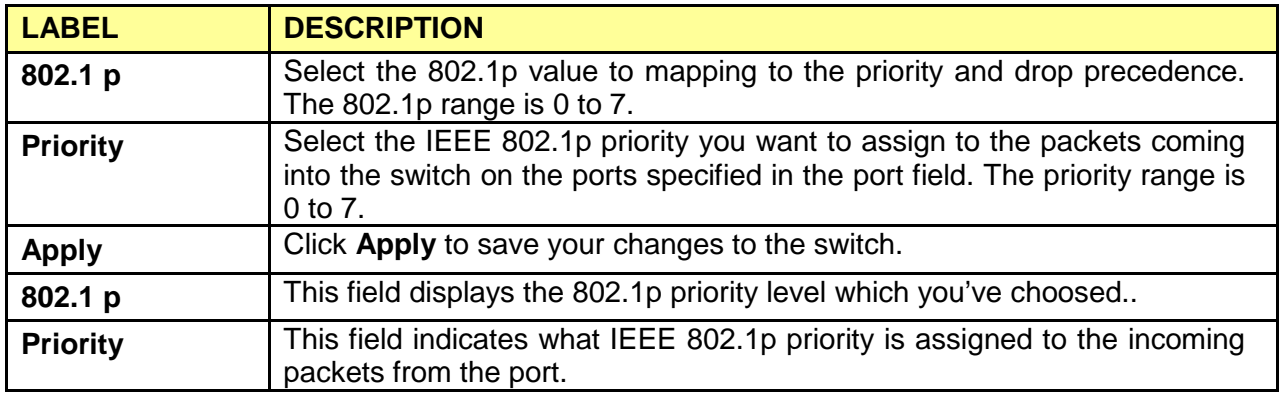

# **3.6.3 DSCP - based Priority**

You can configure the switch to assign an IEEE 802.1p priority to packets coming into the switch with DSCPs assigned to them.

Click **QoS** > **DSCP-based Priority** to display the screen as shown next.

## **DSCP-based Priority**

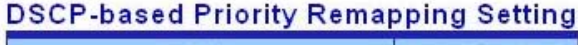

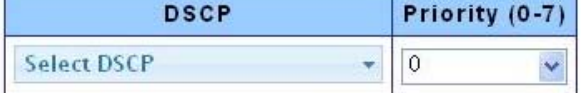

Apply

#### \* DSCP-based Priority Remapping Status

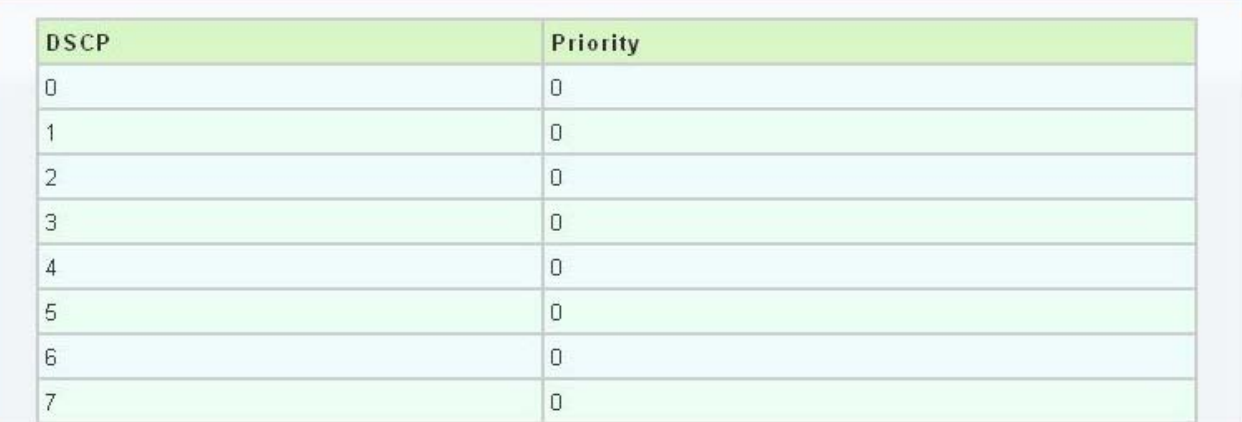

The following table describes the labels in this screen.

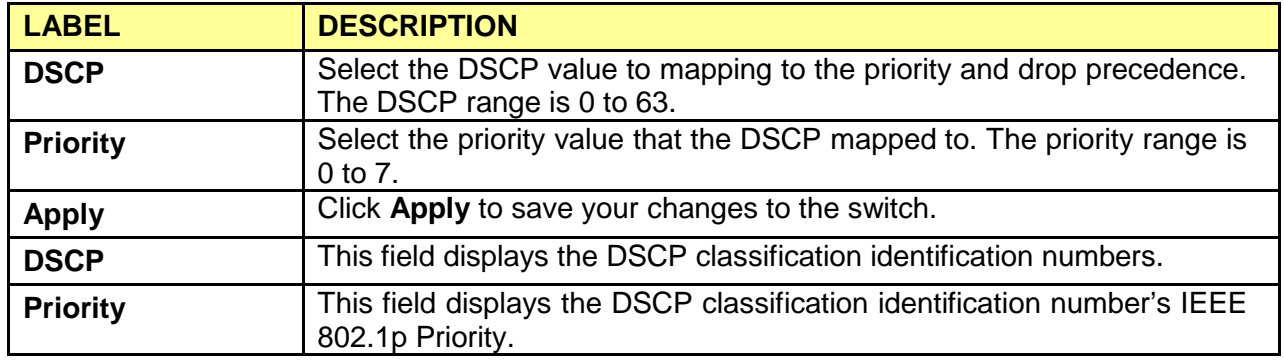

## **3.6.4 Priority to Queue Mapping**

Click **QoS** > **Priority to Queue Mapping** to display the screen as shown next.

IEEE 802.1p defines up to eight separate traffic types by inserting a tag into a MAC-layer frame that contains bits to define class of service. Frames without an explicit priority tag are given the default priority of the ingress port. Use the next screen to configure the priority level-to-physical queue mapping.

The Switch has eight physical queues that you can map to the 8 priority levels. On the Switch,

traffic assigned to higher index queues gets through faster while traffic in lower index queues is dropped if the network is congested.

## **Priority to Queue Mapping**

## **Priority to Queue Mapping Setting**

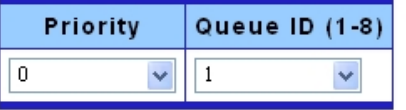

Apply

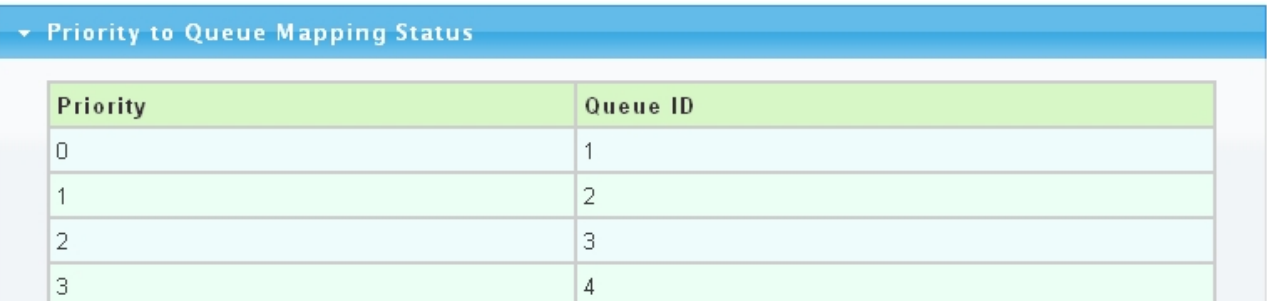

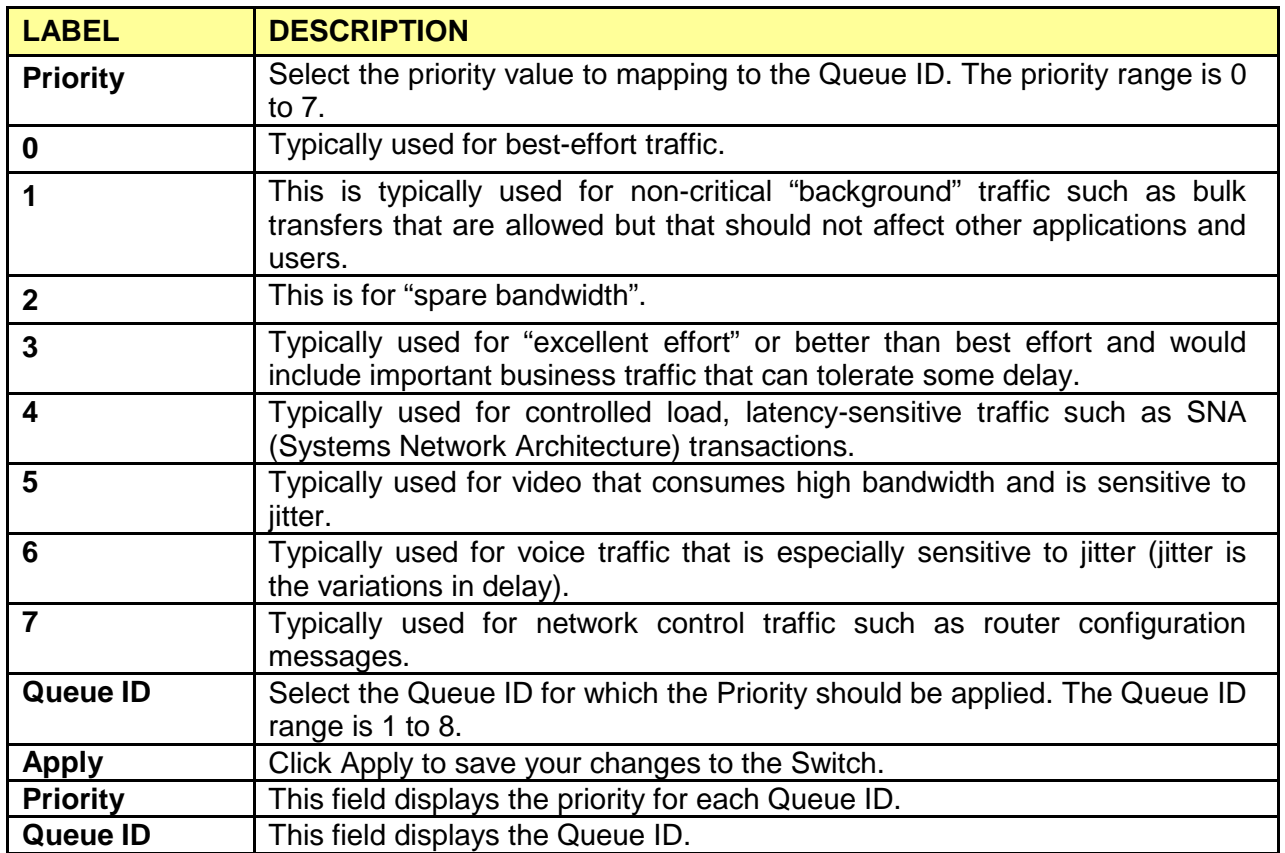

# **3.6.5 Packet Scheduling**

Click **QoS** > **Packet Scheduling** to display the screen as shown next.

Packet Scheduling is used to help solve performance degradation when there is network congestion. Use this screen to configure queuing algorithms for outgoing traffic.

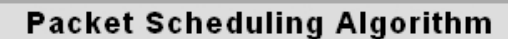

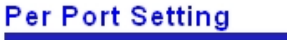

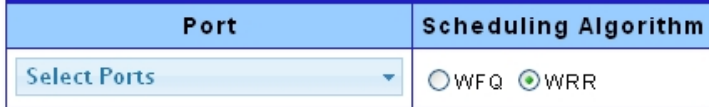

Apply

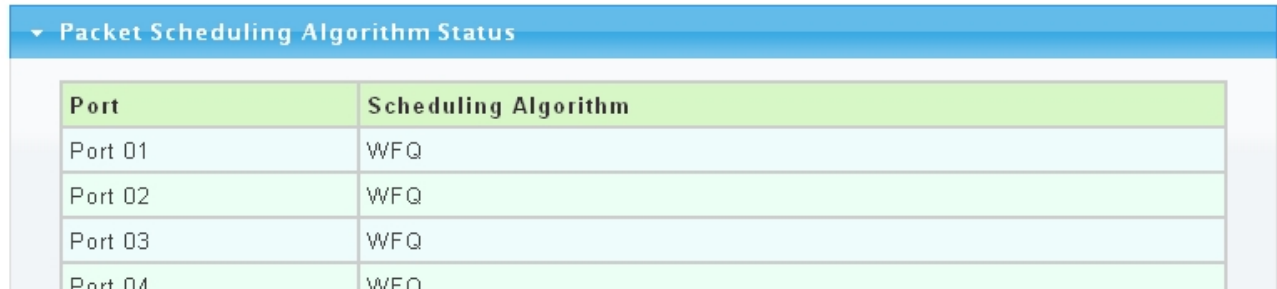

The following table describes the labels in this screen.

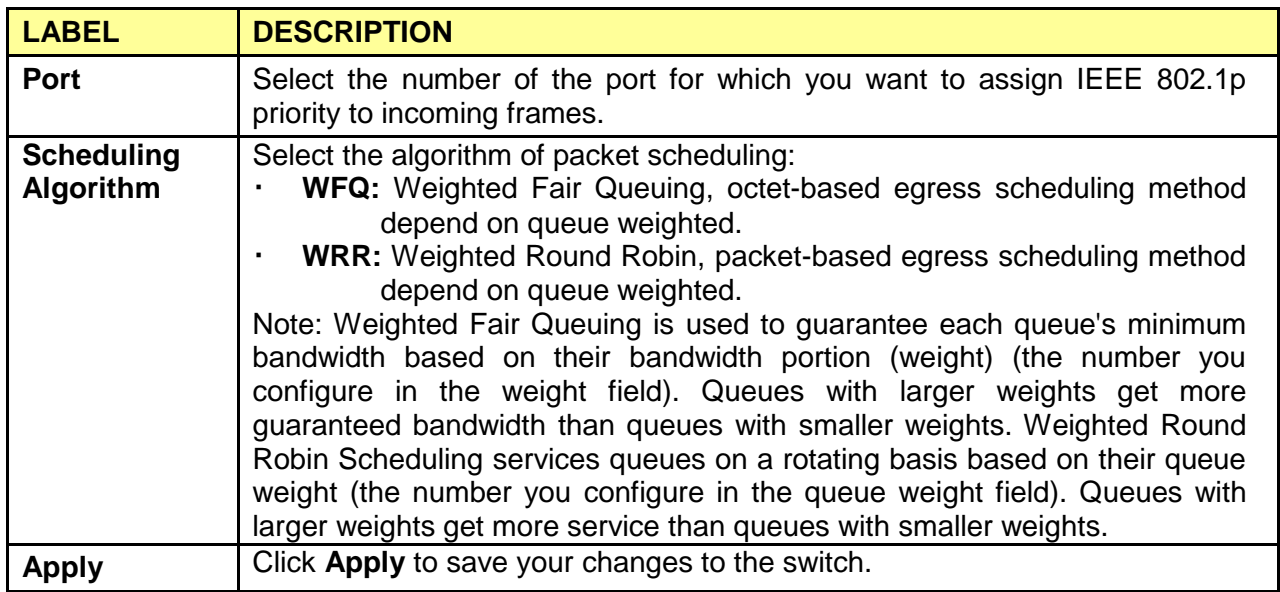

# **3.6.6 Queue Weight Setting**

Click **QoS** > **Queue Weight Setting** to display the screen as shown next.

# Queue Weight

## **Queue Weight Setting**

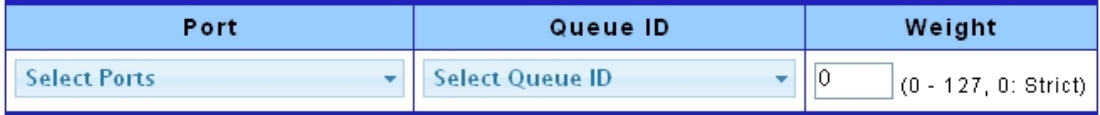

Apply

#### \* Queue Weight Information

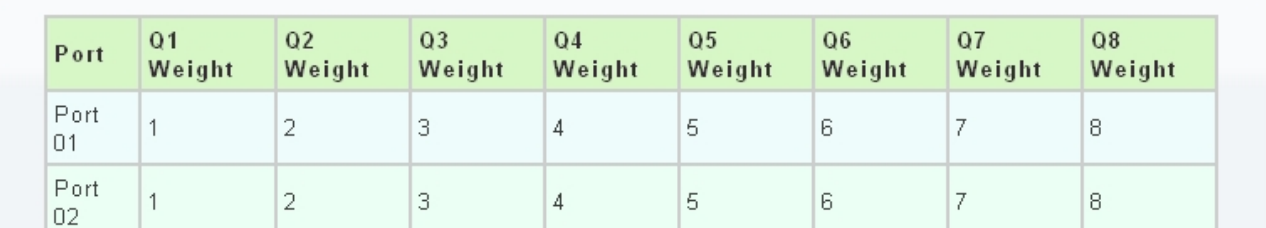

The following table describes the labels in this screen.

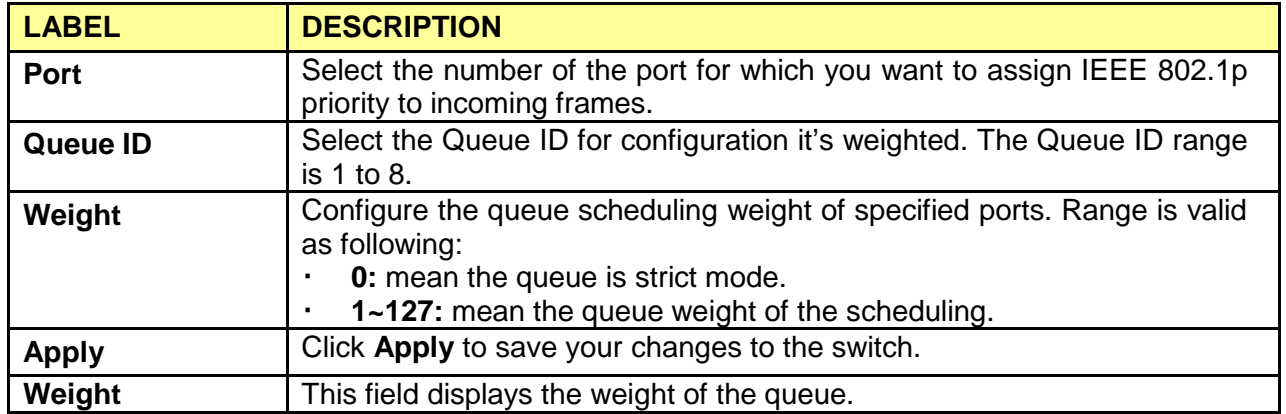

# **3.6.7 Queue Remarking Status**

Click **QoS** > **Queue Remarking Status** to display the screen as shown next.

# QoS Remarking Status

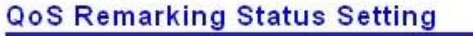

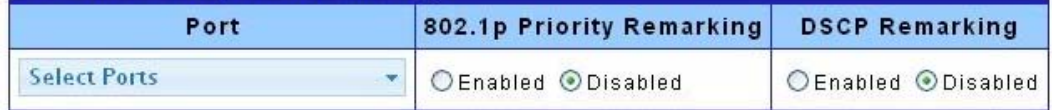

Apply

#### v QoS Remarking Status

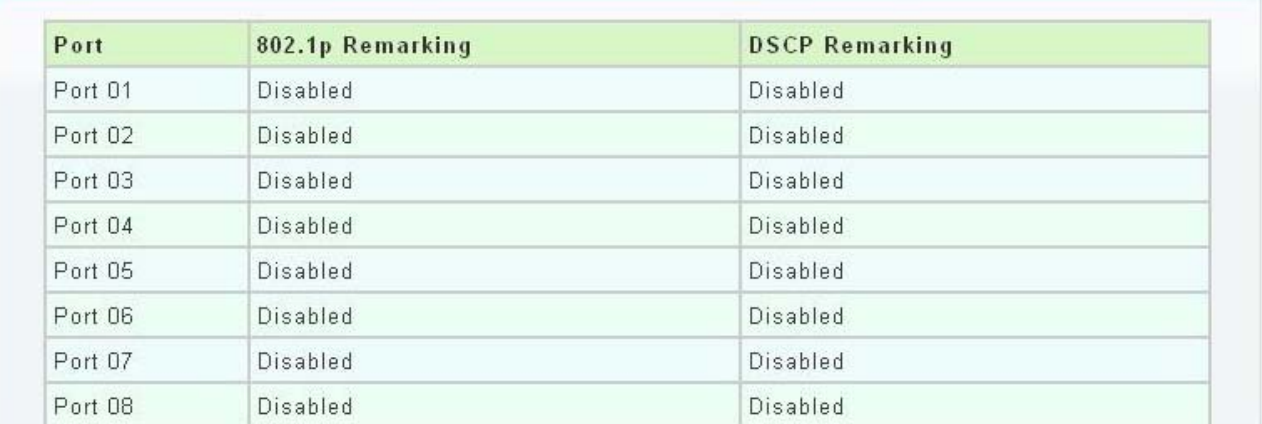

The following table describes the labels in this screen.

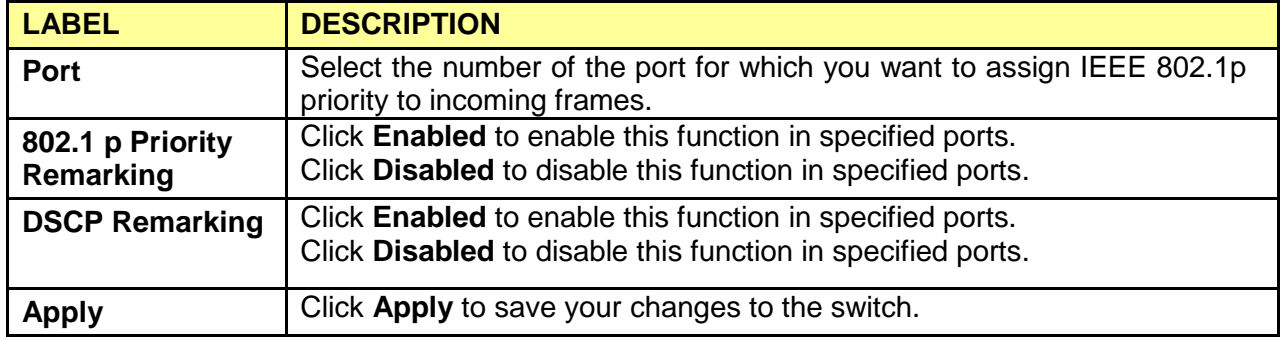

# **3.6.8 Queue Remarking Table**

Click **QoS** > **Queue Remarking Table** to display the screen as shown next.

## QoS Remarking Table

#### **QoS Remarking Table Setting**

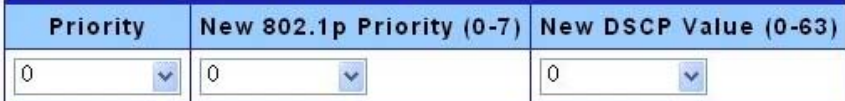

Apply

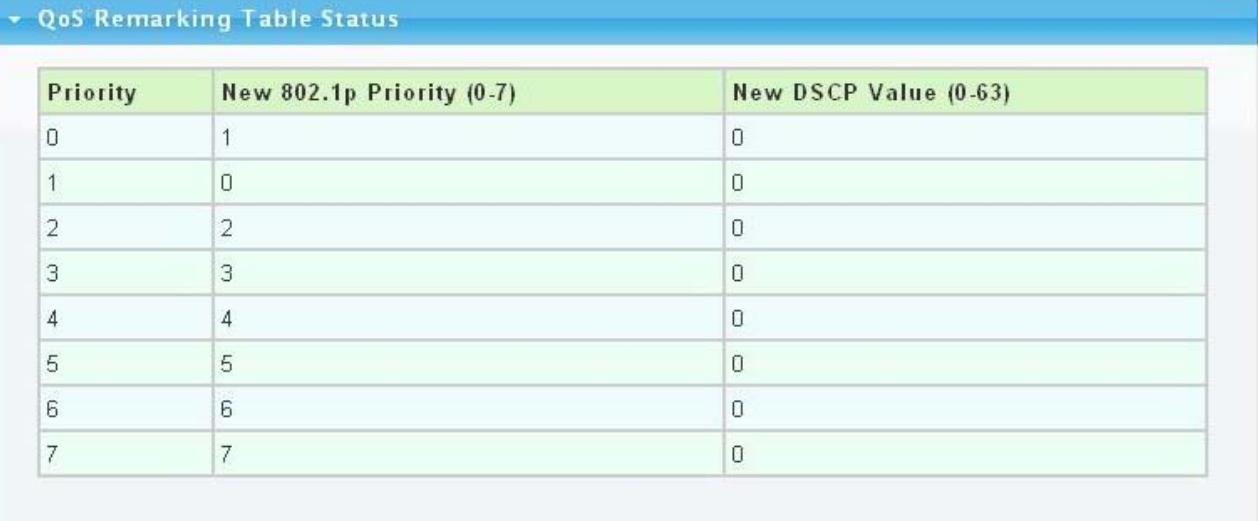

The following table describes the labels in this screen.

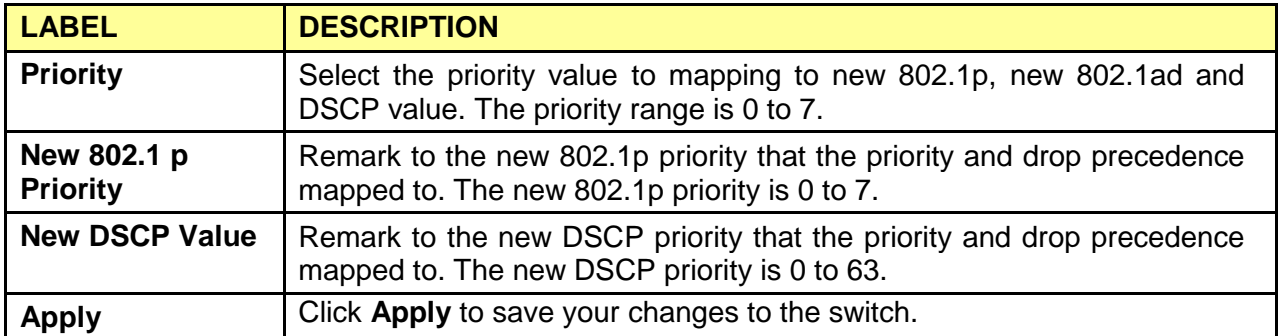

# **3.7 Management**

#### **3.7.1 SNMP**

## **3.7.1.1 SNMP Setting**

Click **Management** > **SNMP**->**SNMP Setting** to display the screen as shown next.

# **SNMP Setting**

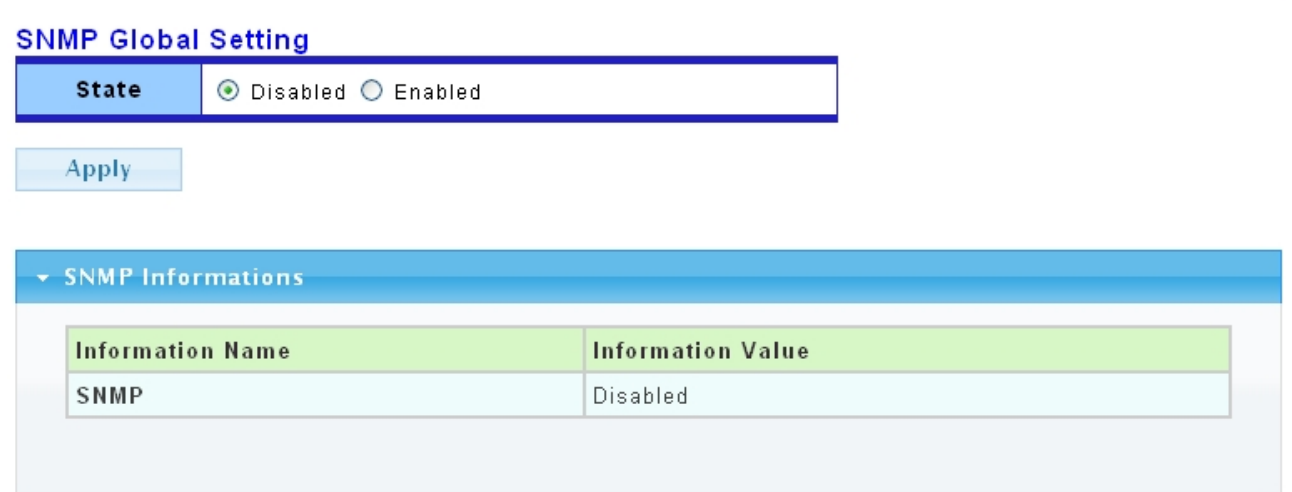

The following table describes the labels in this screen.

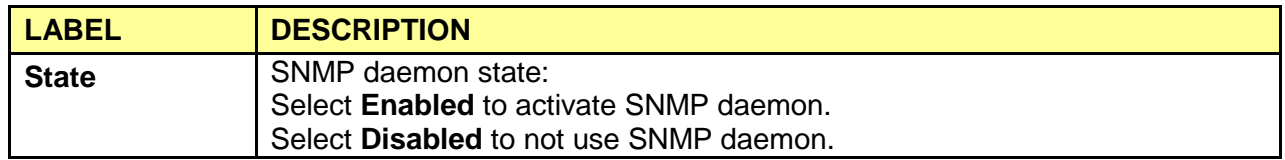

#### **3.7.1.2 SNMP Community**

Click **Management** > **SNMP**->**SNMP Community** to display the screen as shown next.

#### **SNMP Community**

#### **Community Setting**

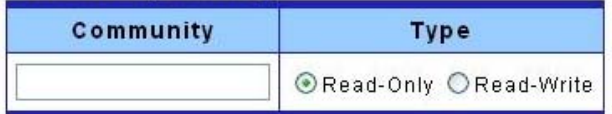

Add

#### - Community Status

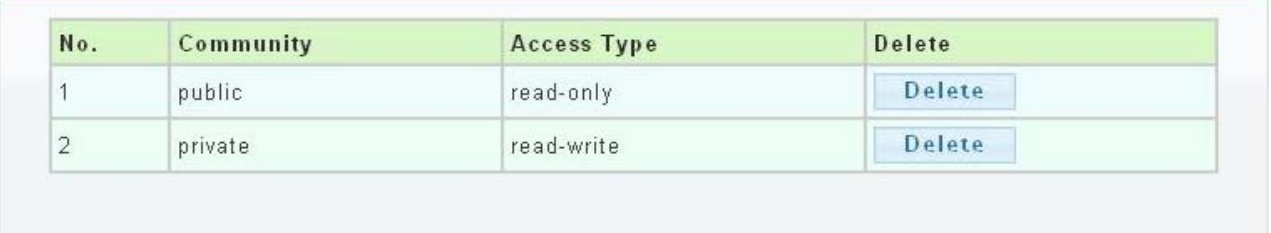

The following table describes the labels in this screen.

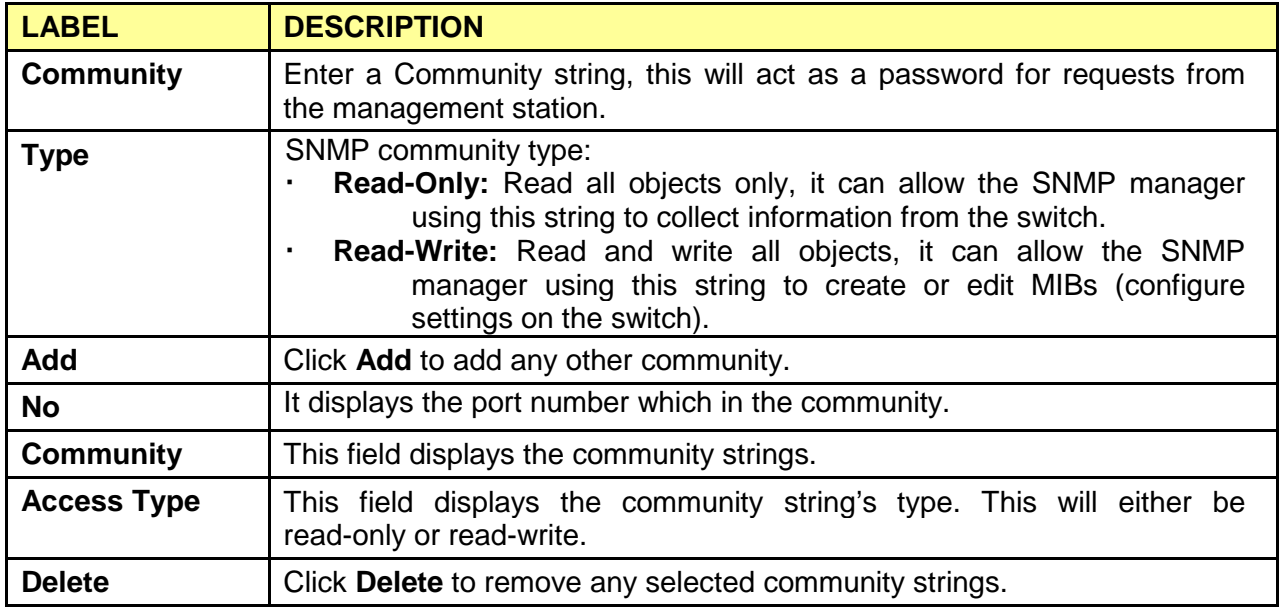

## **3.7.1.3 SNMP Trap**

This page allow user to add or delete SNMP trap receiver IP address and community name.

Click **Management** > **SNMP**->**SNMP Trap** to display the screen as shown next.

#### **SNMP Trap**

#### **Trap Receiver Setting**

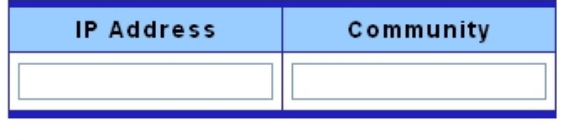

Add

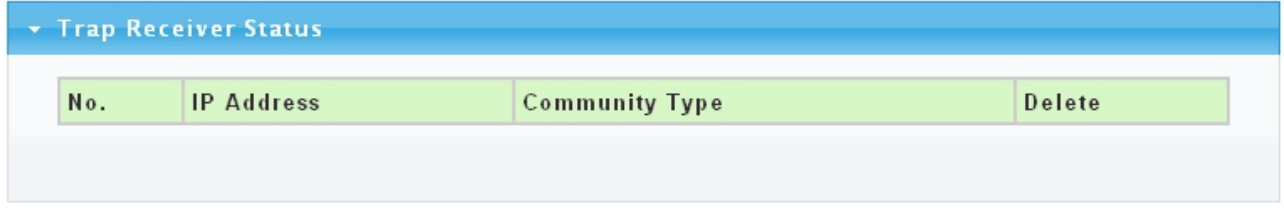

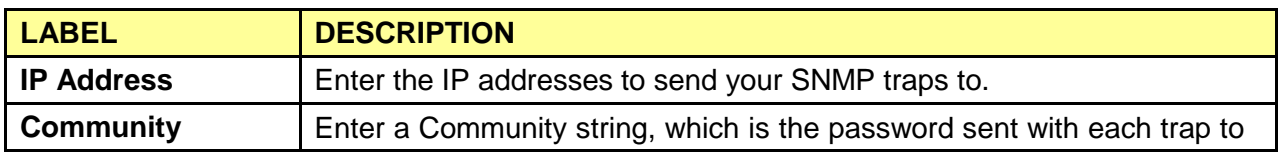

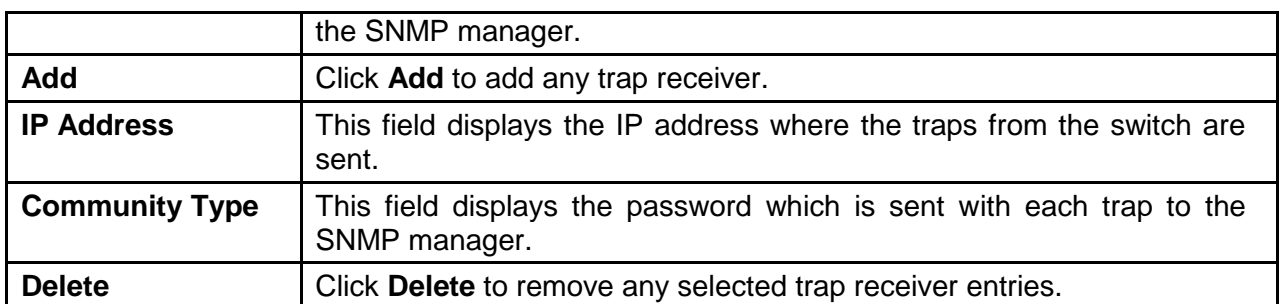

# **3.8 Diagnostics**

Use the Diagnostics pages to configure settings for the switch diagnostics feature or operating diagnostic utilities.

# **3.8.1 Ping Test**

**College** 

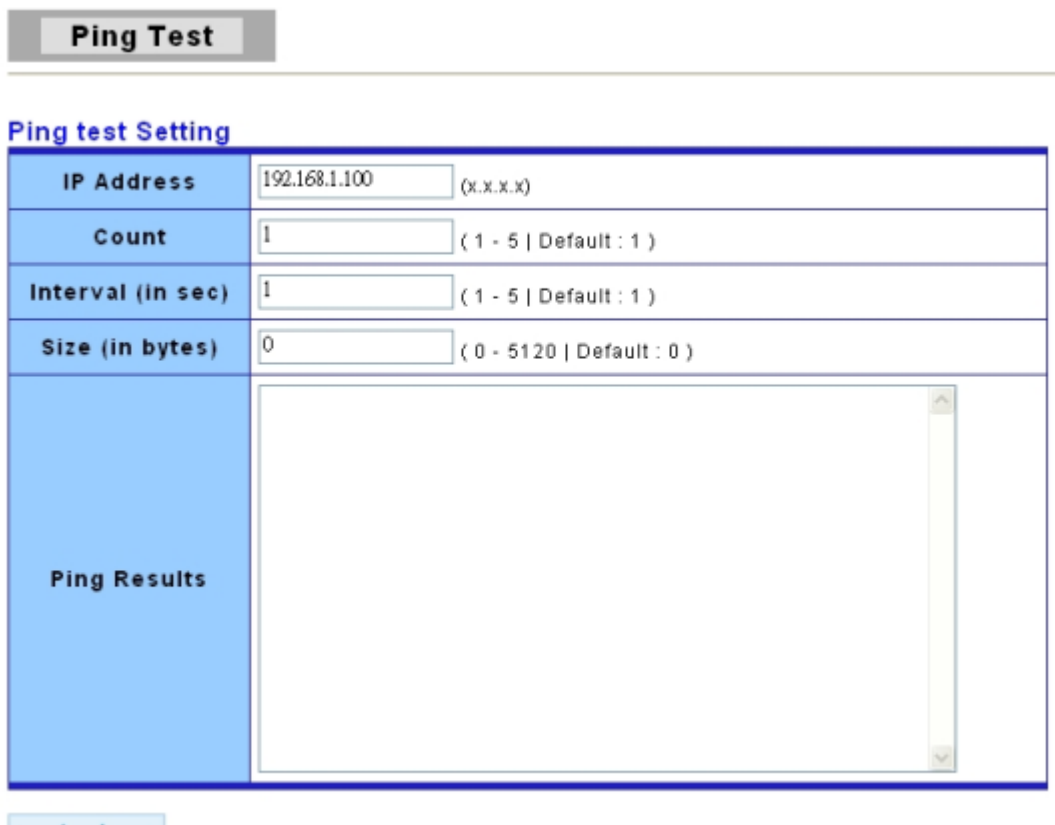

Apply ٠

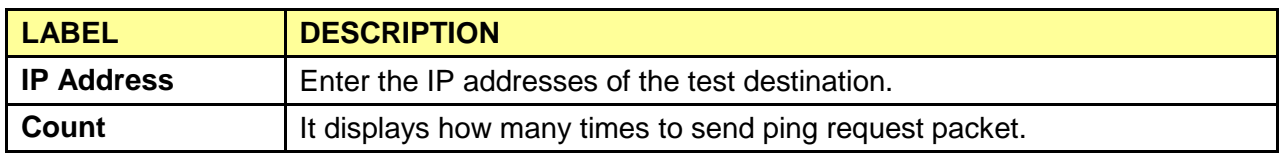

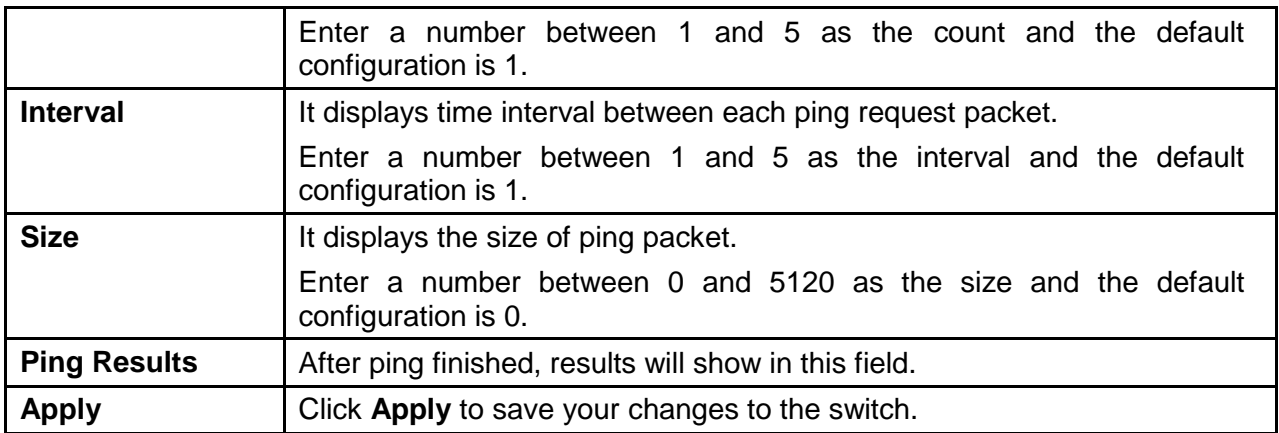

# **3.8.2 Ping6 Test**

**Ping Test** 

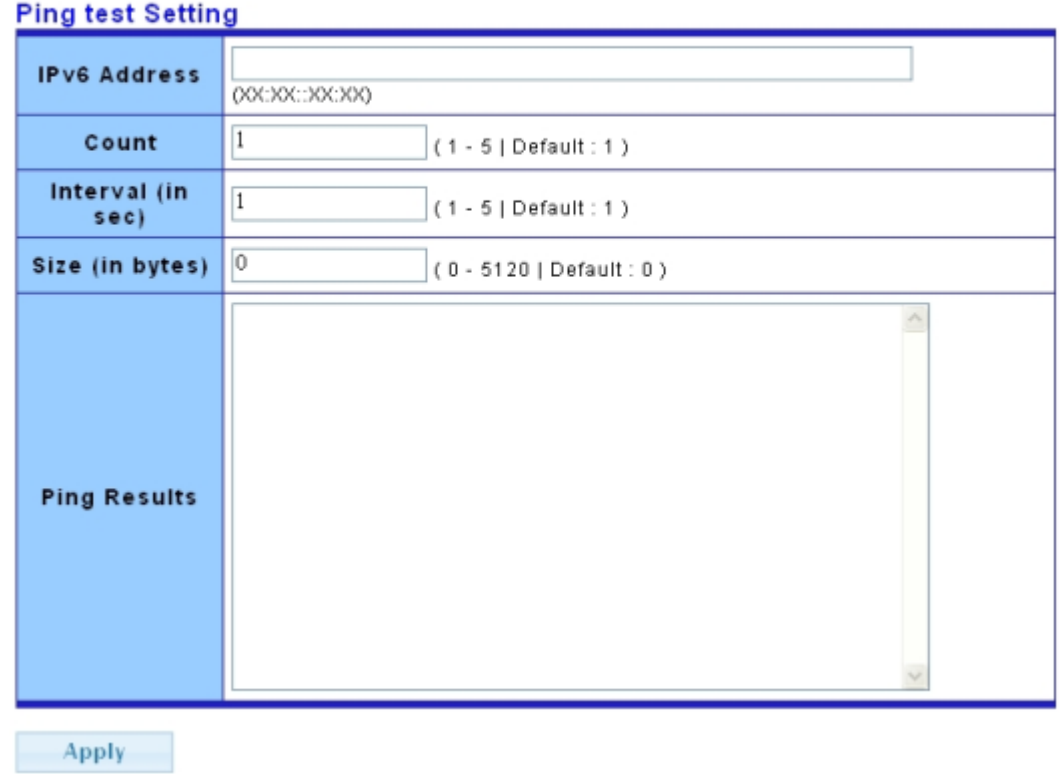

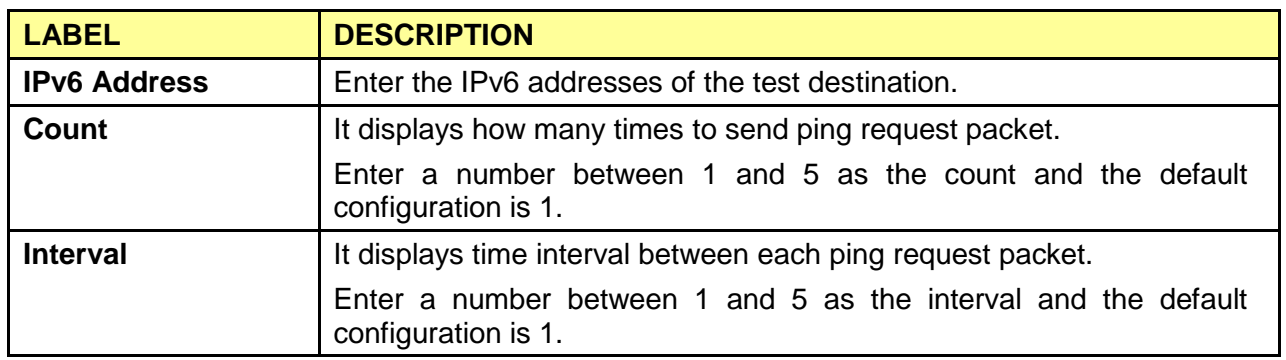

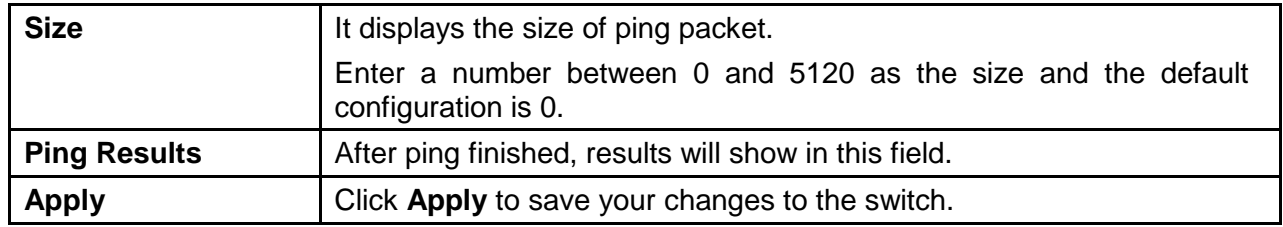

# **3.8.3 Log Setting**

## **3.8.3.1 Local Log**

Use this screen to display the switch logs.

Click **Diagnostics** > **Log Setting** > **Local Log** to view the screen as shown next.

**Local Log** 

#### **Local Log Target Setting**

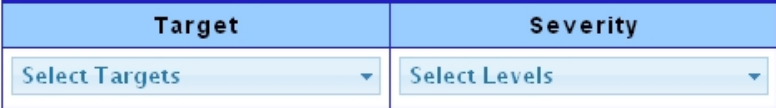

Apply

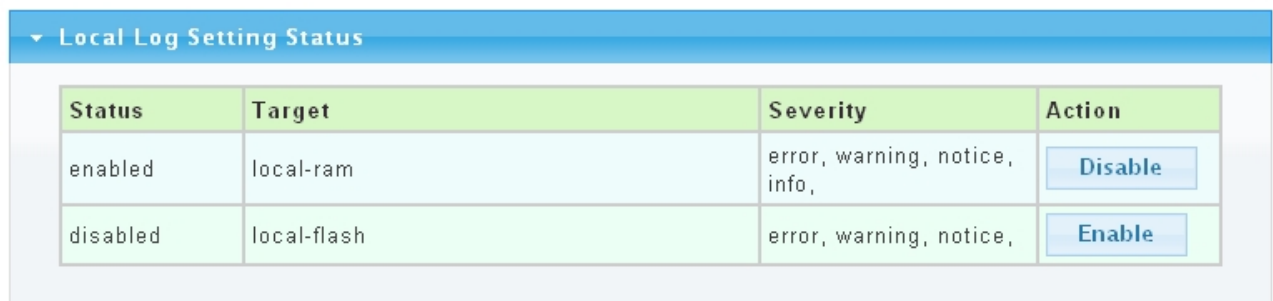

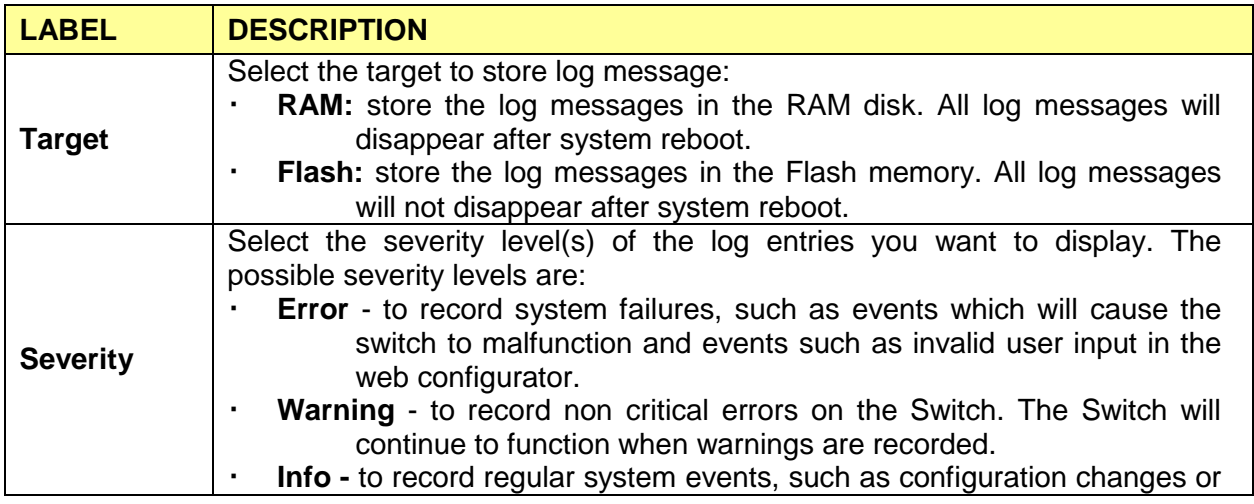

 **Web Smart Switch**

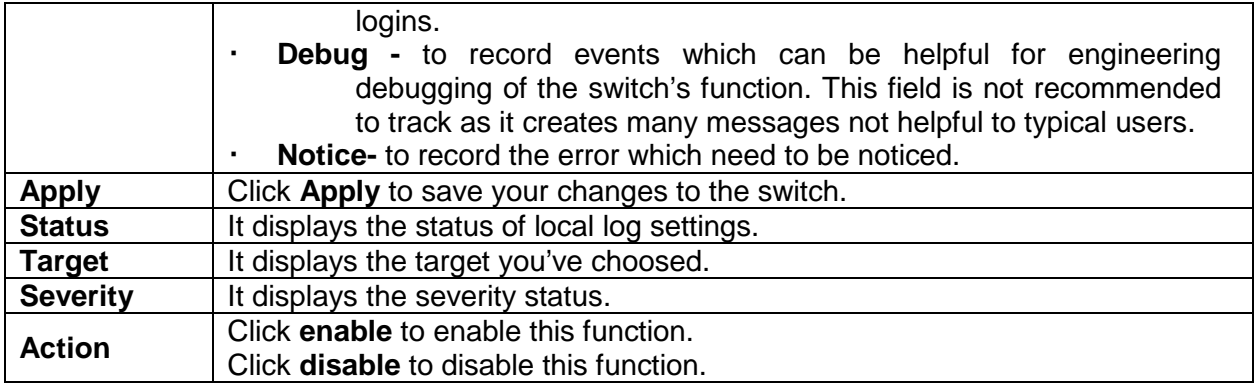

## **3.8.3.2 Remote Log**

Click **Diagnostics** > **Log Setting** > **Remote Log** to view the screen as shown next.

**Remote Log** 

#### **Remote Log Target Setting**

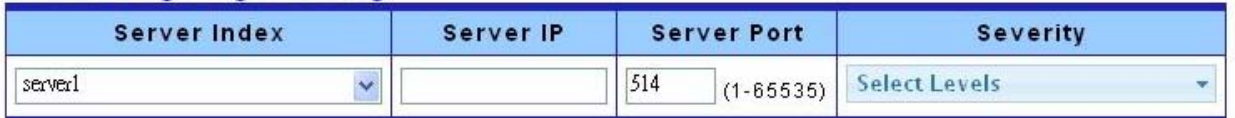

Apply

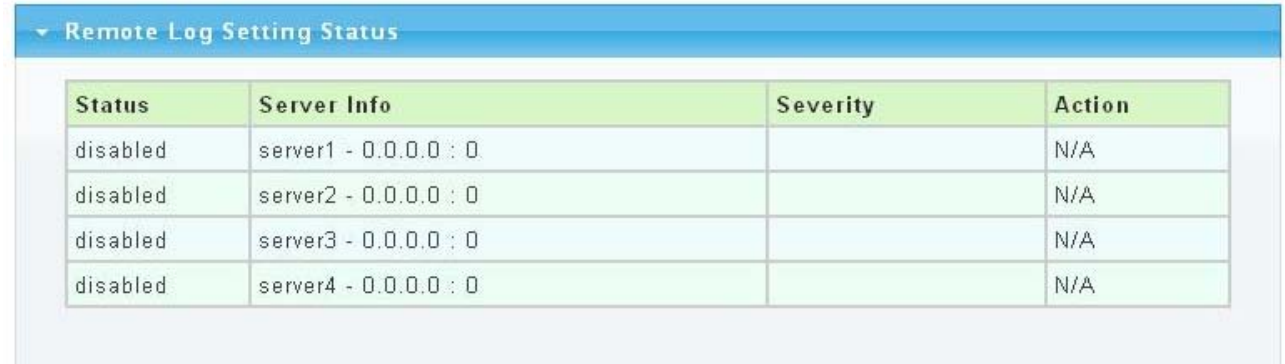

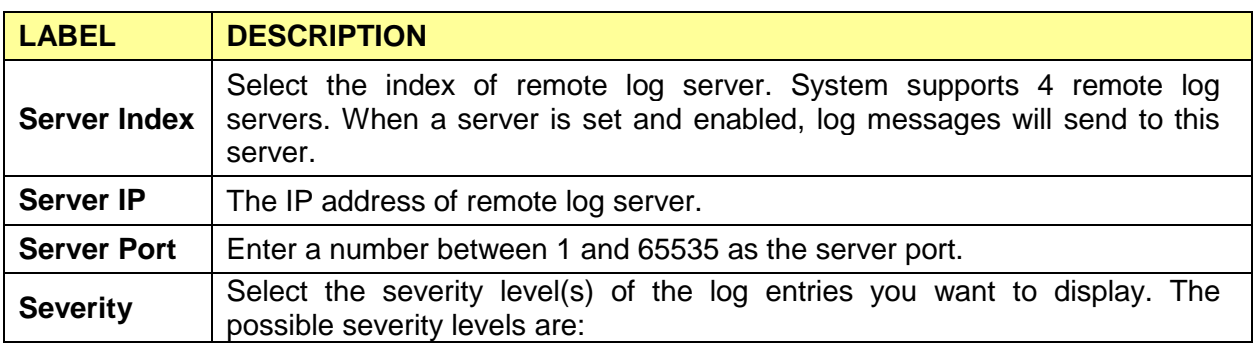

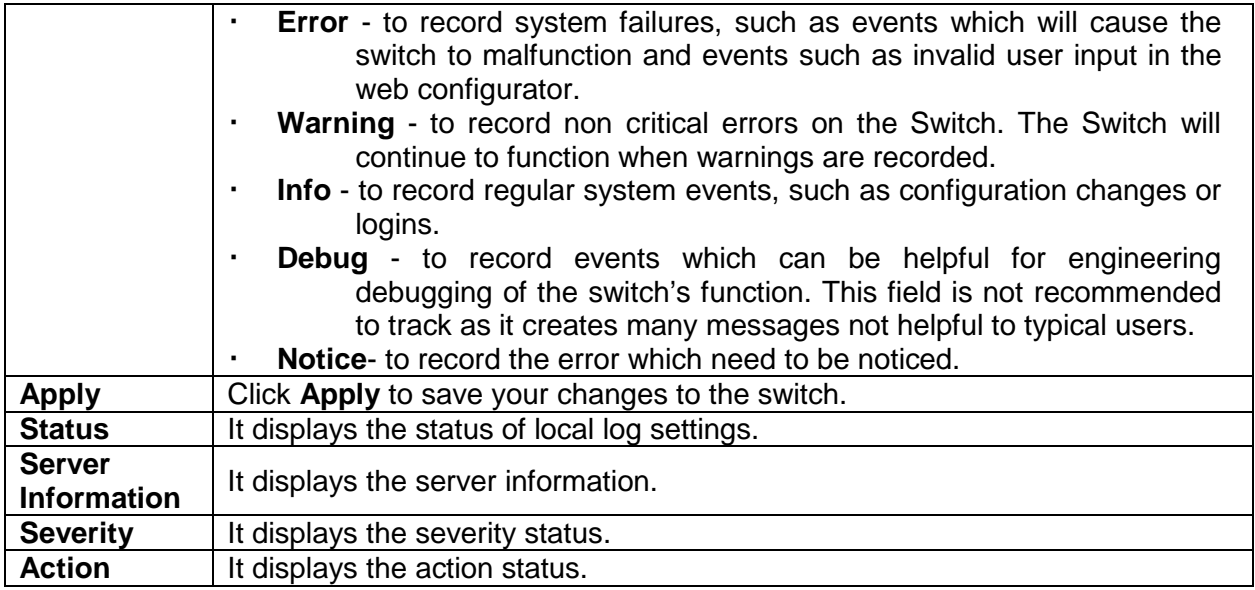

## **3.8.4 Factory Default**

Follow the steps below to restore the switch back to the factory defaults.

1. Click **Diagnostics**->**Factory Default** to view the screen as shown next.

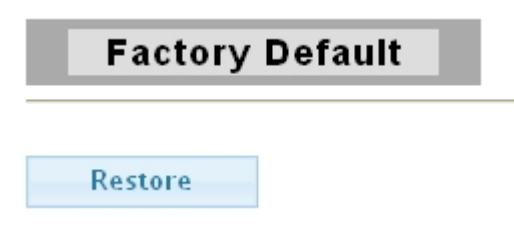

2. Click the **Restore** button, then the **confirm** interface pops up.

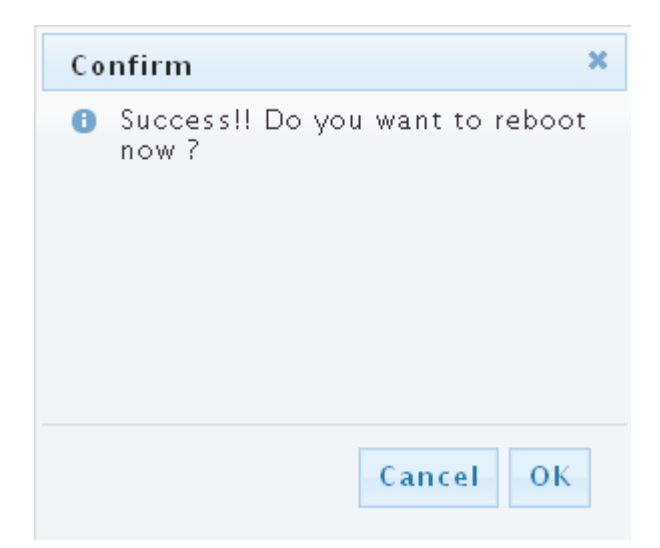

3. Click **OK** to restore all switch configurations to the factory defaults and the switch will reboot.

# **3.8.5 Reboot Switch**

**Reboot** allows you to restart the switch without physically turning the power off.

Follow the steps below to reboot the switch.

1. Click **Diagnostics**->**Reboot Switch** to view the screen as shown next.

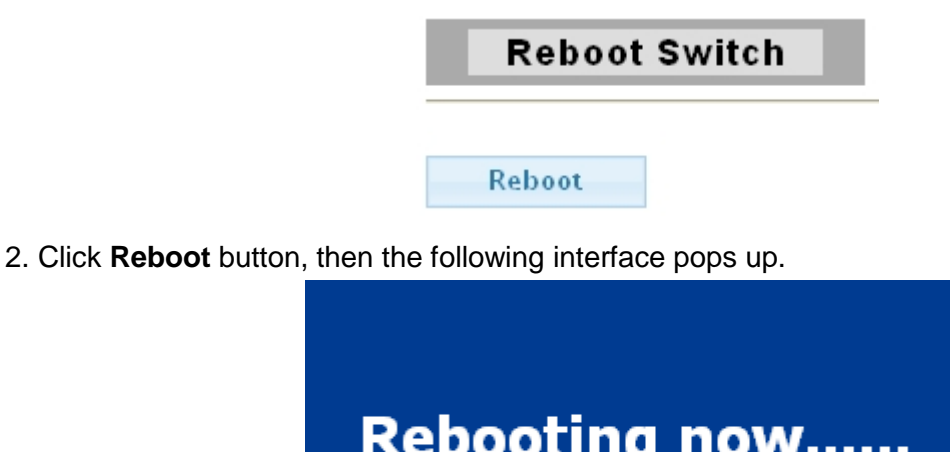

3. When it finished, the switch has been restarted.

# **3.9 Maintenance**

## **3.9.1 Backup Manager**

This page allow user to backup the firmware image or configuration file on the switch to remote TFTP server or host file system through HTTP protocol.

Click **Maintenance**->**Backup Manager** to view the screen as shown next.

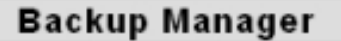

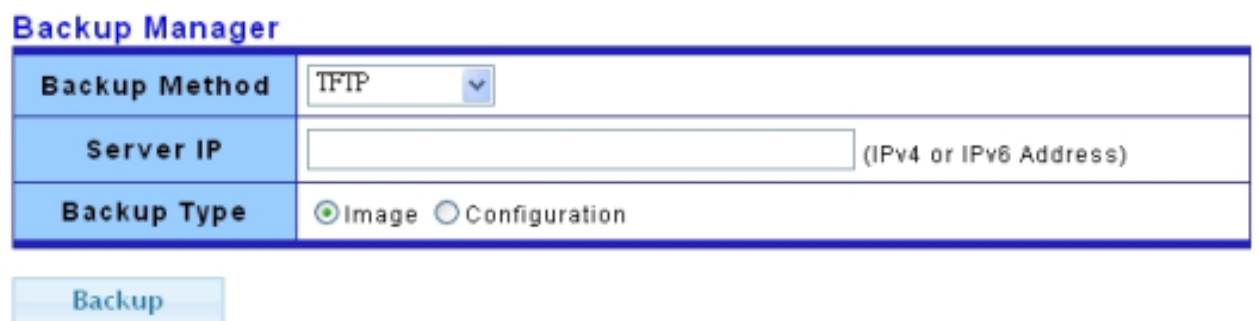

**Backup Image with TFTP Page**

# **Backup Manager**

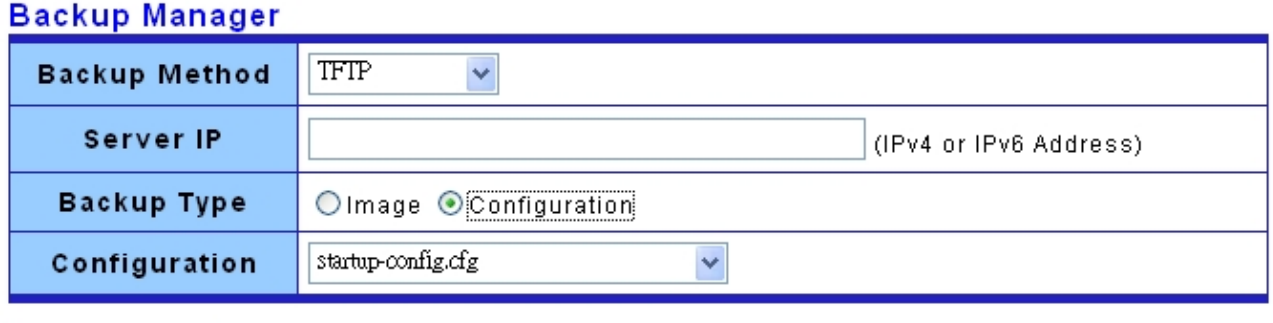

Backup

#### **Backup Config with TFTP Page**

## **Backup Manager**

#### **Backup Manager**

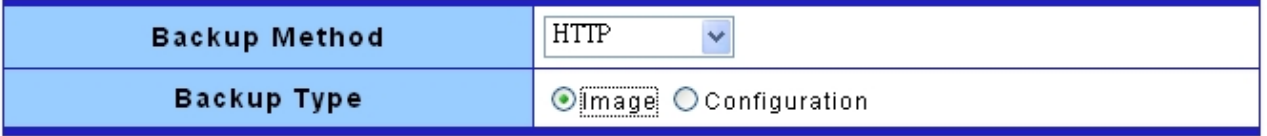

Backup

#### **Backup Image with HTTP Page**

**Backup Manager** 

#### **Backup Manager**

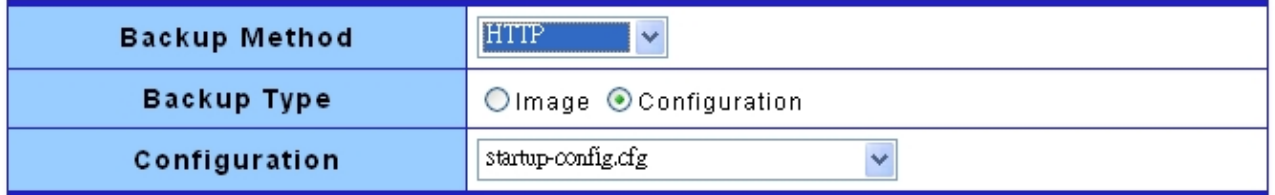

Backup

#### **Backup Config with HTTP Page**

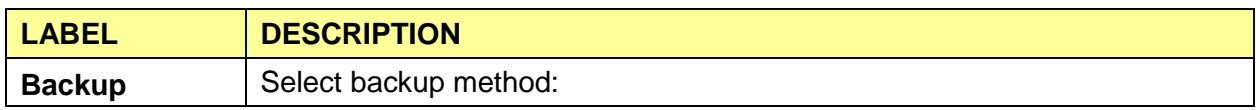

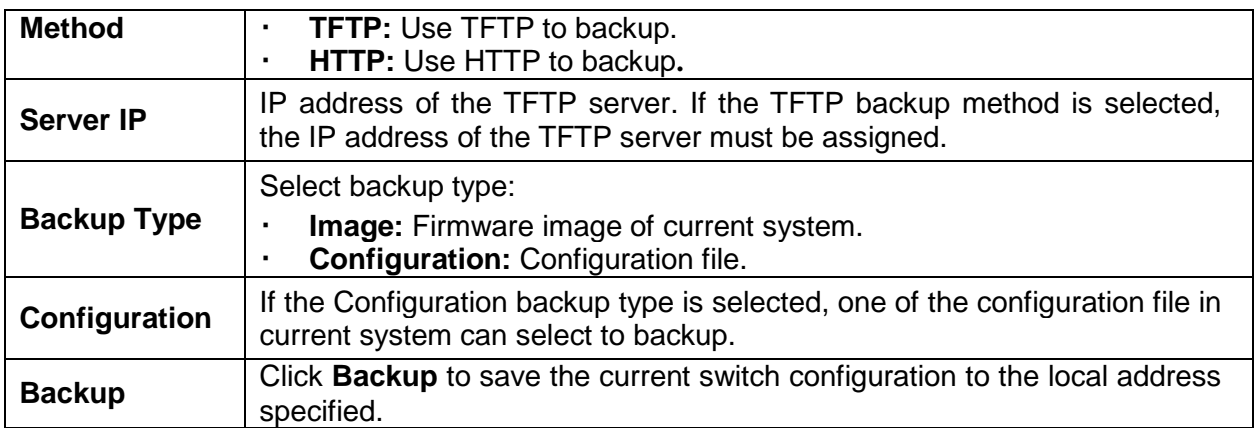

# **3.9.2 Upgrade Manager**

This page allow user to upgrade new firmware image or configuration file to the switch from remote TFTP server or select file from web browser.

Click **Maintenance**->**Upgrade Manager** to view the screen as shown next.

# **Upgrade Manager**

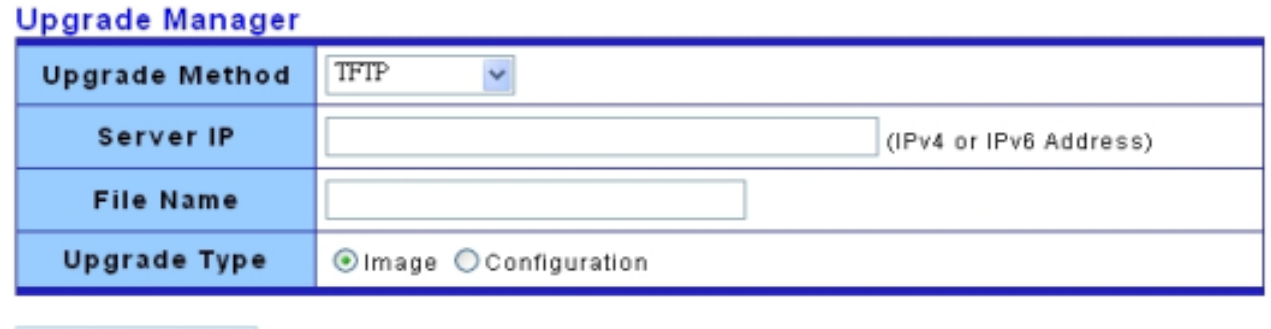

Upgrade

#### **Upgrade with TFTP Page**

**Upgrade Manager** 

## **Upgrade Manager**

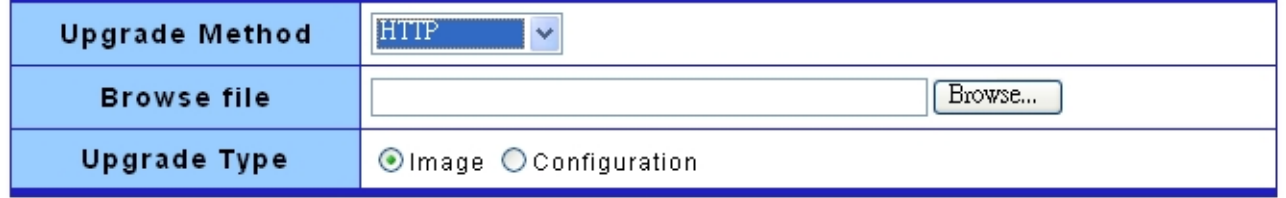

Upgrade

#### **Upgrade with HTTP Page**

**LABEL DESCRIPTION Upgrade Method** Select upgrade method: **TFTP:** Use TFTP to upgrade. **HTTP:** Use HTTP to upgrade**. Server IP** IP address of the TFTP server. If the TFTP upgrade method is selected, the IP address of the TFTP server must be assigned. **File Name** Firmware image or configuration file name on remote TFTP server. If the TFTP upgrade method is selected, the file name must be specified. **Browse File** If the HTTP upgrade method is selected, the browse file field allow you to select any file on host operating system. **Upgrade Type** Select upgrade type: **Image:** Firmware image of current system. **Configuration:** Configuration file. **Upgrade** Click **Upgrade** to update the file specified above and install the new firmware.

The following table describes the labels in this screen.

## **3.9.3 Configuration Manager**

This page allow user to save running configurations to any file which user specified by pushing the "Save Configuration" button. And use "Set Startup" button to select any existing configuration file as startup configuration. The "Delete" button allow user to delete the selected configuration file.

Click **Maintenance**-> **Configuration Manager** to view the screen as shown next.

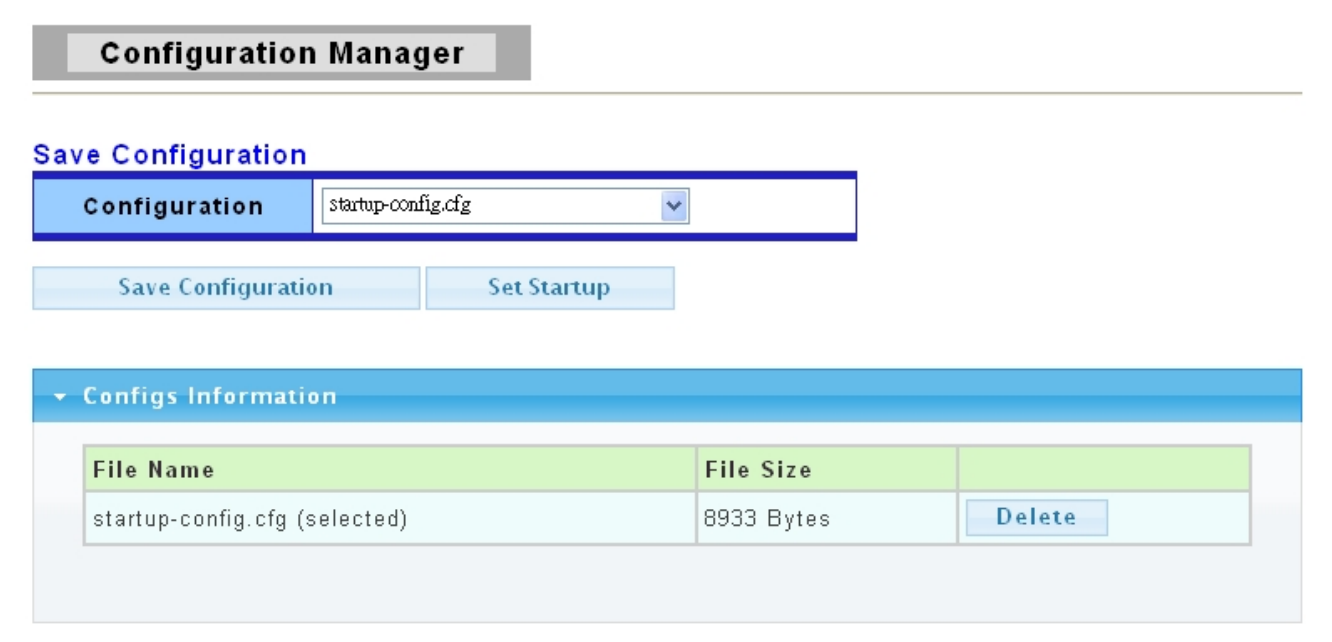

**Configuration Manager Page**

# **Configuration Manager**

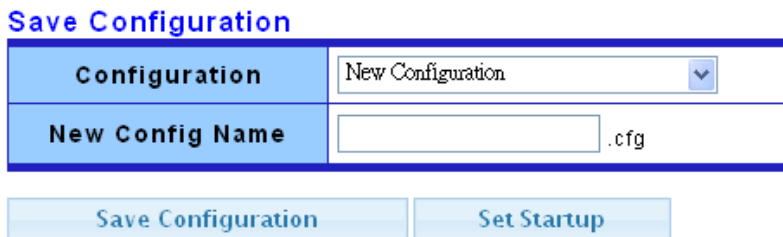

## \* Configs Information **File Name File Size** startup-config.cfg (selected) 8933 Bytes Delete

#### **Configuration Manager with new file name Page**

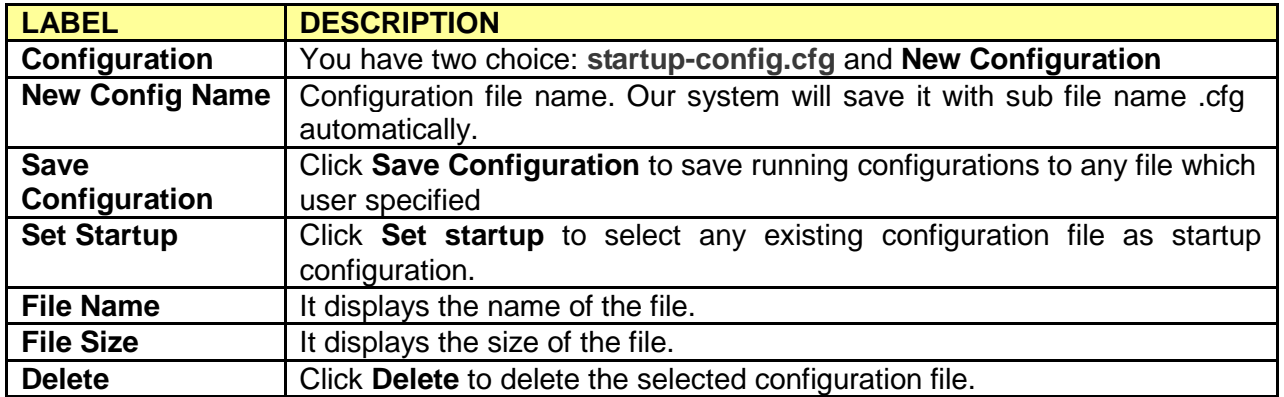

# **3.9.4 Account Manager**

This page allow user to add or delete switch local user database for authenticating.

Click **Maintenance** > **Account Manager** in the navigation panel to display the screen as shown below.

#### **Local User Information**

**New User** 

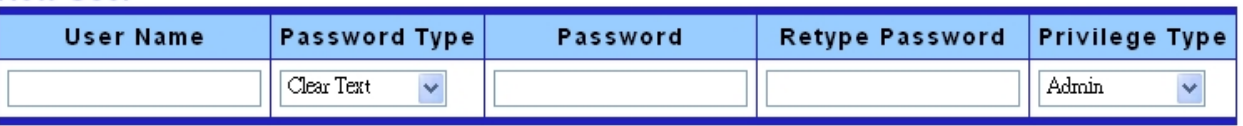

Apply

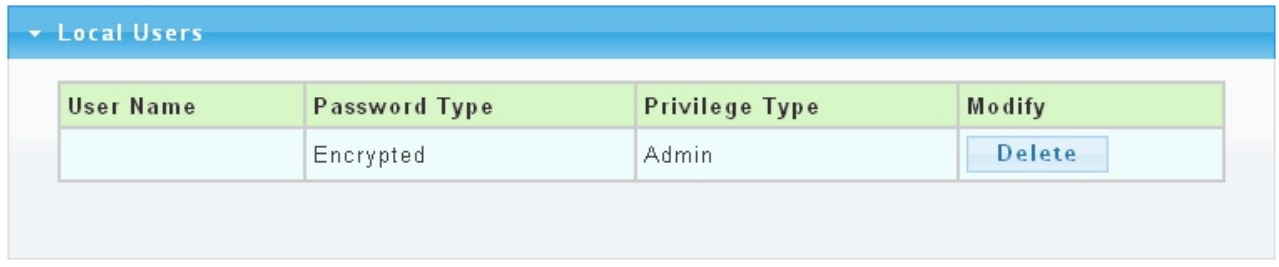

The following table describes the labels in this screen.

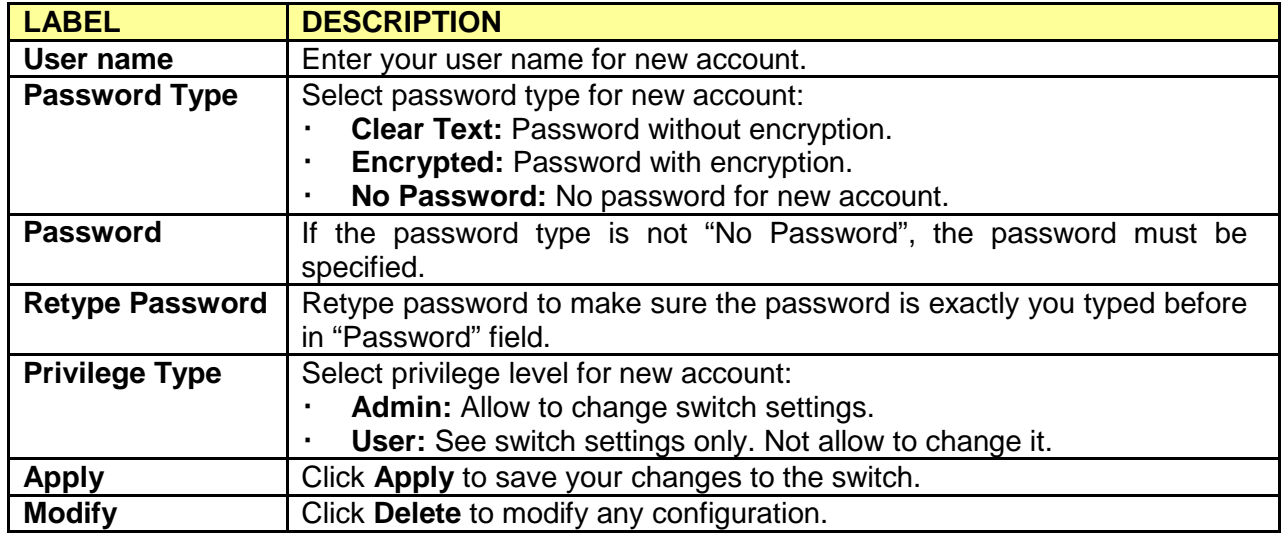

## **3.9.5 Enable Password**

This page allow user to modify the enable password. In command line interface, user can use "enable" command to change their privilege level to "Admin". After "enable" command is issued, user need to type the enable password to change their privilege level.

Click **Maintenance** > **Enable Password** in the navigation panel to display the screen as shown below.

**Note**: It is highly recommended that you change the default password.

# **Admin Enable Password**

# Setup Enable Password

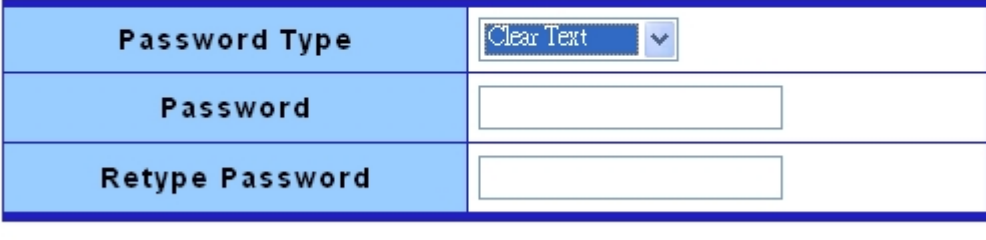

Apply

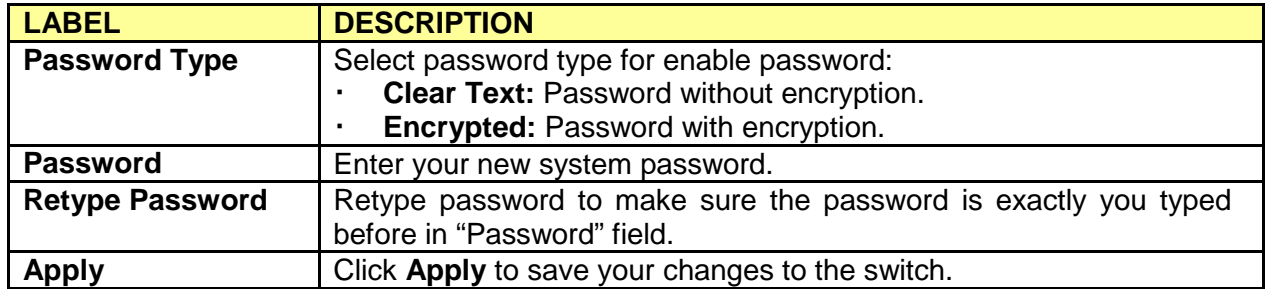

# **Product Specifications**

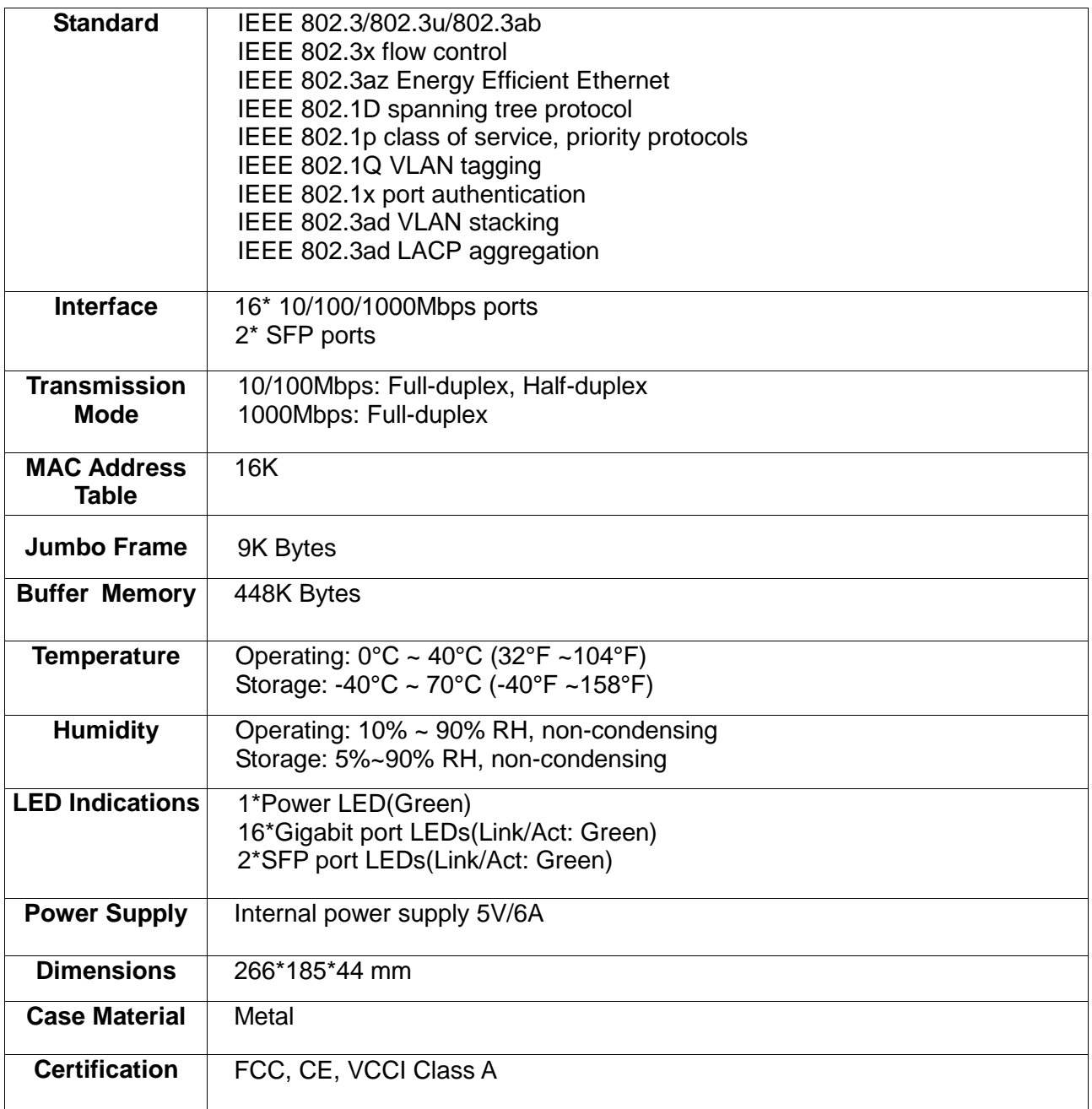